## **Avedro, Inc. KXL®-systeem**

## **Gebruikershandleiding**

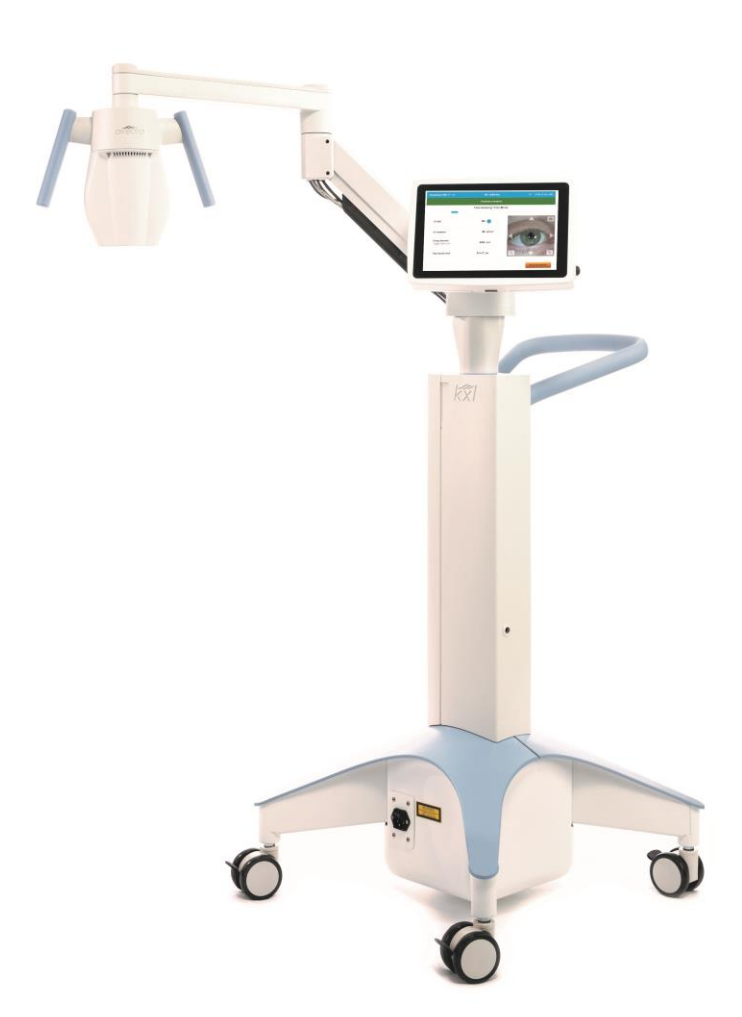

Auteursrecht 2023. Avedro, een bedrijf van Glaukos. Alle rechten voorbehouden. Gedrukt in de V.S.

#### **Octrooien, handelsmerken, auteursrechten**

Het KXL®-systeem kan worden beschermd door een of meer octrooiaanvragen die in de Verenigde Staten en in de rest van de wereld zijn ingediend of in behandeling zijn.

"KXL®" en het ontwerp van het Avedro-logo zijn gedeponeerde handelsmerken of handelsmerken van Avedro, Inc. Alle software en documentatie is onderworpen aan de auteursrechten van Avedro, Inc. Avedro is een volledige dochteronderneming van GLAUKOS Corporation. Alle rechten voorbehouden 2022.

Microsoft en Windows zijn respectievelijk geregistreerde handelsmerken en handelsmerken van Microsoft Corporation. Alle andere handelsmerken of servicemerken in deze handleiding zijn het eigendom van hun respectievelijke eigenaars.

**Voor meer informatie kunt u**

**contact opnemen met:** Uw lokale Avedro-erkende verdeler

Avedro, een bedrijf van Glaukos 30 North Ave Burlington, MA 01803 VS

 $EC$  REP

EMERGO EUROPE Westervoortsedijk 60 6827 AT, Arnhem Nederland Telefoon: +31.70.345.8570

### $C \epsilon_{2797}$

### Inhoudstafel

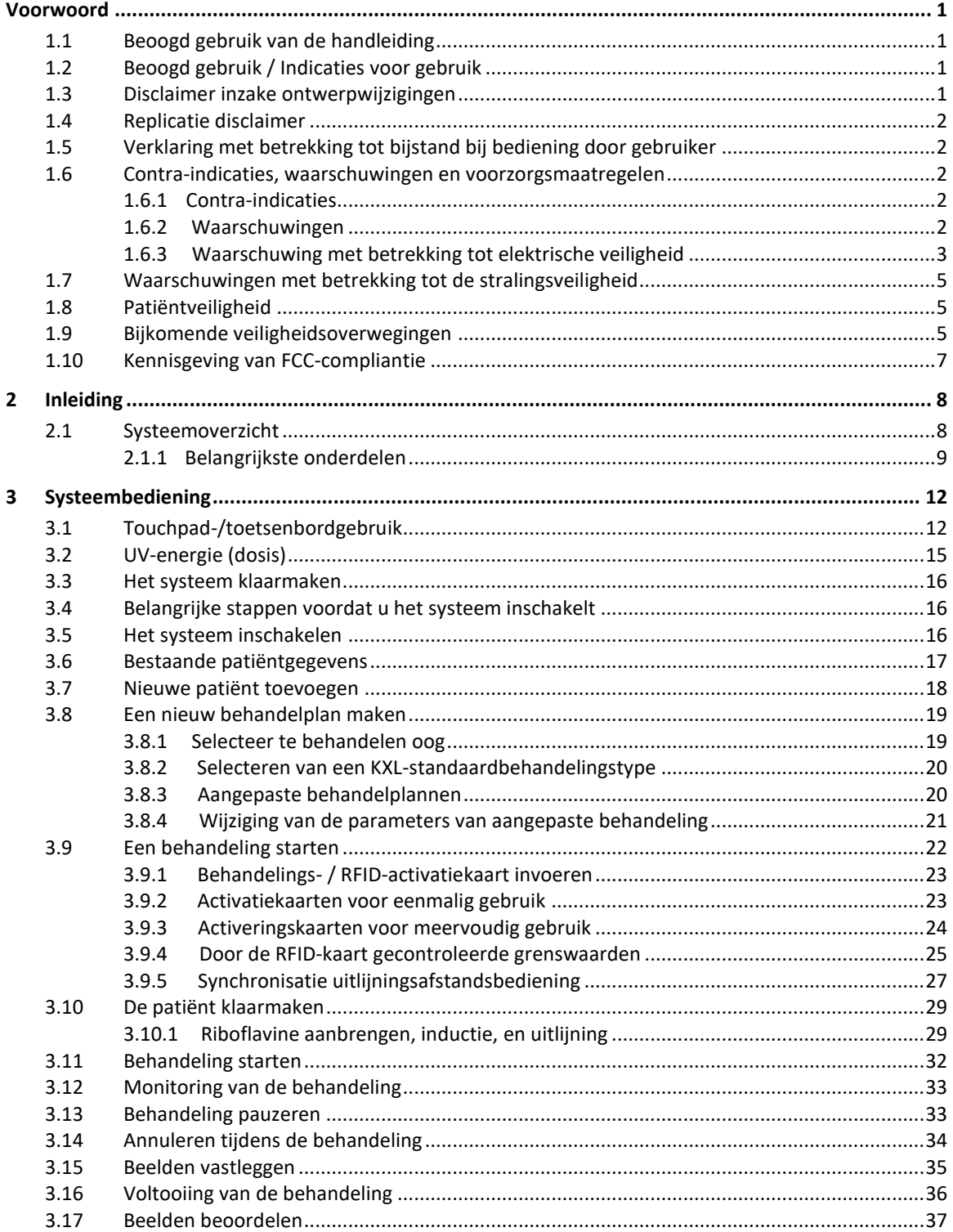

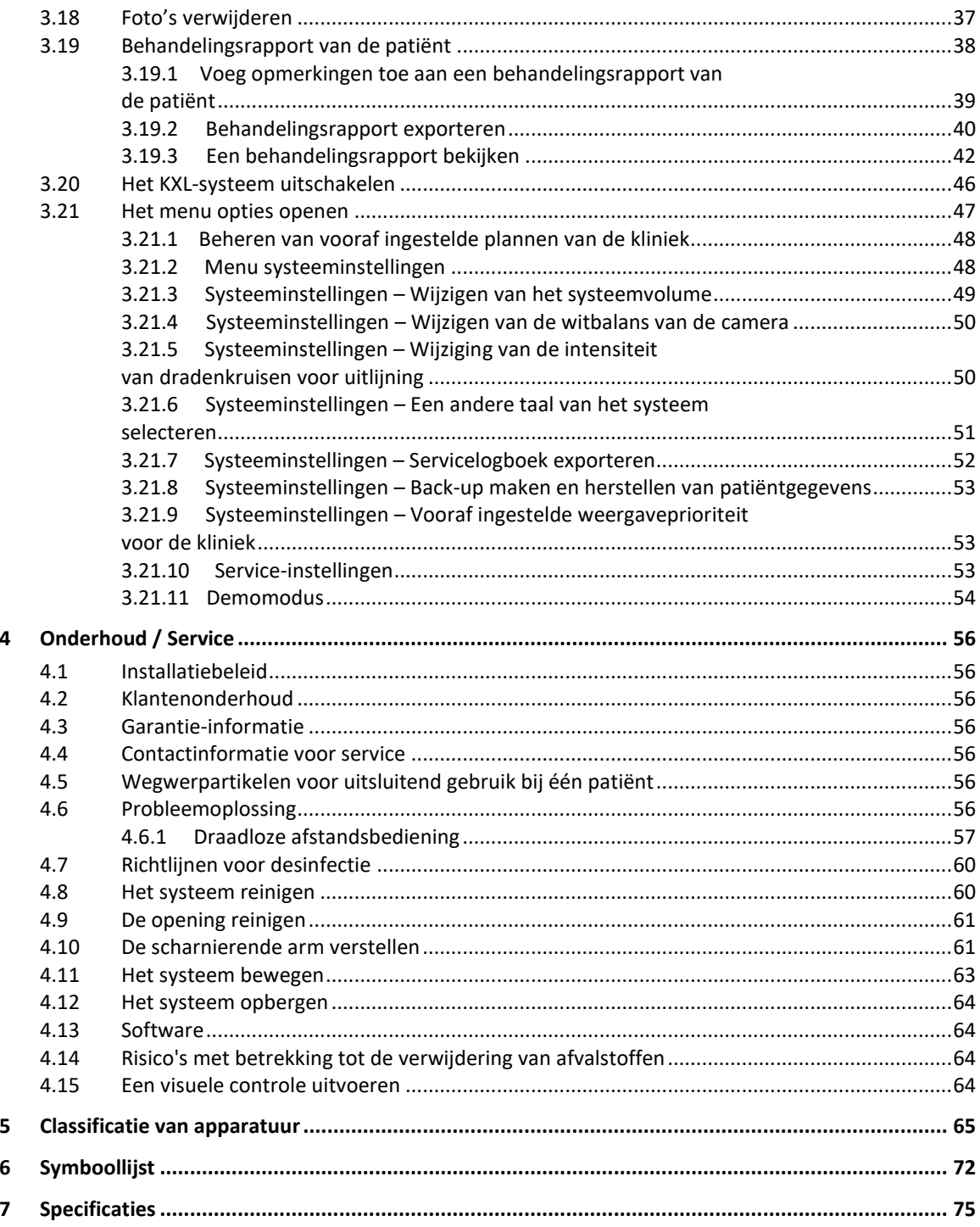

### Overzicht van afbeeldingen

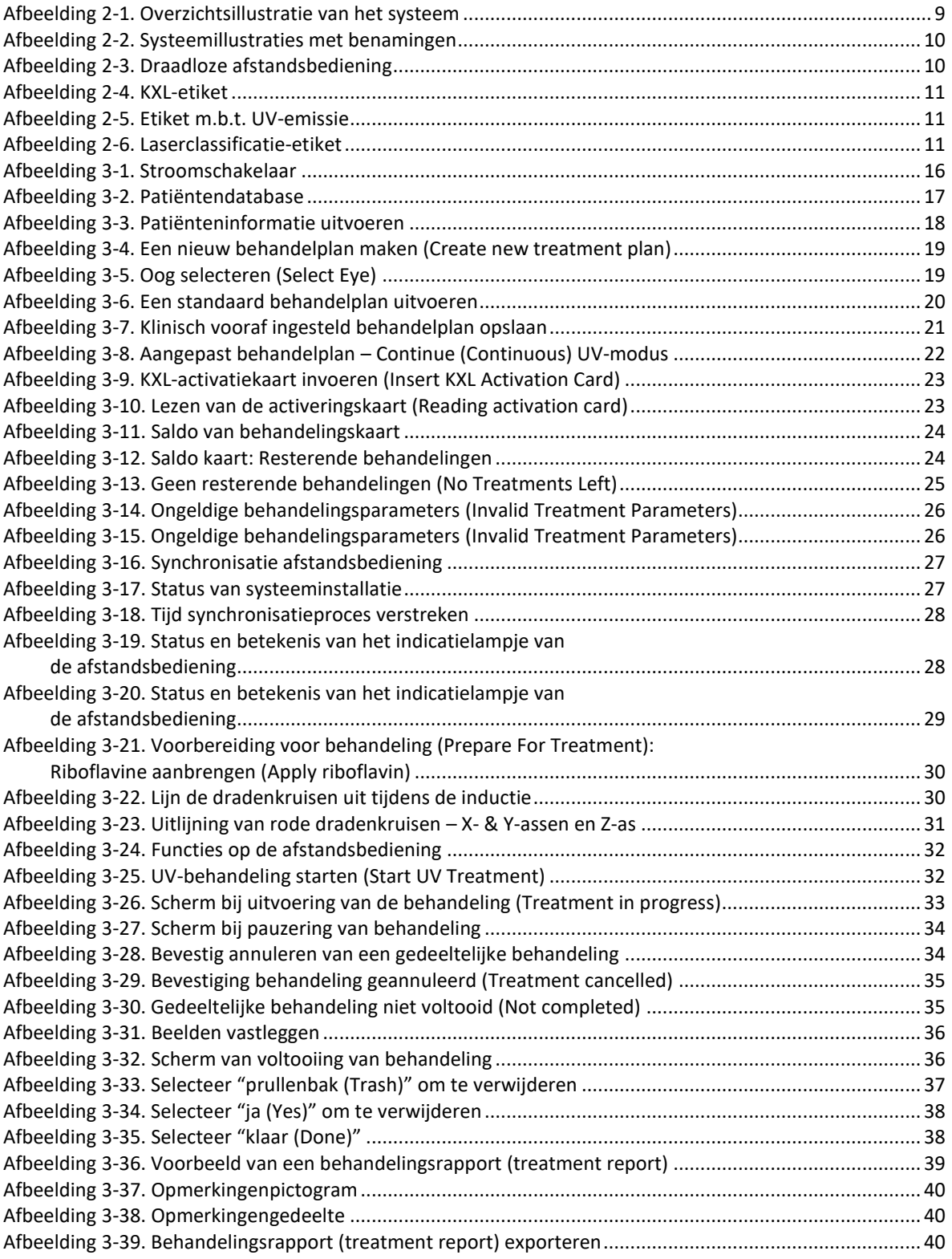

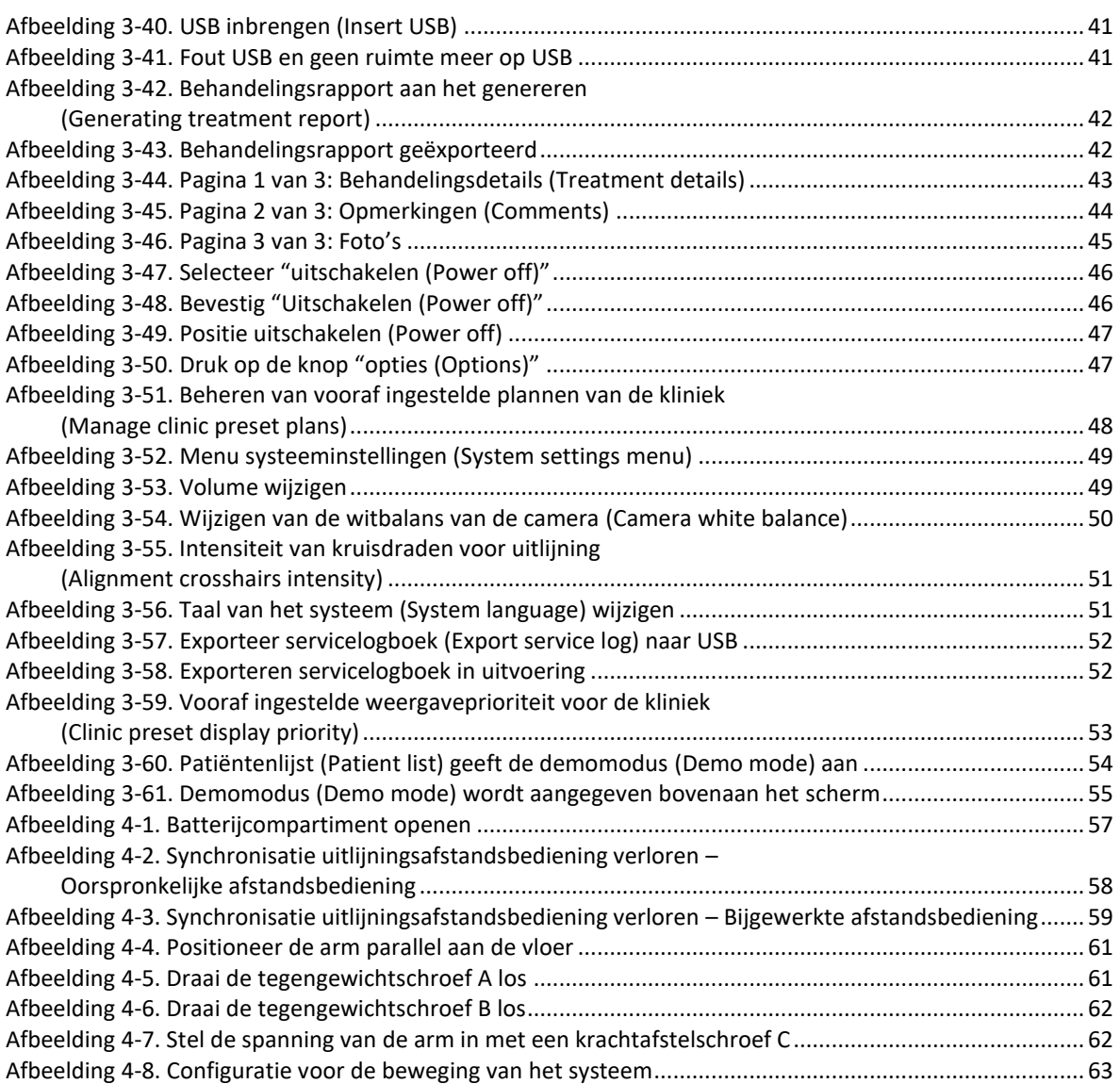

## <span id="page-6-0"></span>**Voorwoord**

#### <span id="page-6-1"></span>**1.1 Beoogd gebruik van de handleiding**

Deze handleiding is bedoeld voor de gebruikers van het Avedro, Inc. KXL-systeem. Alle bedieningsinstructies, productillustraties, schermafbeeldingen, probleemoplossings- /foutmeldingen en andere relevante informatie zijn in deze handleiding opgenomen. Het is de verantwoordelijkheid van de gebruiker om ervoor te zorgen dat alle veiligheidsinstructies in deze handleiding strikt worden toegepast.

#### <span id="page-6-2"></span>**1.2 Beoogd gebruik / Indicaties voor gebruik**

Het KXL-systeem levert een gelijkmatige, gedoseerde dosis UVA-licht aan een doelgericht behandelingsgebied met de bedoeling het hoornvlies te verlichten tijdens corneale crosslinkprocedures die het hoornvlies, dat verzwakt is door ziekte of door refractiechirurgie, stabiliseren.

#### <span id="page-6-3"></span>**1.3 Disclaimer inzake ontwerpwijzigingen**

- Als gevolg van ontwerpwijzigingen en productverbeteringen kan de informatie in deze handleiding zonder voorafgaande kennisgeving worden gewijzigd.
- De meest recente versie van de handleiding is beschikbaar op de website Glaukos.com. Daarnaast zal Avedro/Glaukos distributeurs en klanten op de hoogte stellen van herzieningen van handleidingen met betrekking tot veiligheid en waarschuwingen.
- De in deze handleiding afgebeelde computerschermen zijn uitsluitend representatief. Afhankelijk van de softwareversie van het systeem kunnen er kleine verschillen optreden tussen de daadwerkelijke computerschermen en de schermen die in deze handleiding worden weergegeven.
- Alle patiëntgegevens in dit document, inclusief de voorbeeldschermafbeeldingen, zijn fictief en uitsluitend representatief. Geen enkele vertrouwelijkheid van de patiënt, met of zonder toestemming, is geschonden.

#### <span id="page-7-0"></span>**1.4 Replicatie disclaimer**

Noch deze handleiding, noch enig deel ervan mag worden gerepliceerd, gefotokopieerd of op elektronische wijze worden verzonden zonder de voorafgaande schriftelijke toestemming van Avedro, Inc.

#### <span id="page-7-1"></span>**1.5 Verklaring met betrekking tot bijstand bij bediening door gebruiker**

Als u problemen ondervindt bij de werking van uw KXL-systeem, neem dan contact op met uw lokale Avedro-erkende vertegenwoordiger.

#### <span id="page-7-3"></span><span id="page-7-2"></span>**1.6 Contra-indicaties, waarschuwingen en voorzorgsmaatregelen**

#### **1.6.1 Contra-indicaties**

In deze paragraaf worden situaties beschreven waarin het hulpmiddel niet mag worden gebruikt omdat het risico van gebruik duidelijk groter is dan enig mogelijk voordeel. Omstandigheden/toestanden of aandoeningen die een contra-indicatie kunnen zijn voor het gebruik van het hulpmiddel zijn:

- Hoornvliesdikte, met epitheel, van minder dan < 375 micron.
- Hoornvliesverdunningstoornissen
- Patiënten met afakie
- Patiënten met pseudofakie zonder geïmplanteerde UV-blokkerende lens
- Zwanger vrouwen en vrouwen die borstvoeding geven
- Kinderen

#### <span id="page-7-4"></span>**1.6.2 Waarschuwingen**

Artsen moeten de mogelijke voordelen bij patiënten met de volgende aandoeningen evalueren:

- Herpes simplex, herpes zoster keratitis, recidiverende hoornvliesbeschadiging, hoornvliesdystrofie
- Epitheliale genezingsstoornissen
- In deze handleiding wordt "Let op" gedefinieerd als: een verklaring die de gebruiker waarschuwt voor de mogelijkheid van een probleem met het hulpmiddel in verband met het gebruik of verkeerd gebruik ervan. Dergelijke problemen zijn onder meer een defect aan het hulpmiddel, een storing van het hulpmiddel, schade aan het hulpmiddel of schade aan andere eigendommen. De "Let op"-verklaring bevat de voorzorgsmaatregelen die moeten worden genomen om het gevaar te vermijden.
- In deze handleiding wordt "Waarschuwing" gedefinieerd als: een verklaring die de gebruiker waarschuwt voor de mogelijkheid van letsel, overlijden of andere ernstige bijwerkingen in verband met het gebruik of misbruik van het hulpmiddel.

#### <span id="page-8-0"></span>**1.6.3 Waarschuwing met betrekking tot elektrische veiligheid**

- Deze apparatuur vereist speciale voorzorgsmaatregelen met betrekking tot de elektromagnetische compatibiliteit (EMC). De installatie en het gebruik moeten worden uitgevoerd volgens de EMC-informatie beschreven in deze handleiding.
- Draagbare en mobiele RF-communicatieapparatuur kan invloed hebben op medische elektrische apparatuur zoals het Avedro KXL- systeem.

Zie hoofdstuk 5.0 Apparatuurclassificatie voor classificaties van de apparatuur.

**WAARSCHUWING: Elke reparatie of service mag alleen worden uitgevoerd door door Avedro opgeleid personeel.**

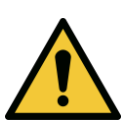

**WAARSCHUWING: Wijzig deze apparatuur NIET zonder toestemming van de fabrikant.**

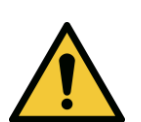

**WAARSCHUWING: Om het risico op schokken te vermijden, mag deze apparatuur alleen worden aangesloten op een voedingsnet met beschermende aarding.** 

**Om de aansluiting van het systeem op het net te onderbreken, pakt u de stekker van het netsnoer vast en trekt u deze uit het stopcontact om te ontkoppelen.**

**Het systeem is ontworpen voor continu gebruik met behulp van de externe connector.** 

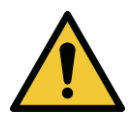

**WAARSCHUWING: Deze apparatuur wordt bediend met gevaarlijke spanningen die schokken, brandwonden of overlijden tot gevolg kunnen hebben. Om de kans op elektrische schokken en onbedoelde UVAblootstelling te verminderen, mag u geen enkele gefixeerde panelen verwijderen. Zorg ervoor dat alle service aan het systeem, buiten wat in deze handleiding is beschreven, alleen wordt uitgevoerd door gekwalificeerd en door Avedro-erkend servicepersoneel.**

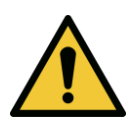

**WAARSCHUWING: Schakel het systeem uit en verwijder de stekker uit het stopcontact voordat u service van de apparatuur uitvoert of deze reinigt (desinfecteert).** 

**Trek nooit aan de snoeren om het netsnoer uit het stopcontact te halen. Pak de stekker van het netsnoer vast en trek het uit het stopcontact om te ontkoppelen.**

**De apparatuur moet zo worden geplaatst dat het niet moeilijk is om het netsnoer uit het stopcontact te halen.**

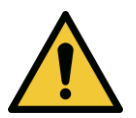

**WAARSCHUWING: Gebruik de apparatuur niet met een beschadigd netsnoer.**

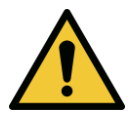

**WAARSCHUWING: Plaats het netsnoer zodat er niet over gestruikeld, op gestapt, over gerold kan worden of zodat deze niet geplooid, gebogen, gekneld of per ongeluk uit het stopcontact getrokken kan worden.**

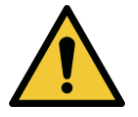

**WAARSCHUWING: Gebruik het instrument niet in de buurt van water en zorg ervoor dat er geen vloeistof wordt gemorst op enig onderdeel ervan.** 

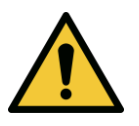

**WAARSCHUWING: Gebruik het KXL-systeem niet in de aanwezigheid van ontvlambare mengsels of anesthetica.** 

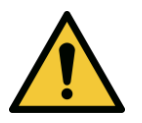

**WAARSCHUWING: Kijk nooit direct in de UV-lichtstraal. Richt de straal nooit op een persoon, behalve voor therapeutische doeleinden.**

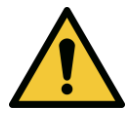

**WAARSCHUWING: Het negeren van de lokale voorschriften voor het gebruik van elektro-optische medische hulpmiddelen kan leiden tot defecten ten gevolge van elektromagnetische interferentie.**

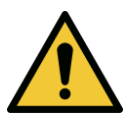

**WAARSCHUWING: De afstandsbediening bevat vervangbare batterijen; als het systeem voor langere tijd niet gebruikt gaat worden, verwijder dan de batterijen.** 

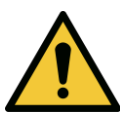

**WAARSCHUWING: Het gebruik van niet inbegrepen accessoires heeft tot gevolg dat het hulpmiddel niet compliant is.**

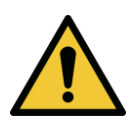

**WAARSCHUWING: Het systeem kan worden verstoord door andere apparatuur, zelfs als die apparatuur voldoet aan de vereisten voor CISPRemissies.**

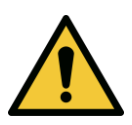

**WAARSCHUWING: Het gebruik van deze apparatuur naast of gestapeld met andere apparatuur moet worden vermeden, omdat dit kan leiden tot onjuiste werking. Indien een dergelijk gebruik noodzakelijk is, moet deze apparatuur en de andere apparatuur worden geobserveerd om na te gaan of ze normaal functioneren.**

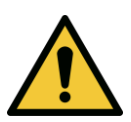

**WAARSCHUWING: Draagbare RF-communicatieapparatuur (inclusief randapparatuur zoals antennekabels en externe antennes) mag niet dichter dan 30 cm (12 inch) bij enig onderdeel van het Avedro KXL-systeem (110- 01019) worden gebruikt, inclusief de door de fabrikant gespecificeerde kabels. Anders zou de prestatie van deze apparatuur kunnen afnemen.**

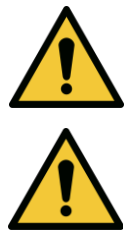

**WAARSCHUWING: Er mag geen service gebeuren aan het systeem terwijl het in gebruik is bij een patiënt.**

**WAARSCHUWING: MRI-onveilig – Blijf uit de buurt van apparatuur voor beeldvorming door middel van magnetische resonantie.**

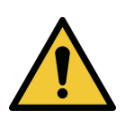

**WAARSCHUWING: Gebruik geen beschadigde of defecte hulpmiddelen. Het gebruik van dergelijke hulpmiddelen kan de gebruiker en/of de patiënt schade berokkenen**

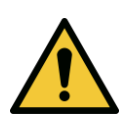

<span id="page-10-0"></span>**1.7 Waarschuwingen met betrekking tot de stralingsveiligheid**

**WAARSCHUWING: Gebruik alleen instrumenten van laserkwaliteit om gereflecteerde UV-straling van gladde metalen oppervlakken te voorkomen.**

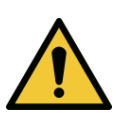

**WAARSCHUWING: UV-straling van dit product. Vermijd blootstelling van de ogen en de huid aan niet-afgeschermde producten. Richt de straal nooit op een persoon, behalve voor therapeutische doeleinden.**

### <span id="page-10-1"></span>**1.8 Patiëntveiligheid**

• De behandeling moet plaatsvinden in een rustige en ontspannen sfeer om de aandacht van de patiënt niet af te leiden. De patiënt moet op een tafel of in een patiëntenstoel gaan liggen. Het hoofd van de patiënt moet comfortabel rusten in een hoofdsteun. Het is absoluut noodzakelijk dat de tafel of de stoel van de patiënt of het systeem tijdens de behandelingsprocedure niet wordt verplaatst.

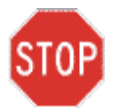

**LET OP: Het KXL-systeem is een medisch hulpmiddel. Het mag daarom alleen worden gebruikt in gezondheidszorginstellingen of medische ruimtes onder toezicht van medisch geschoold personeel.**

#### <span id="page-10-2"></span>**1.9 Bijkomende veiligheidsoverwegingen**

• Elke wijziging van de externe lichtstraal van het systeem door middel van optische elementen is ten strengste verboden.

- Kunststofinstrumenten zoals speculums of oogschermen kunnen worden beschadigd wanneer ze door de UV-straal worden getroffen, wat kan leiden tot productdegradatie. Daarom mogen alleen door Avedro aanbevolen accessoires of roestvrijstalen chirurgische instrumenten worden gebruikt.
- Gladde metalen oppervlakken kunnen reflecteren ondanks de poging om ze blanco te maken. Daarom mogen alleen instrumenten van laserkwaliteit worden gebruikt.

#### <span id="page-12-0"></span>**1.10 Kennisgeving van FCC-compliantie**

Deze apparatuur is getest en in overeenstemming bevonden met de grenswaarden voor een digitaal hulpmiddel van klasse B, overeenkomstig deel 15 van de regels van de commissie voor federale communicatie (Federal Communications Commission, FCC). Deze grenswaarden zijn bedoeld om een redelijke bescherming te bieden tegen schadelijke interferentie in een residentiële omgeving. Deze apparatuur genereert, gebruikt en kan radiofrequentie-energie uitstralen en kan, indien niet geïnstalleerd en gebruikt in overeenstemming met de gebruikershandleiding, schadelijke interferentie voor radiocommunicatie veroorzaken. Er is echter geen garantie dat er geen interferentie zal optreden in een bepaalde installatie. Als deze apparatuur schadelijke interferentie veroorzaakt voor de radio- of televisieontvangst, wat kan worden vastgesteld door de apparatuur uit en in te schakelen, wordt de gebruiker aangeraden te proberen de interferentie te corrigeren door een of meer van de volgende maatregelen:

- Heroriënteer of verplaats de ontvangstantenne.
- Vergroot de afstand tussen de apparatuur en de ontvanger.
- Sluit de apparatuur aan op een elektrisch stopcontact van een ander circuit dan waarop de ontvanger is aangesloten.
- Neem contact op met de klantenservice van Avedro voor hulp.
- Om te voldoen aan de FCC-emissiegrenswaarden moeten goed afgeschermde en geaarde kabels en connectoren worden gebruikt. De juiste kabels en connectoren zijn beschikbaar bij Avedro. Avedro is niet verantwoordelijk voor radio- of televisie-interferentie veroorzaakt door onbevoegde veranderingen of wijzigingen aan deze apparatuur. Onbevoegde veranderingen of wijzigingen kunnen de gebruiker onbevoegd maken om de apparatuur te bedienen.

# <span id="page-13-0"></span>**2 Inleiding**

#### <span id="page-13-1"></span>**2.1 Systeemoverzicht**

Het KXL-systeem is een elektronisch medisch hulpmiddel dat ultraviolet licht (golflengte van 365 nm) in een rond patroon met brede bundel op het hoornvlies aanbrengt nadat een oplossing van riboflavine is aangebracht. Het bestralen van de riboflavine creëert singletzuurstof, die intermoleculaire bindingen vormt in hoornvliescollageen, waardoor het hoornvlies door middel van crosslinking verstijft. De UV-flux en bestralingstijd (d.w.z. de fluentie) bij het hoornvlies worden geregeld door een boordcomputersysteem.

Het UVA-bestralingsmechanisme en de camera zijn ingebouwd in de *optische kop*. De LED is door de fabrikant vooraf ingesteld om UVA-straling uit te zenden op een golflengte van 365 bij een intensiteit van 3 mW/cm<sup>2</sup> tot 45 mW/cm<sup>2</sup>.

Een vaste opening in de baan van de UVA-bestralingsbundel wordt gebruikt om een gelijkmatig cirkelvormig bestralingsoppervlak te verkrijgen in het behandelingsvlak met een geschatte diameter van 9 mm. Uitlijningslasers worden gebruikt om de gebruiker te helpen bij het richten van de straal op het hoornvlies van de patiënt. Fijne uitlijning van de UV-straal door observatie van de uitlijningslasers wordt bestuurd via een draadloze afstandsbediening en een intern aandrijfsysteem. Het behandelingsvermogen van 3 mW/cm<sup>2</sup> tot 45 mW/cm<sup>2</sup> kan door de gebruiker worden geselecteerd in stappen van 1 mW/cm<sup>2</sup>. Het totale vermogen kan worden geselecteerd in stappen van 0,1 J/cm<sup>2</sup> op de gebruikersinterface. De werkelijke grenswaarden van het vermogen en de energie worden echter gecontroleerd door de RFID-behandelingskaart.

De KXL is een draagbaar systeem met een scharnierende arm om zo het systeem te kunnen bewegen voor de uitlijning van de UV-straal op het hoornvlies van de patiënt. De behandelingsparameters (inductieperiode van riboflavine, totale UV-energie, UVvermogen en UV-pulscyclusduur) worden geselecteerd via de computer met aanraakscherm van de gebruikersinterface.

Het KXL-systeem wordt gebruikt in combinatie met een riboflavine-oplossing en een RFID-kaart.

**OPMERKING:** De beschrijving van het KXL-systeem en schermopnamen van de gebruikersinterface in deze handleiding zijn uitsluitend bedoeld voor demonstratieve doeleinden. Het werkelijke product kan hiervan verschillen.

#### <span id="page-14-0"></span>**2.1.1 Belangrijkste onderdelen**

De belangrijkste onderdelen van het KXL-systeem zijn de volgende:

- Optische kop met UV-bron en camera
- KXL-console met gebruikersinterface
- Draadloze afstandsbediening (met vervangbare batterijen)
- KXL-behandelingskit met crosslinking (afzonderlijk geleverd voor eenmalig gebruik)
- AC-stroomkabel van ziekenhuiskwaliteit (vergrendelbaar/afneembaar)
- Onderdeelnummer van het systeem: 110-01019

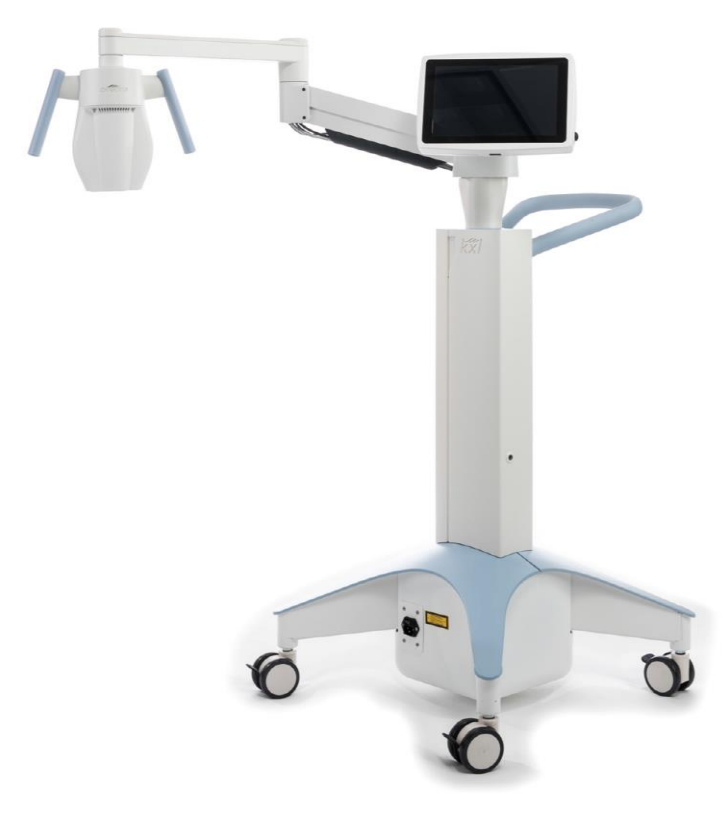

*Afbeelding 2-1. Overzichtsillustratie van het systeem*

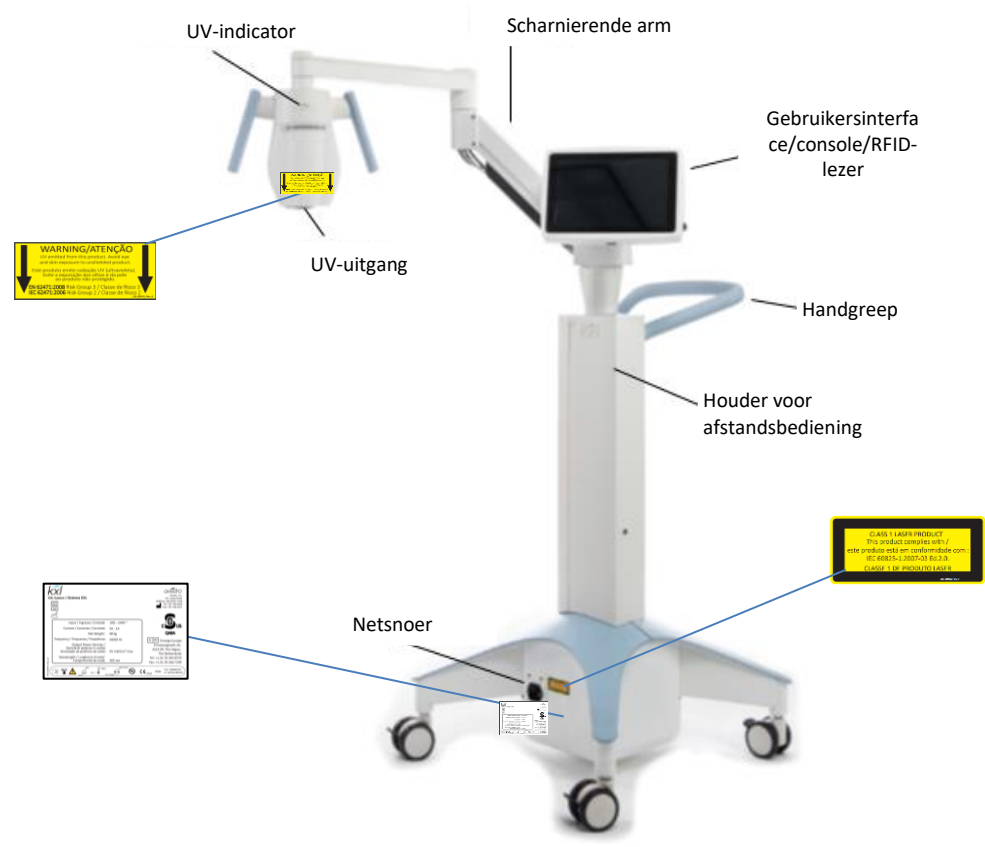

*Afbeelding 2-2. Systeemillustraties met benamingen*

<span id="page-15-0"></span>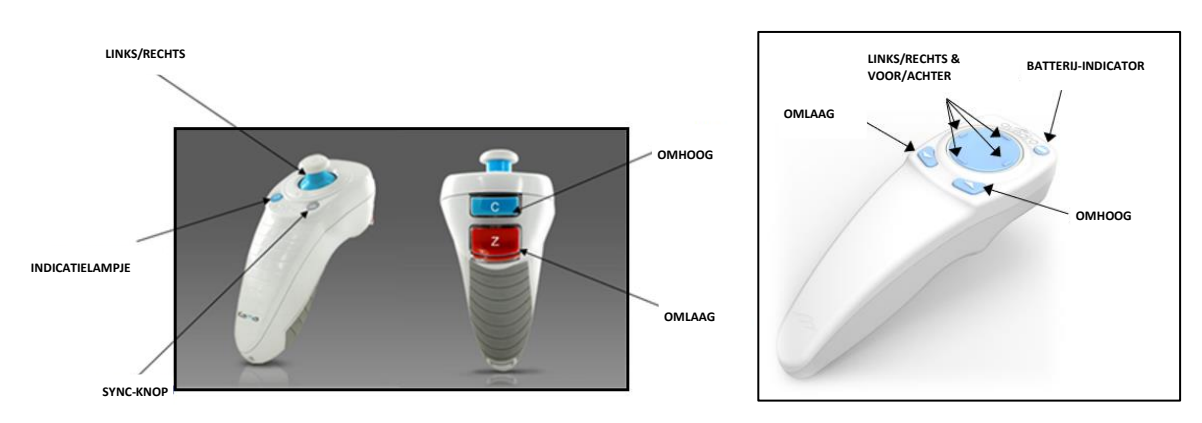

<span id="page-15-1"></span>OORSPRONKELIJKE AFSTANDSBEDIENING *of* BIJGEWERKTE AFSTANDSBEDIENING

*Afbeelding 2-3. Draadloze afstandsbediening*

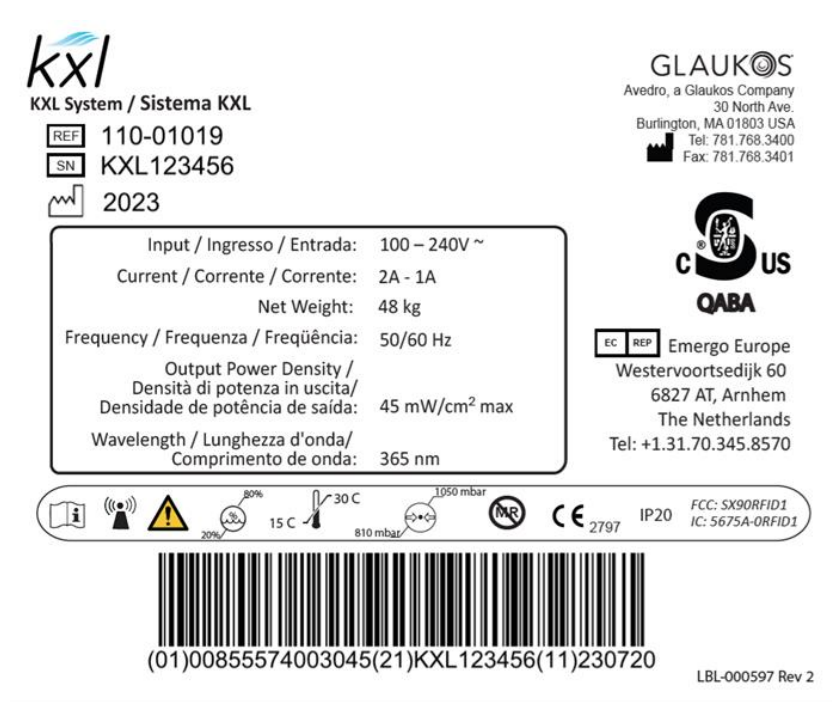

*Afbeelding 2-4. KXL-etiket*

<span id="page-16-0"></span>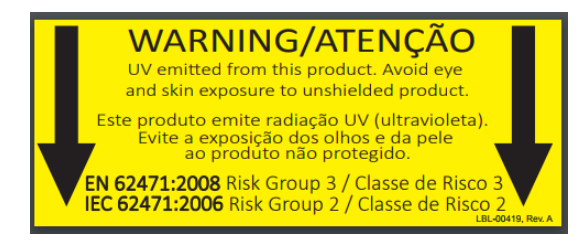

*Afbeelding 2-5. Etiket m.b.t. UV-emissie*

<span id="page-16-2"></span><span id="page-16-1"></span>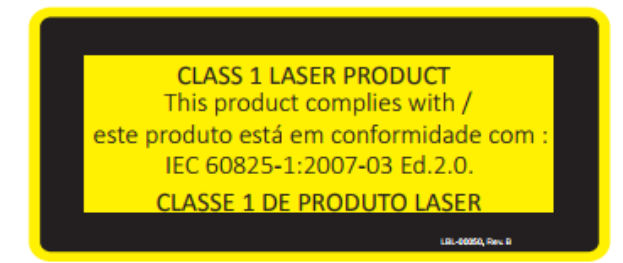

*Afbeelding 2-6. Laserclassificatie-etiket*

# <span id="page-17-0"></span>**3 Systeembediening**

#### <span id="page-17-1"></span>**3.1 Touchpad-/toetsenbordgebruik**

De onderstaande tabel identificeert en beschrijft belangrijke touchpad-toetsen en pictogrammen die uniek zijn voor de bediening van het KXL-systeem. In hoofdstuk 2 worden de belangrijkste onderdelen van het KXL-systeem geïdentificeerd en beschreven.

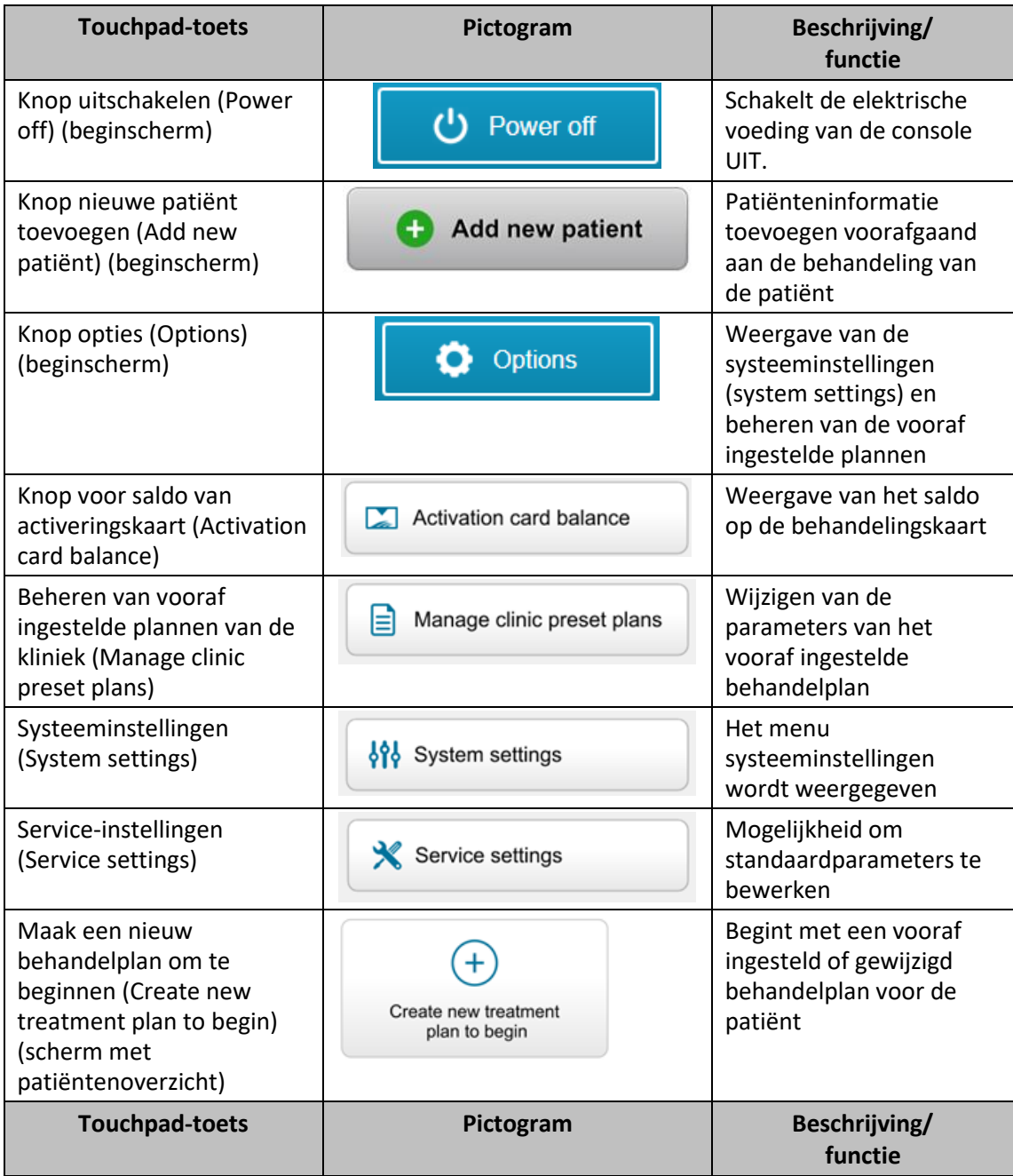

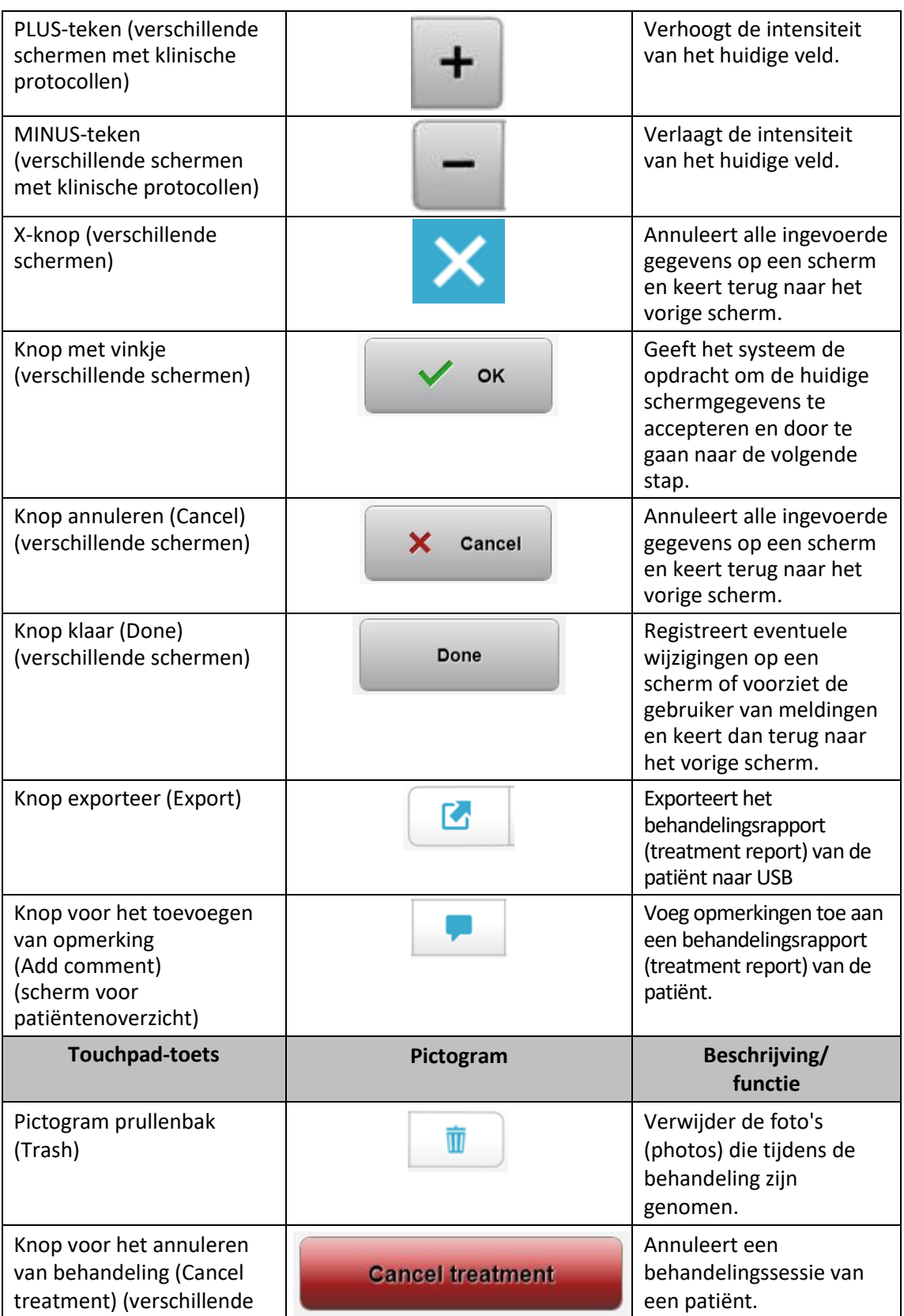

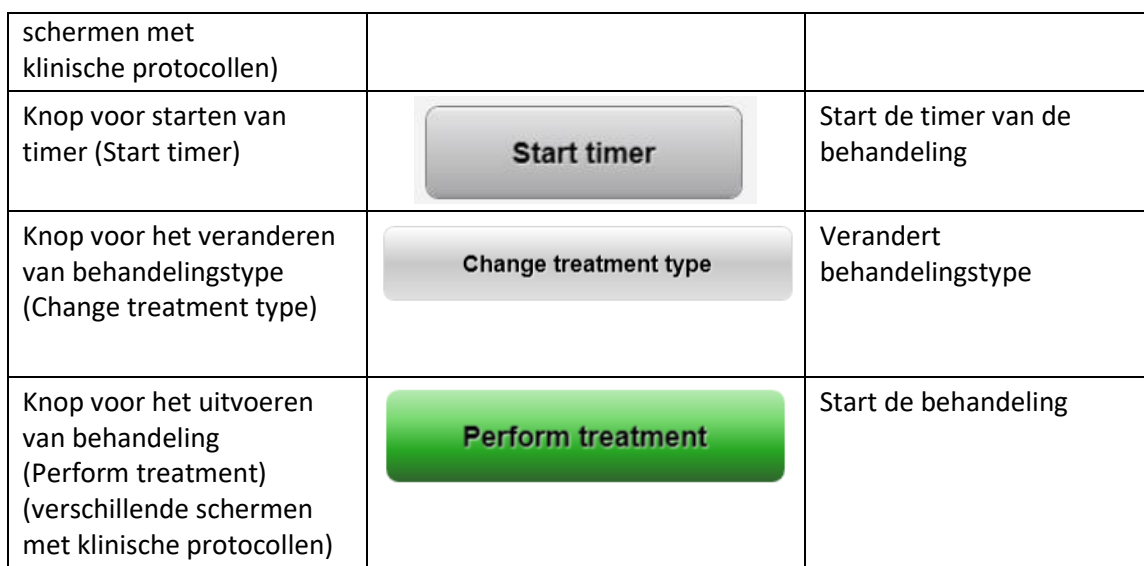

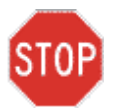

**LET OP: Alleen gekwalificeerd en ervaren personeel mag het KXL-systeem gebruiken.**

#### <span id="page-20-0"></span>**3.2 UV-energie (dosis)**

- De UV-energie (dosis) is het product van het UV-vermogen (intensiteit) en de UV-bestralingsduur. De UV-energie en het UV-vermogen zijn aanpasbaar en de berekende UV-bestralingsduur wordt weergegeven.
- Het systeem traceert de UV-energie, het UV-vermogen, de UV-bestralingsduur en de totale behandelingsduur (Total treatment time) gedurende de behandeling.
- Deze opties (options) zijn selecteerbaar door de gebruiker tijdens de behandelplanmodus. Zie paragraaf 3.8.3
- Er zijn twee modi voor UV-behandeling beschikbaar, continue (continuous) en gepulseerde modus.
	- o Continue (Continuous) modus: De UV-uitstraling is constant gedurende de UV-behandeling.

#### *Parameters van de continue (Continuous) modus:*

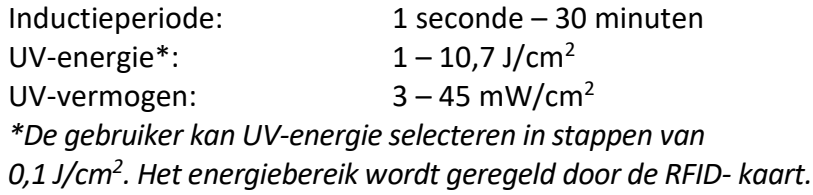

o Gepulseerde modus: De UV-uitstraling wordt in- en uitgeschakeld op door de gebruiker geselecteerde intervallen.

#### *Parameters van de gepulseerde modus:*

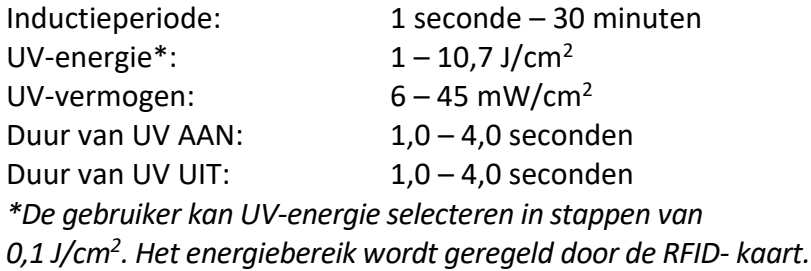

• Raadpleeg de gebruiksaanwijzing van riboflavine voor informatie over de samenstelling.

#### <span id="page-21-0"></span>**3.3 Het systeem klaarmaken**

- Plaats het KXL-systeem naast de behandeltafel of -stoel. Vergrendel de zwenkwielen om het hulpmiddel in positie vast te zetten.
- Zorg ervoor dat het systeem AAN staat.
- Wanneer het systeem in gebruik is, moet u de kop uit de buurt houden van felle lichten, zoals bijvoorbeeld het plaatsen van het systeem voor een raam.
- Controleer het glazen venster van de straalopening op stof en vuil. Zie paragrafen 4.7 en 4.8 voor reinigingsinstructies.

#### <span id="page-21-1"></span>**3.4 Belangrijke stappen voordat u het systeem inschakelt**

- Het is de verantwoordelijkheid van de gebruiker om zich ervan te vergewissen dat het KXL-systeem goed functioneert alvorens een behandeling te starten.
- Om de goede werking van het systeem te waarborgen, moeten de volgende verplichte aspecten in overweging worden genomen:
	- o Controleer het hulpmiddel, de accessoires en de kabels voor aansluiting op zichtbare beschadigingen.
	- o Houd rekening met de lokale voorschriften voor het gebruik van draagbare elektro-optische medische hulpmiddelen.

#### <span id="page-21-2"></span>**3.5 Het systeem inschakelen**

- Zet de hoofdschakelaar op de basis van het KXL-systeem naast de stekker van het netsnoer op AAN. Deze schakelaar levert AC-netstroom aan het KXL-systeem.
- Druk op de aan-/uitknop aan de zijkant van het KXL-display in en laat deze los. Zie afbeelding 3-1. Het KXL-systeem begint met een inschakelsequentie, waarbij het bedieningssysteem en alle configuratie- en referentiebestanden worden geladen.

<span id="page-21-3"></span>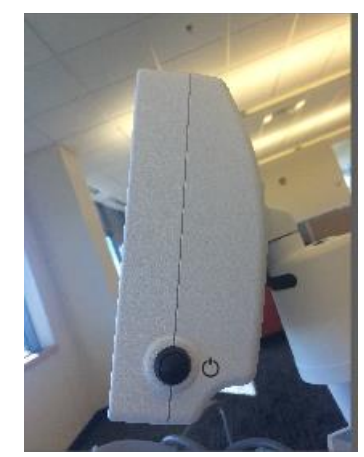

*Afbeelding 3-1. Stroomschakelaar*

- OPMERKING: Als er een opstartfout is, let dan op eventuele foutmeldingen en neem contact op met uw verdeler of de klantenservice.
- Zie paragraaf 3.21 voor instructies voor uitschakelsequentie.
- De patiëntenlijst (Patient list), weergegeven in afbeelding 3.2, bevat:
	- o Eerder behandelde patiënten
	- o Onbehandelde patiënten met opgeslagen behandelplannen
	- o Nieuwe patiënten zonder toegewezen behandelplannen

| O Power off     |          | <b>Patient List</b> |     |              |                                         | <b>O</b> Options |  |
|-----------------|----------|---------------------|-----|--------------|-----------------------------------------|------------------|--|
|                 |          | Search patients     |     |              |                                         | Add new patient  |  |
| Last<br>v       | First    | <b>Patient ID</b>   | Sex | <b>DOB</b>   | <b>Treatment status</b>                 |                  |  |
| Allen           | April    | 23434221            | F   | 28 Feb, 1967 | Created OS<br>₿<br>LASIK/PRK - 9 Feb    |                  |  |
| Anderson        | James    | 65334533            | M   | 19 Jul, 1982 | Created OD<br>目<br>Accel CXL - 10 Feb   |                  |  |
| Birmingham      | Gerard   | 34234244            | M   | 1 Jan, 1973  | Treated OD, OS<br>Multiple - 9 Feb<br>B |                  |  |
| <b>Bradford</b> | Rachel   | 12323197            | F   | 18 Oct, 1969 | Treated OD OS<br>Custom - 2 Feb<br>R    |                  |  |
| Chamford        | Steven   | 58345999            | М   | 13 Mar, 1984 | Patient added<br>$+ 12$ Feb             |                  |  |
| Costantino      | Caroline | 62445789            | F   | 3 Mar, 1993  | Created OD<br>₿<br>Preset 1 - 11 Dec    |                  |  |

*Afbeelding 3-2. Patiëntendatabase*

#### <span id="page-22-1"></span><span id="page-22-0"></span>**3.6 Bestaande patiëntgegevens**

• Om te zoeken naar een bestaande patiënt in de patiëntenlijst (Patient list), tikt u op het vakje "patiënten zoeken (search patients)" en wordt er vervolgens een toetsenbord gegenereerd. Typ de naam van de patiënt in en de resultaten zullen worden weergegeven.

#### <span id="page-23-0"></span>**3.7 Nieuwe patiënt toevoegen**

• Om te beginnen met het toevoegen van een nieuwe patiënt, selecteert u "nieuwe patiënt toevoegen (Add new patient)" en het pop-upvenster dat wordt weergegeven in afbeelding 3-3 verschijnt.

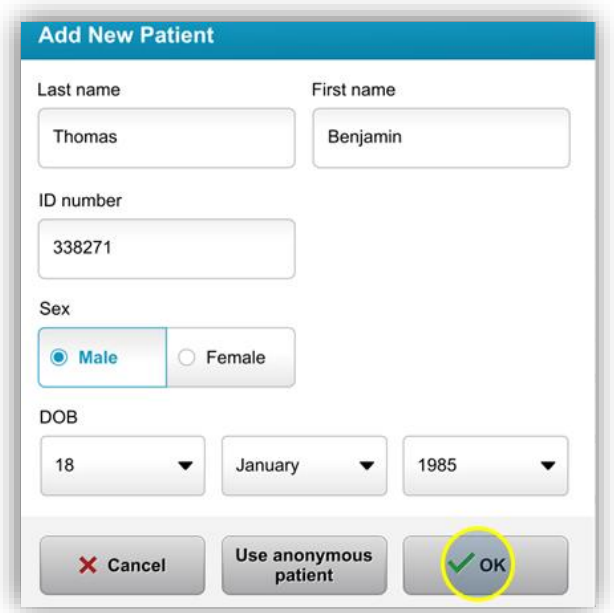

*Afbeelding 3-3. Patiënteninformatie uitvoeren*

- <span id="page-23-1"></span>• Als "gebruik anonieme patiënt (Use anonymous patient)" wordt geselecteerd, zal het veld met de "achternaam (last name)" als anoniem worden ingevuld en zal er een oplopend nummer in het veld met de "voornaam (first name)" worden ingevuld.
- Zodra de patiëntinformatie is ingevuld, wordt de "OK"-knop beschikbaar.
- Patiënten kunnen op elk moment worden toegevoegd en worden in de database opgeslagen zodra op "OK" wordt gedrukt.

#### <span id="page-24-0"></span>**3.8 Een nieuw behandelplan maken**

- Selecteer de te behandelen patiënt uit de patiëntendatabase
- Druk op "maak een nieuw behandelplan om te beginnen (Create new treatment plan to begin)"

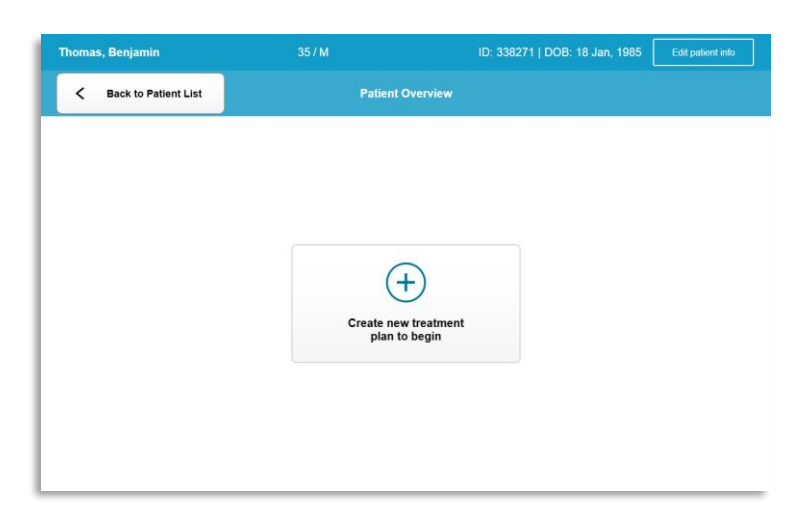

*Afbeelding 3-4. Een nieuw behandelplan maken (Create new treatment plan)*

#### <span id="page-24-2"></span>**3.8.1 Selecteer te behandelen oog**

- <span id="page-24-1"></span>• Kies het oog dat u wilt behandelen: OD of OS
- Wanneer het oog is geselecteerd, zal het veld in het blauw worden weergegeven, zoals getoond in afbeelding 3-5.

| <b>Thomas, Benjamin</b>       | 35/M                           | ID: 338271   DOB: 18 Jan, 1985 |
|-------------------------------|--------------------------------|--------------------------------|
|                               | <b>New Treatment Plan</b>      |                                |
| 8 treatments left on card     | <b>Enter treatment details</b> | Save as clinic preset          |
| Select eye                    |                                |                                |
| <b>OS</b><br>$\bullet$ OD     |                                |                                |
| Select treatment type         |                                |                                |
| <b>KXL Defaults</b><br>Custom |                                |                                |
| Accelerated Epi-Off CXL       |                                |                                |
| <b>Conventional CXL</b>       |                                |                                |
| Lasik Xtra                    |                                |                                |
| Next                          | Undo changes                   | Perform treatment              |

<span id="page-24-3"></span>*Afbeelding 3-5. Oog selecteren (Select Eye)*

#### <span id="page-25-0"></span>**3.8.2 Selecteren van een KXL-standaardbehandelingstype**

- Het systeem is voorgeprogrammeerd met 3 KXL standaard behandelplannen zoals weergegeven in afbeelding 3-5:
	- o Versnelde Epi-Off CXL (Accelerated Epi-Off CXL)
	- o Conventionele CXL (Conventional CXL)
	- o LASIK Xtra
- De behandelingsparameters zijn vooraf ingesteld voor de KXL standaard behandelplannen.
- Selecteer het gewenste KXL standaard behandelplan en selecteer vervolgens "behandeling uitvoeren (Perform treatment)" om verder te gaan zoals weergegeven in afbeelding 3.6.

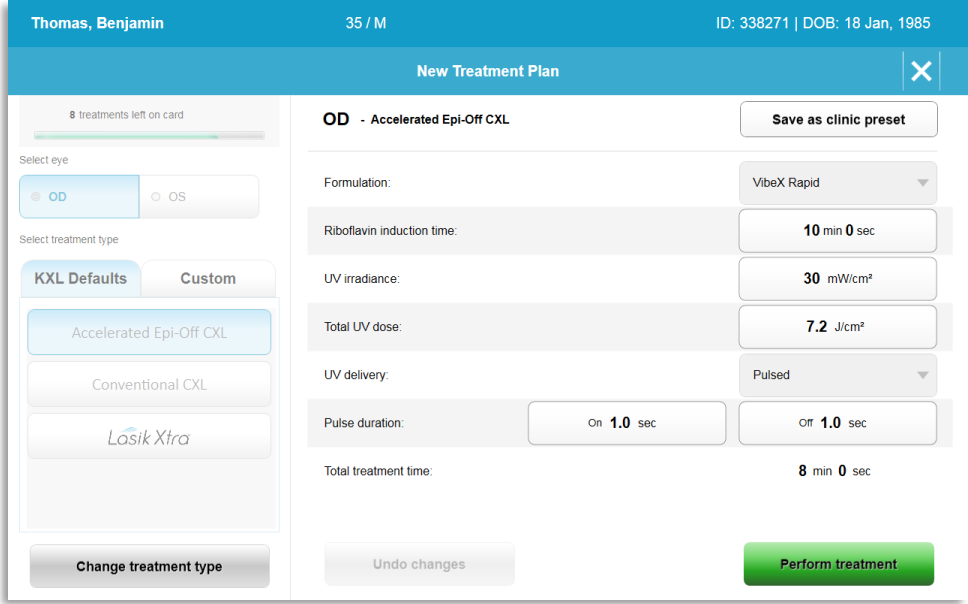

*Afbeelding 3-6. Een standaard behandelplan uitvoeren*

#### <span id="page-25-2"></span><span id="page-25-1"></span>**3.8.3 Aangepaste behandelplannen**

- Elk van de KXL-standaardplannen kan worden gewijzigd om de energiedosis, de bestraling of andere behandelingsparameters te wijzigen en vervolgens worden opgeslagen voor toekomstig gebruik als een "Aangepast (Custom)" behandelplan.
- Selecteer de standaard-KXL als uitgangspunt of selecteer het tabblad "Aangepast (Custom)" behandelingstype om een nieuw, aangepast plan te maken.
	- o Als standaard-KXL is geselecteerd, drukt u op "opslaan als klinische voorinstelling (Save as clinic preset)" om op te slaan in het tabblad "aangepast (Custom)" behandelingstype.
	- $\circ$  Voer een naam in voor het klinische vooraf ingestelde behandelplan.

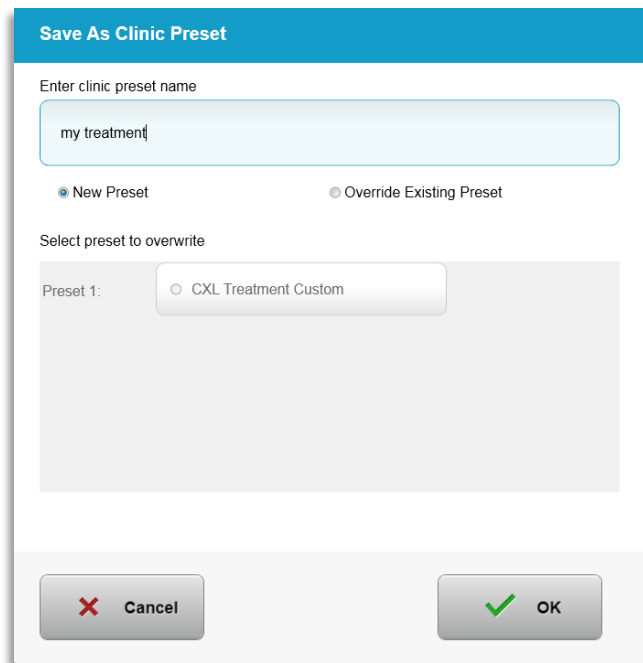

*Afbeelding 3-7. Klinisch vooraf ingesteld behandelplan opslaan*

- <span id="page-26-1"></span>• Selecteer "OK" en selecteer vervolgens het nieuwe klinisch vooraf ingestelde behandelplan op het tabblad "aangepast (Custom)" behandelingstype
- Individuele parameters kunnen worden bewerkt in aangepaste (Custom) behandelplannen.
- Druk binnen de specifieke parameter en gebruik de pijlen om het gewenste veld te vergroten of te verkleinen.
- Selecteer "wijzigingen opslaan (Save changes)" als u in de toekomst hetzelfde aangepaste behandelplan wilt gebruiken.

#### <span id="page-26-0"></span>**3.8.4 Wijziging van de parameters van aangepaste behandeling**

• Er zijn twee modi voor UV-behandeling beschikbaar, continue (Continuous) of gepulseerde modus.

Continue (Continuous) modus: De UV-uitstraling is constant gedurende de UV-behandeling.

Gepulseerde modus: De UV-uitstraling wordt in- en uitgeschakeld op door de gebruiker geselecteerde intervallen.

• In het onderstaande voorbeeld selecteert de gebruiker de "Continue (Continuous)" UV-behandelingsmodus door op het dropdown-menu rechts van "UV-toediening (UV delivery)" te drukken, zoals weergegeven in afbeelding 3-8.

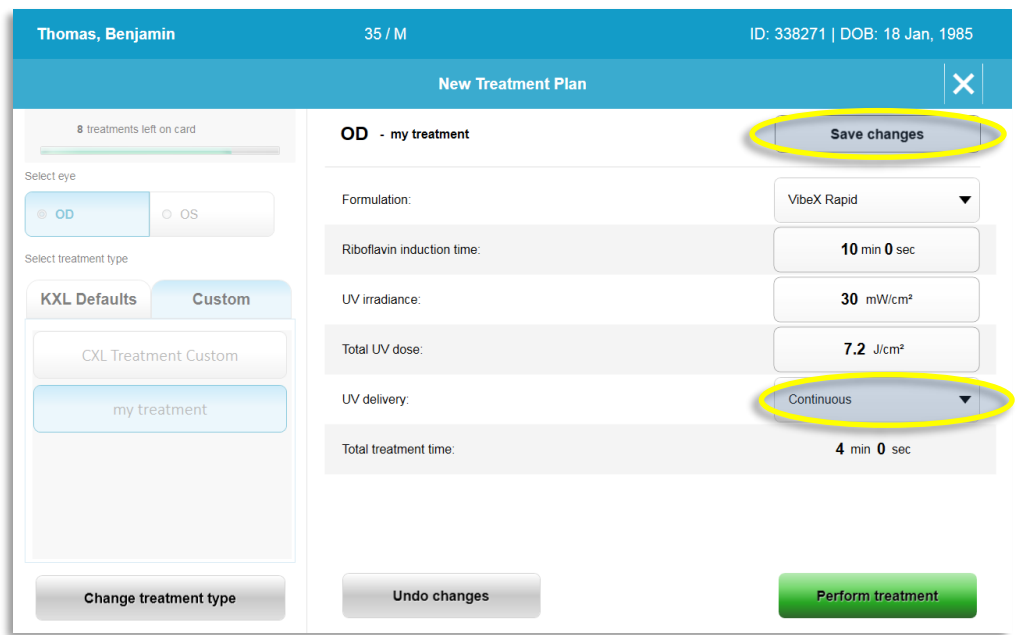

*Afbeelding 3-8. Aangepast behandelplan – Continue (Continuous) UV-modus* 

- <span id="page-27-1"></span>• Voer de andere gewenste aangepaste (Custom) behandelingsparameters in:
	- o Totale UV-dosis (Total UV dose)\*
	- $\circ$  UV-straling (UV irradiance) (3 45 mW/cm<sup>2</sup>)

**OPMERKING: De totale behandelingsduur (Total treatment time) wordt automatisch berekend en weergegeven.** 

\* De gebruiker kan UV-dosis selecteren in stappen van

- 0,1 J/cm<sup>2</sup>. Het dosisbereik wordt geregeld door de RFID-kaart.
- Controleer en bevestig alle behandelingsparameters door "behandeling uitvoeren (Perform treatment)" te selecteren.

#### <span id="page-27-0"></span>**3.9 Een behandeling starten**

- Kies een patiënt uit de patiëntendatabase.
- Als er net een behandelplan werd gemaakt, selecteert u "behandeling uitvoeren (Perform treatment)".

#### <span id="page-28-0"></span>**3.9.1 Behandelings- / RFID-activatiekaart invoeren**

• Voer de activeringskaart helemaal in de RFID-sleuf en laat hem op zijn plaats zitten.

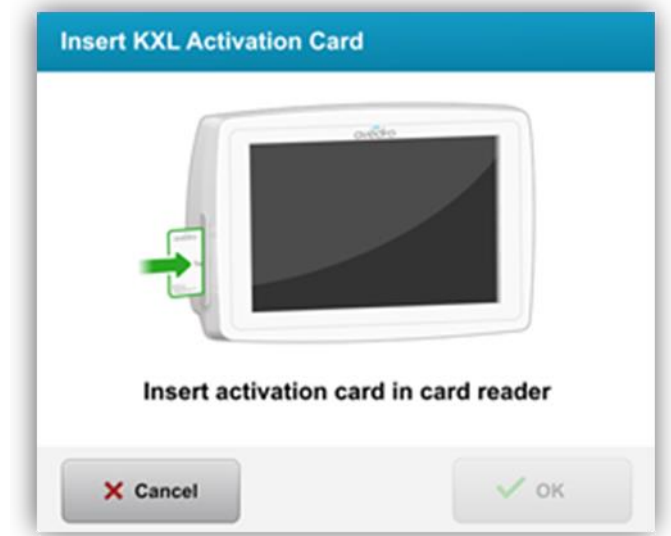

*Afbeelding 3-9. KXL-activatiekaart invoeren (Insert KXL Activation Card)*

#### <span id="page-28-2"></span><span id="page-28-1"></span>**3.9.2 Activatiekaarten voor eenmalig gebruik**

• Houd de kaart op zijn plaats totdat deze is gelezen.

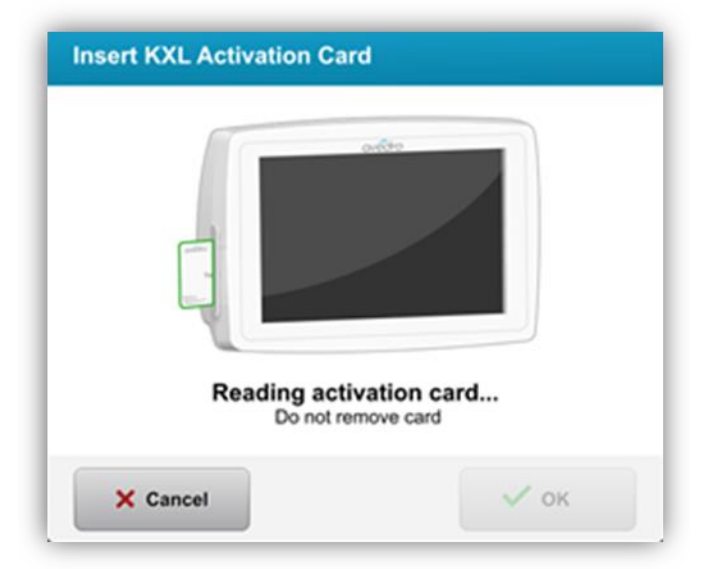

*Afbeelding 3-10. Lezen van de activeringskaart (Reading activation card)*

<span id="page-28-3"></span>• De gebruiker wordt gewaarschuwd dat er nog maar 1 behandeling op de kaart staat, zoals weergegeven in afbeelding 3-11.

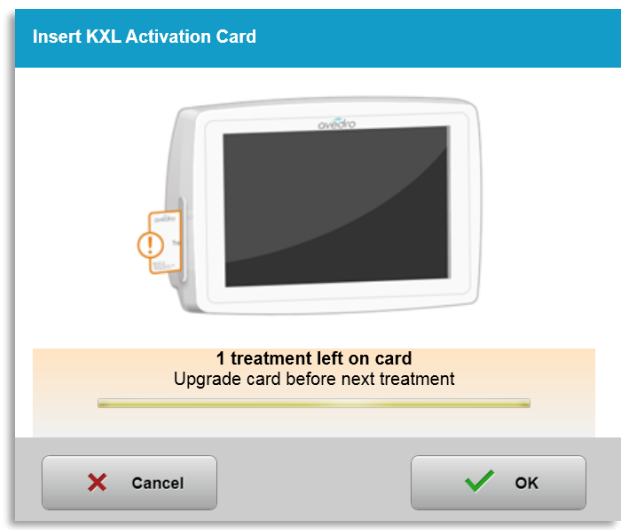

*Afbeelding 3-11. Saldo van behandelingskaart*

<span id="page-29-1"></span>• De "OK"-knop licht op wanneer de kaart is gelezen en het systeem het krediet voor de behandeling heeft geaccepteerd. De gebruiker kan de kaart op dit moment desgewenst verwijderen.

#### <span id="page-29-0"></span>**3.9.3 Activeringskaarten voor meervoudig gebruik**

- Zodra een activeringskaart voor meervoudig gebruik is ingevoerd, toont het display het aantal behandelingen dat nog op de kaart staat.
- De activeringskaart kan worden verwijderd of in de RFID-sleuf blijven en worden opgeslagen voor een volgend gebruik.

<span id="page-29-2"></span>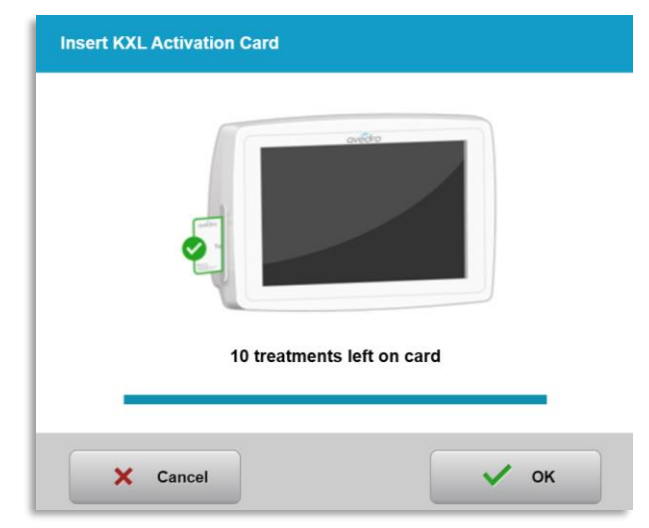

*Afbeelding 3-12. Saldo kaart: Resterende behandelingen*

- o Als de behandelingskaart nog maar één behandeling heeft, informeert het systeem de gebruiker naar "kaart upgraden vóór de volgende behandeling (Upgrade card before next treatment)", zoals weergegeven in afbeelding 3-11.
- o Als er geen behandelingen op de kaart overblijven, waarschuwt het systeem de gebruiker om een andere kaart in te brengen (insert a different card), zoals weergegeven in afbeelding 3-13.

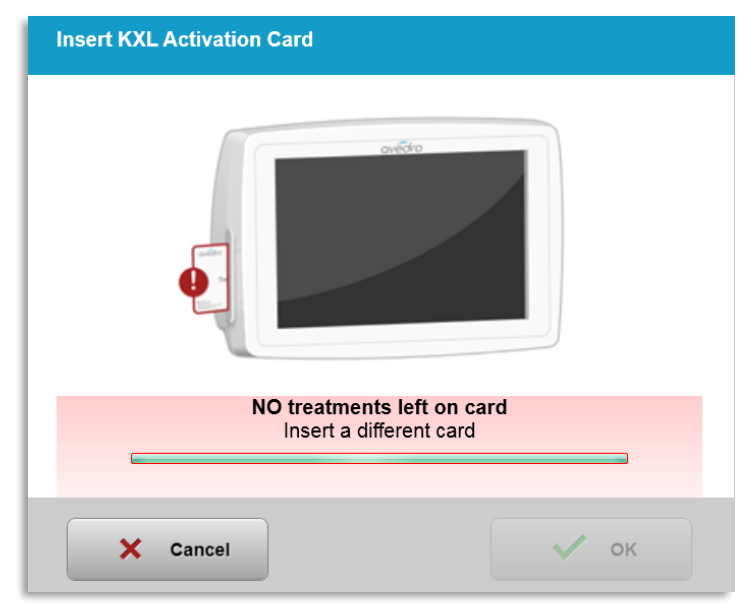

*Afbeelding 3-13. Geen resterende behandelingen (No Treatments Left)*

#### <span id="page-30-1"></span><span id="page-30-0"></span>**3.9.4 Door de RFID-kaart gecontroleerde grenswaarden**

o Als de gebruiker een UV-dosisbereik geprogrammeerd heeft dat buiten de toegestane waarde(n) valt die door de RFID-kaart wordt/worden gecontroleerd, verschijnt er een bericht "ongeldige behandelingsparameters (Invalid treatment parameters)" nadat "behandeling uitvoeren (Perform treatment)" is geselecteerd.

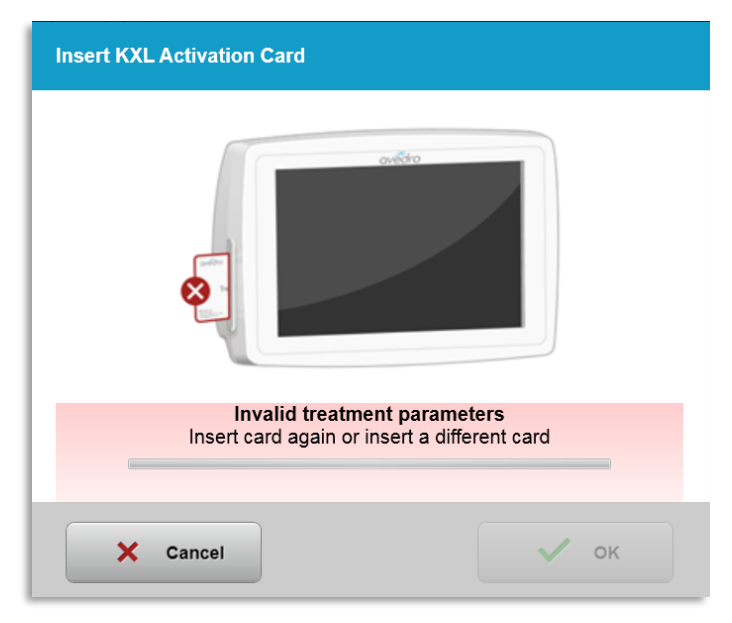

*Afbeelding 3-14. Ongeldige behandelingsparameters (Invalid Treatment Parameters)* 

- <span id="page-31-0"></span>o Ga terug naar behandelingsparameters om de geschikte parameters in te voeren.
- o Als de gebruiker de behandelingskaart heeft ingevoerd tijdens het programmeren van behandelingsparameters die buiten de toegestane waarde(n) vallen die door de RFID-kaart worden gecontroleerd, verschijnt het volgende bericht en kan "behandeling uitvoeren (Perform treatment)" niet worden geselecteerd zoals in afbeelding 3-15 wordt weergegeven.

| 35/M                                                                                           | ID: 338271   DOB: 18 Jan, 1985 |  |
|------------------------------------------------------------------------------------------------|--------------------------------|--|
| 1 value outside KXL treatment card limits<br>Insert KXL treatment card or correct values below |                                |  |
| <b>OD</b> - my treatment                                                                       | Save changes                   |  |
|                                                                                                |                                |  |
| Formulation:                                                                                   | <b>VibeX Rapid</b>             |  |
| Riboflavin induction time:                                                                     | 10 min 0 sec                   |  |
| UV irradiance:                                                                                 | 30 mW/cm <sup>2</sup>          |  |
| Total UV dose:<br>Value above limit: 7.2 J/cm <sup>2</sup>                                     | $10.7$ J/cm <sup>2</sup>       |  |
| UV delivery:                                                                                   | Continuous                     |  |
| Total treatment time:                                                                          | 5 min 57 sec                   |  |
|                                                                                                |                                |  |
|                                                                                                |                                |  |
| <b>Undo changes</b>                                                                            | Perform treatment              |  |
|                                                                                                |                                |  |

<span id="page-31-1"></span>*Afbeelding 3-15. Ongeldige behandelingsparameters (Invalid Treatment Parameters)* 

#### <span id="page-32-0"></span>**3.9.5 Synchronisatie uitlijningsafstandsbediening**

o Het bericht voor de synchronisatie van de uitlijningsafstandsbediening is gedurende 15 seconden zichtbaar op het scherm, zoals weergegeven in afbeelding 3-16.

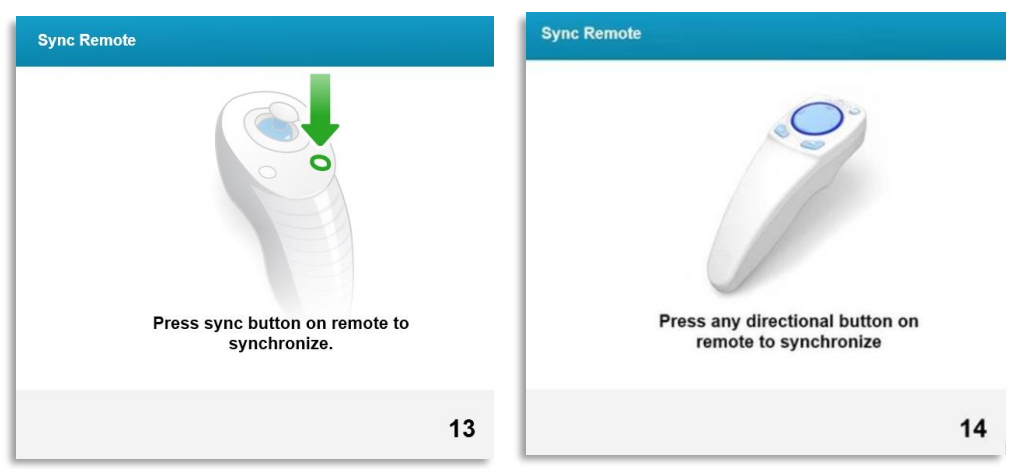

*Afbeelding 3-16. Synchronisatie afstandsbediening*

- <span id="page-32-1"></span>o Als u de bijgewerkte afstandsbediening gebruikt (zie afbeelding 2.3), drukt u op een willekeurige richtingsknop om de afstandsbediening binnen het tijdsbestek van 15 seconden te synchroniseren. Dit is nodig voor elke procedure als het gebruik van de afstandsbediening gewenst is.
- o Als u de oorspronkelijke afstandsbediening gebruikt (zie afbeelding 2.3), druk dan op de sync-knop met een "S" op de afstandsbediening om de afstandsbediening binnen het tijdsbestek van 15 seconden te synchroniseren. Zie afbeelding 3-17 voor de locatie van de sync-knop. Dit is nodig voor elke procedure als het gebruik van de afstandsbediening gewenst is.

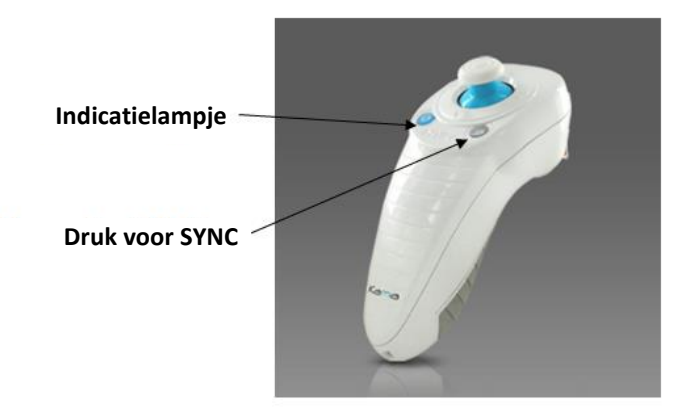

*Afbeelding 3-17. Status van systeeminstallatie*

- <span id="page-32-2"></span>o Tijdens het tijdsbestek van 15 seconden voor synchronisatie piept het systeem elke 2 seconden.
- $\circ$  Als de sync-knop niet binnen het tijdsbestek van 15 seconden wordt ingedrukt, verschijnt er een bericht met de tekst "synchronisatie van de

uitlijningsafstandsbediening (Sync Alignment Remote)" op het scherm, zoals weergegeven in afbeelding 3-18.

o Druk op "OK" om te proberen de afstandsbediening opnieuw te synchroniseren of kies ervoor om de behandeling te annuleren (Cancel treatment).

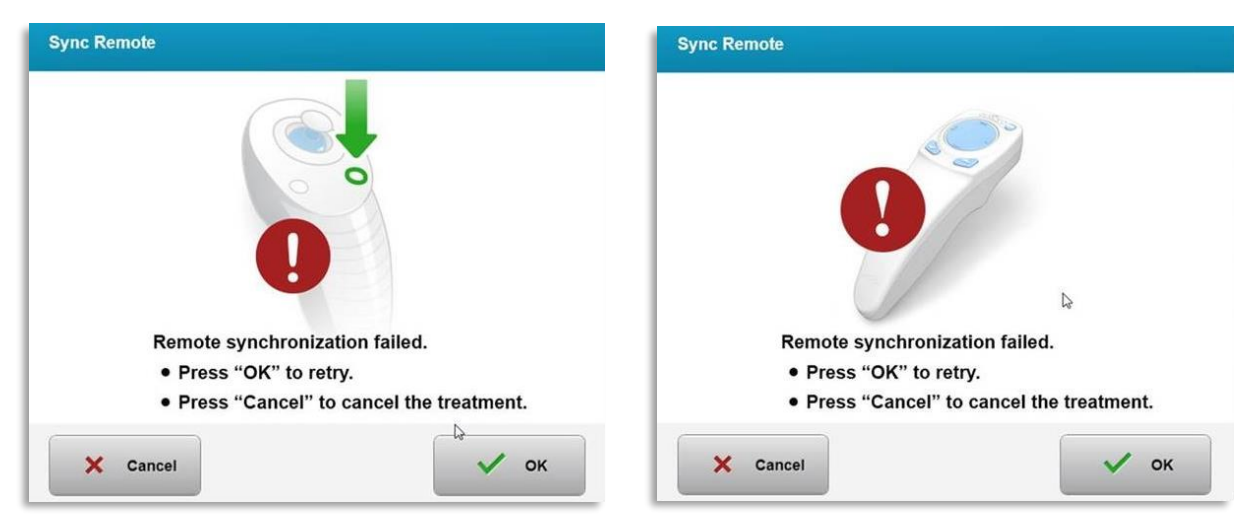

*Afbeelding 3-18. Tijd synchronisatieproces verstreken*

- <span id="page-33-0"></span>o De verschillende statussen van het indicatielampje van de oorspronkelijke afstandsbediening worden getoond in afbeelding 3-19.
	- Een constant brandend indicatielampje van de afstandsbediening betekent dat deze gesynchroniseerd is met de KXL.
	- Als het indicatielampje constant knippert, vervang dan onmiddellijk de batterijen van de afstandsbediening om een goede werking te garanderen.

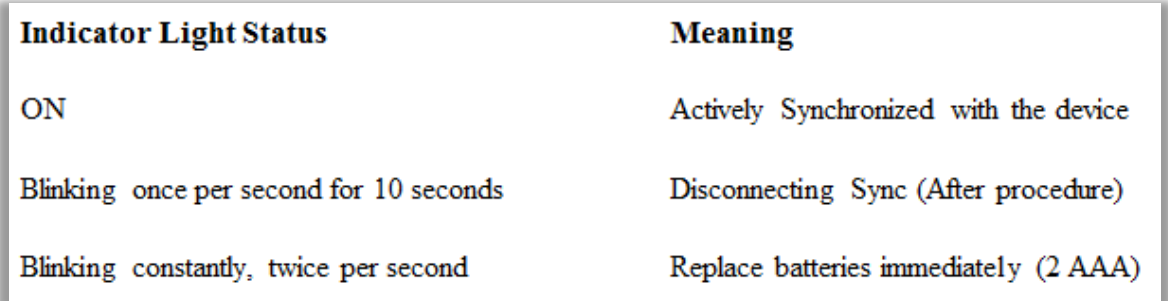

#### *Afbeelding 3-19. Status en betekenis van het indicatielampje van de afstandsbediening*

<span id="page-33-1"></span>o De verschillende statussen van het indicatielampje van de bijgewerkte Thumbpad-afstandsbediening en het batterij-indicatielampje worden getoond in afbeelding 3-20.

| Status van het indicatielampje van<br>Thumbpad | <b>Betekenis</b>          |  |
|------------------------------------------------|---------------------------|--|
| Geen licht                                     | Uit                       |  |
| Draaiend blauw licht                           | Aan het synchroniseren    |  |
| Constant blauw licht                           | Gesynchroniseerd en klaar |  |
| Constant oranje licht                          | Synchronisatie verloren   |  |
| Status van het batterij-indicatielampje        | <b>Betekenis</b>          |  |
| Geen licht                                     | Uit                       |  |
| Constant blauw licht                           | Batterij is OK            |  |
| Constant oranje licht                          | Het is nodig te batterij  |  |
|                                                | te vervangen              |  |
| Knipperend oranje licht                        | Batterij moet worden      |  |
|                                                | vervangen                 |  |

<span id="page-34-2"></span>*Afbeelding 3-20. Status en betekenis van het indicatielampje van de afstandsbediening*

**OPMERKING:** Het KXL-systeem voert vóór elke behandeling een interne zelftest uit om te controleren of de UVA-kalibratie correct is. De interne zelftest maakt gebruik van een extra set optische sensoren om er zeker van te zijn dat bij elke behandeling een nauwkeurig niveau van UVA wordt geleverd. Als de interne zelftest mislukt, wordt er een foutmelding gegenereerd en kan de behandeling niet doorgaan. Als dit gebeurt, neem dan onmiddellijk contact op met uw verdeler of met de klantenservice.

#### **3.10 De patiënt klaarmaken**

- <span id="page-34-0"></span>• Zorg ervoor dat de patiënt plat of achteroverleunend op een patiëntentafel of stoel ligt. Zijn of haar hoofd moet op een hoofdsteun rusten.
- Verstel de tafel of stoel en de hoofdsteun zo dat de patiënt comfortabel kan rusten gedurende de behandeling zonder hoofdbewegingen.
- Breng een ooglidspeculum en eventueel doeken aan volgens de standaard klinische techniek. OPMERKING: Beelden van het oog op het scherm geven het ooglidspeculum niet weer.

#### <span id="page-34-1"></span>**3.10.1 Riboflavine aanbrengen, inductie, en uitlijning**

o Breng riboflavine (Apply riboflavin) aan op het te behandelen oog volgens de gebruiksaanwijzing van riboflavine en druk op "timer starten (Start timer)".

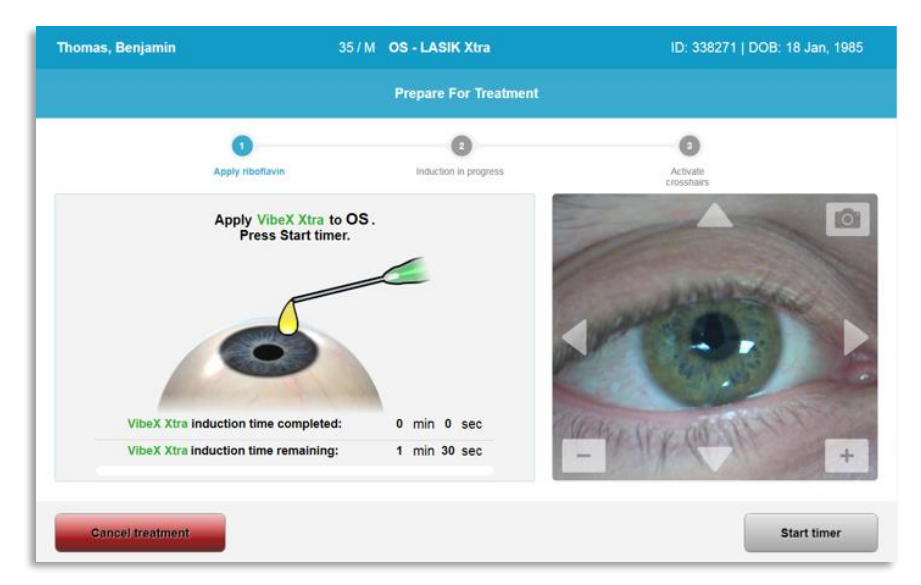

*Afbeelding 3-21. Voorbereiding voor behandeling (Prepare For Treatment): Riboflavine aanbrengen (Apply riboflavin)* 

<span id="page-35-0"></span>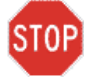

**LET OP: Riboflavine maakt geen deel uit van het KXL-systeem dat in deze handleiding wordt beschreven. Zie de gebruiksaanwijzing van riboflavine voor meer details.**

o De rode uitlijningslasers zullen 30 seconden voor het einde van de inductieperiode aanspringen, zoals weergegeven in afbeelding 3-22.

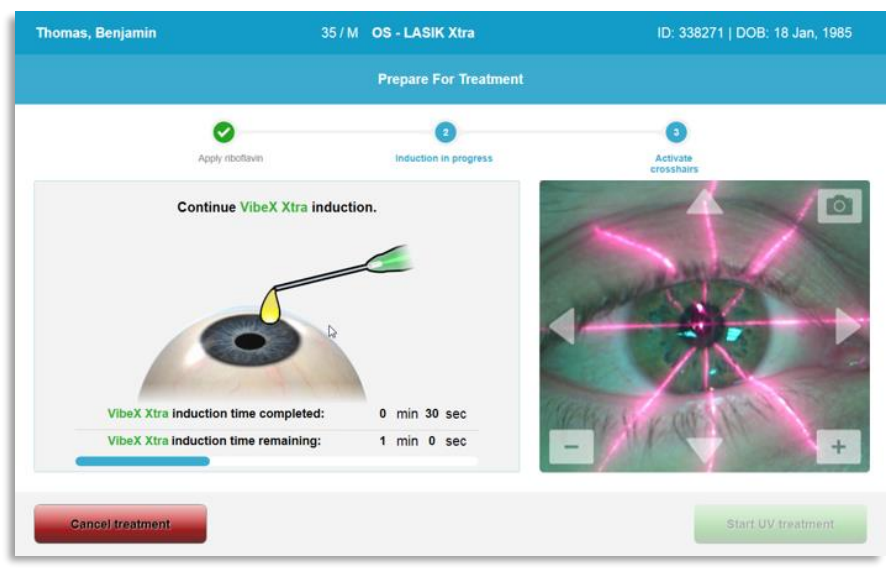

*Afbeelding 3-22. Lijn de dradenkruisen uit tijdens de inductie*

- <span id="page-35-1"></span>o De KXL heeft twee uitlijnlasers zoals weergegeven in afbeelding 3-23.
	- Rode dradenkruis voor X- en Y-aspositionering.
	- Een tweede rode dradenkruis voor de positionering van de Z-as.
o **OPMERKING:** Dradenkruisen kunnen verschillend zijn in voorkomen. Ze kunnen dikker, dunner, langer of korter lijken.

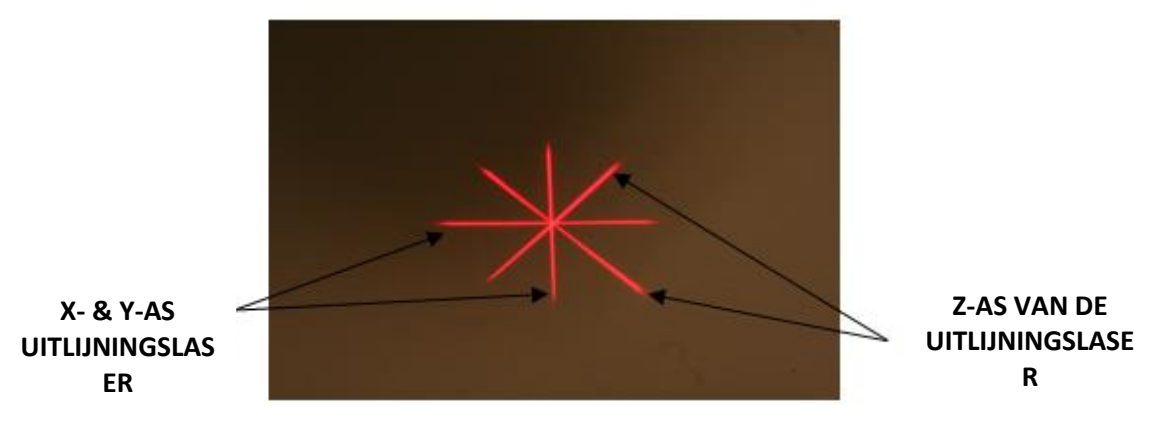

*Afbeelding 3-23. Uitlijning van rode dradenkruisen – X- & Y-assen en Z-as* 

- o Wanneer de uitlijningslasers worden aangezet, moet u de dradenkruisen over het te behandelen oog uitlijnen.
	- Beweeg de KXL-kop handmatig naar voren, naar achteren, naar links en naar rechts totdat de rode dradenkruisen van de X/Y-as is uitgelijnd met het midden van de pupil.
	- Beweeg de KXL-kop handmatig op en neer om het tweede rode dradenkruis van de Z-as uit te lijnen met het midden van het eerste rode dradenkruis.
	- Stel de uitlijning naar behoefte nauwkeurig bij met de draadloze afstandsbediening of door op de pijlen op het scherm te drukken.
- o **OPMERKING:** Voor een correcte uitlijning bij gebruik van de afstandsbediening moet het Avedro-logo op de KXL-kop naar de gebruiker toe gericht zijn. Afbeelding 3-24 geeft de functies op de afstandsbediening weer die tijdens het uitlijnproces kunnen worden gebruikt.

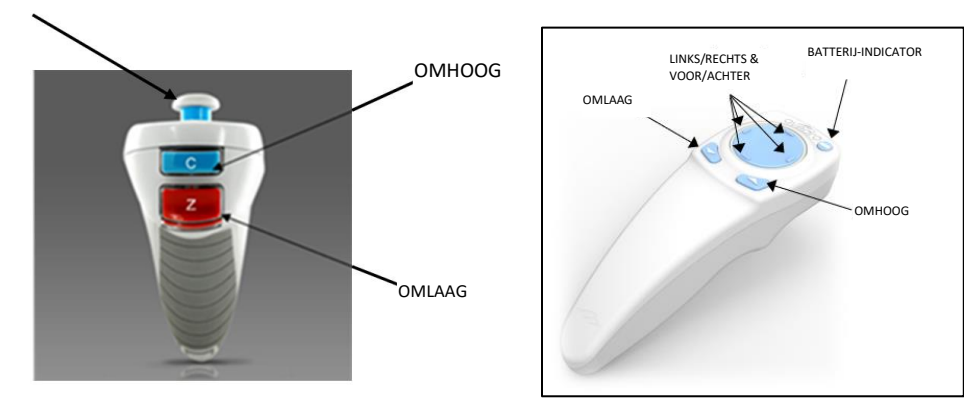

LINKS/RECHTS

### OORSPRONKELIJKE AFSTANDSBEDIENING *of* BIJGEWERKTE AFSTANDSBEDIENING

*Afbeelding 3-24. Functies op de afstandsbediening*

### **3.11 Behandeling starten**

• Zodra het aanbrengen van riboflavine, de inductie en de uitlijning van het dradenkruis zijn voltooid, kunt u de behandeling starten door op de knop "UVbehandeling starten (Start UV treatment)" te drukken, zoals weergegeven in afbeelding 3-25.

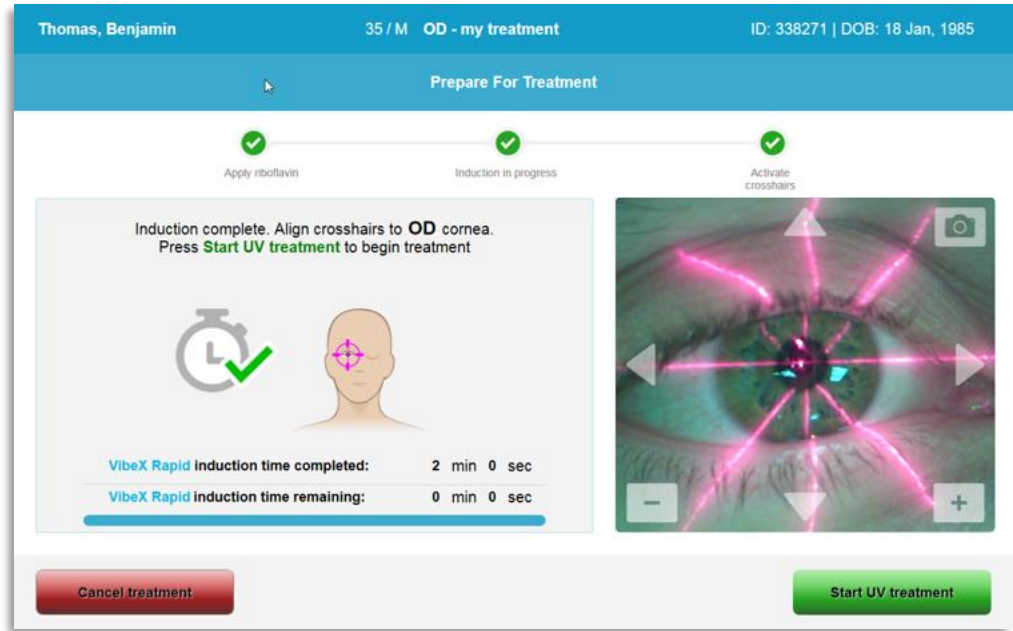

*Afbeelding 3-25. UV-behandeling starten (Start UV Treatment)*

- De patiënt moet zich gedurende de hele behandeling fixeren op het rode X & Y dradenkruis voor uitlijning.
- Patiënten moeten stil blijven zitten tijdens de behandeling.

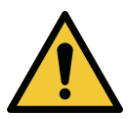

**WAARSCHUWING: Start de behandelingen pas nadat de fotosensibilisator is aangebracht.** 

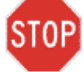

**LET OP: UV-licht (UV light) wordt uitgestraald wanneer het Avedro-logo op de optische kop knippert van de kleur blauw naar groen.**

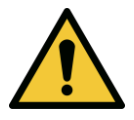

**WAARSCHUWING: Zorg ervoor dat het KXL-systeem en de tafel of stoel van de patiënt worden vastgezet en niet worden verplaatst na de uitlijning en tijdens de behandeling.** 

# **3.12 Monitoring van de behandeling**

• Controleer continu of het interessegebied op het hoornvlies verlicht is met het UVA-lampje en stel dit zo nodig bij met de draadloze afstandsbediening of de pijlen op het scherm.

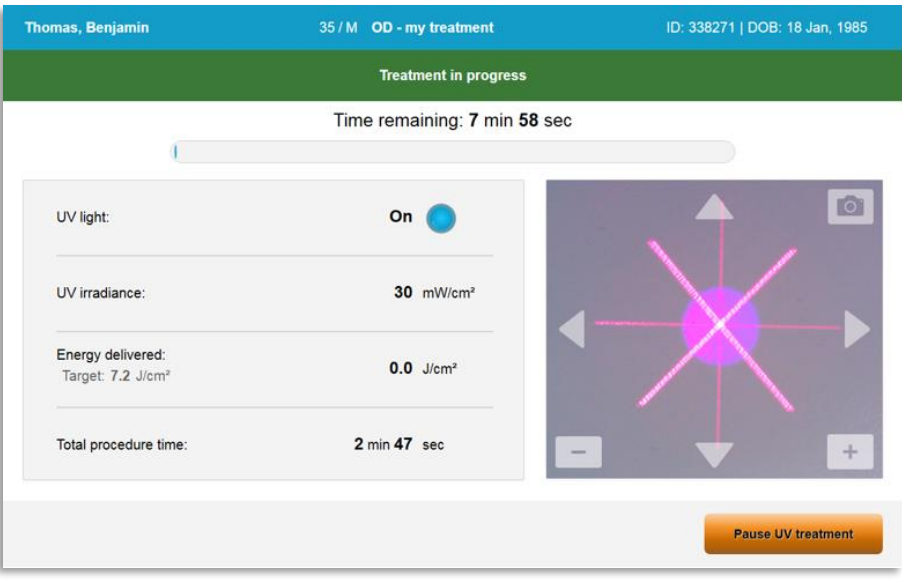

*Afbeelding 3-26. Scherm bij uitvoering van de behandeling (Treatment in progress)*

o **OPMERKING:** Bij gebruik van de gepulseerde behandelingsmodus zal het UVAlicht niet zichtbaar zijn tijdens de UIT-periodes. De gebruikersinterface zal niet veranderen in "UV is UIT (UV is OFF)" tijdens deze cycli.

### **3.13 Behandeling pauzeren**

- De behandeling stopt automatisch na afloop van de door de gebruiker geprogrammeerde timer.
- De gebruiker kan besluiten de behandeling te stoppen of te onderbreken. In dat geval kan het UV-licht (UV light) worden UITGESCHAKELD door op de knop "UVbehandeling pauzeren (Pause UV treatment)" te drukken.

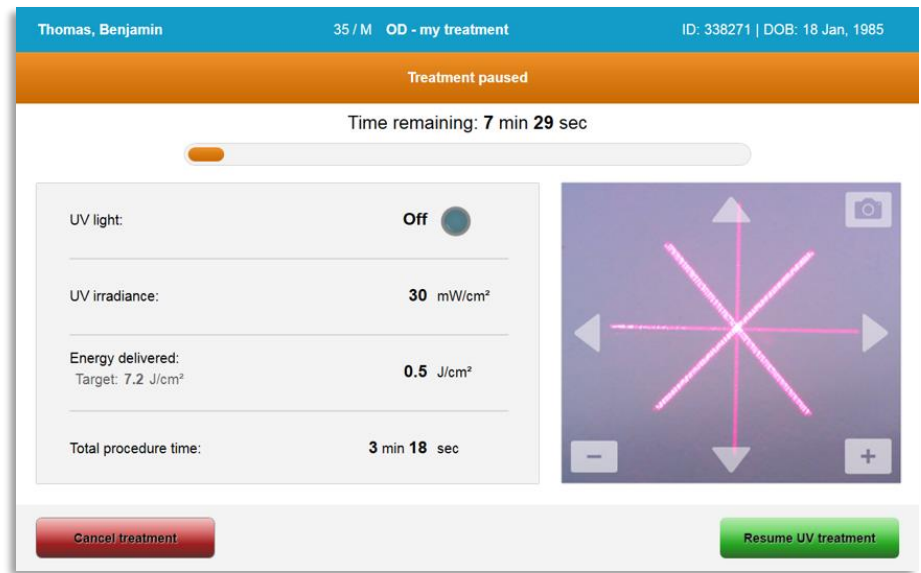

*Afbeelding 3-27. Scherm bij pauzering van behandeling*

• Om de behandeling te annuleren of te hervatten selecteert u respectievelijk "behandeling annuleren (Cancel treatment)" of "UV-behandeling hervatten (Resume UV treatment)". Zie paragraaf 3.14 als u een sessie annuleert.

### **3.14 Annuleren tijdens de behandeling**

- Er verschijnt een waarschuwingspop-up wanneer "behandeling annuleren (Cancel treatment)" is geselecteerd tijdens de behandeling, zoals weergegeven in afbeelding 3-28.
- Om de annulering van de behandeling te bevestigen, selecteert u "ja (Yes)".

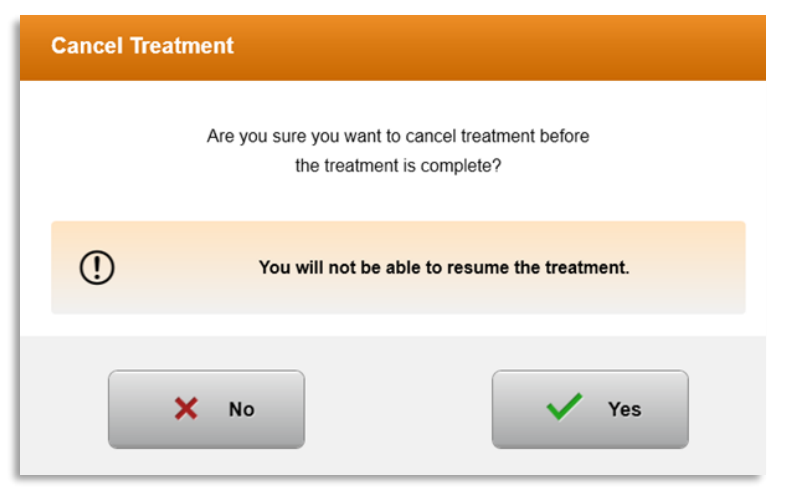

*Afbeelding 3-28. Bevestig annuleren van een gedeeltelijke behandeling* 

• Als de annulering van de behandeling werd bevestigd, verschijnt er een bericht op het scherm "behandeling geannuleerd (Treatment Cancelled)", zoals weergegeven in afbeelding 3-29.

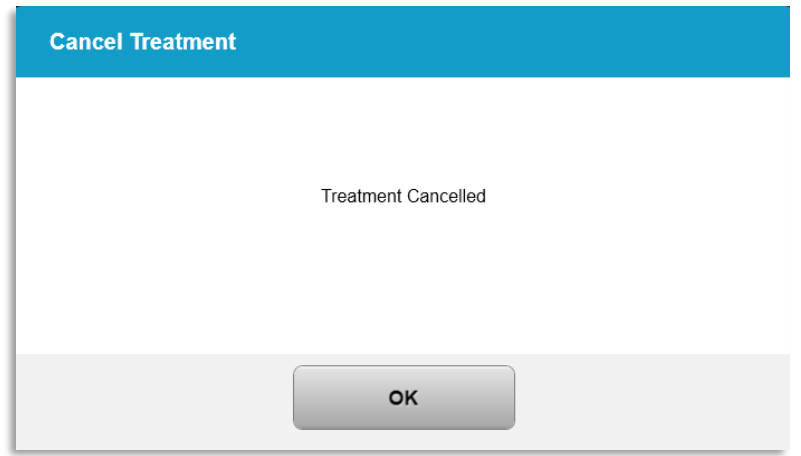

*Afbeelding 3-29. Bevestiging behandeling geannuleerd (Treatment cancelled)*

- Selecteer "OK" in het bevestigingsscherm van het annuleren van de behandeling (Cancel treatment).
- De informatie over de gedeeltelijke behandeling wordt weergegeven zoals weergegeven in afbeelding 3-30.

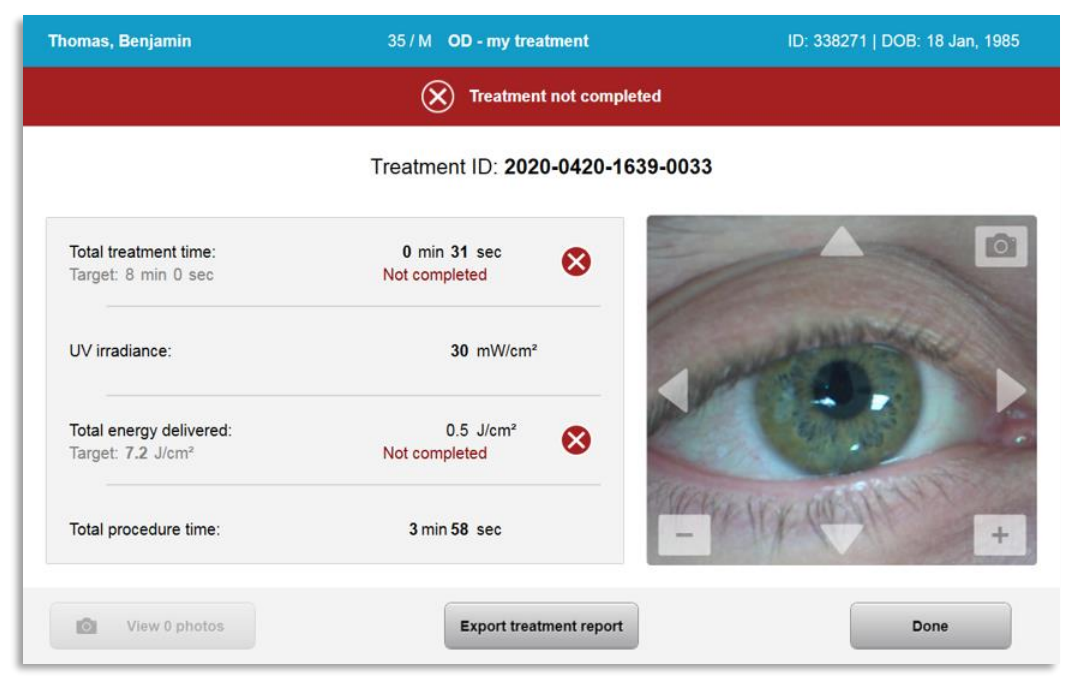

*Afbeelding 3-30. Gedeeltelijke behandeling niet voltooid (Not completed)*

# **3.15 Beelden vastleggen**

- Beelden kunnen in elke fase van het behandelingsproces worden gemaakt.
- Om een beeld vast te leggen, selecteert u de cameraknop in de rechterbovenhoek van het beeld van het oog, zoals in afbeelding 3-31 is weergegeven.

• Het beeld wordt automatisch opgeslagen en is beschikbaar voor beoordeling na de behandeling.

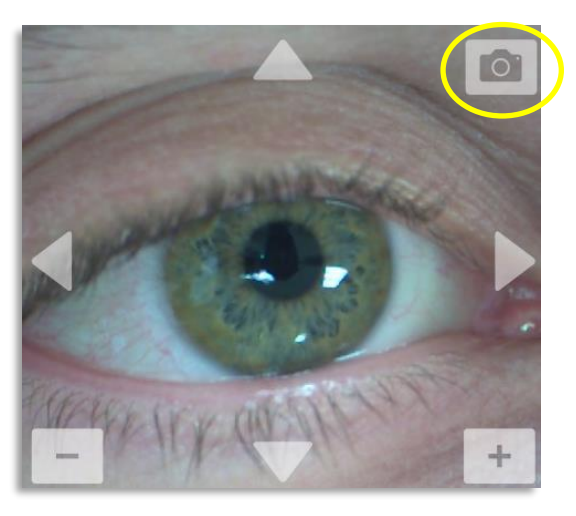

*Afbeelding 3-31. Beelden vastleggen*

## **3.16 Voltooiing van de behandeling**

• Na voltooiing van een behandeling wordt een samenvatting van de behandelingsparameters weergegeven, en het scherm toont "behandeling voltooid (Treatment complete)" zoals weergegeven in afbeelding 3-32.

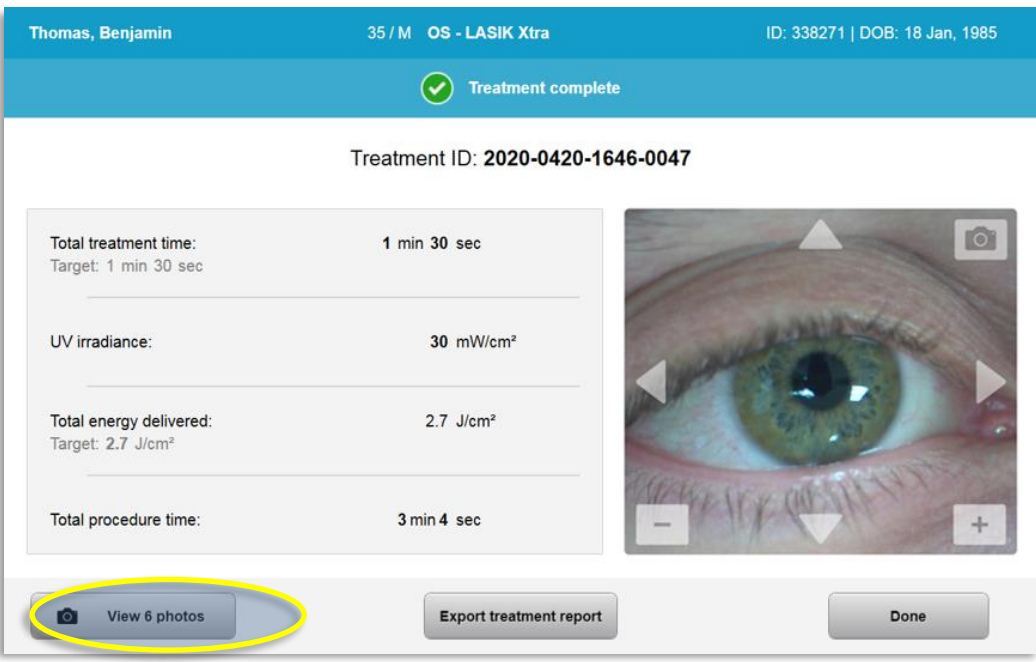

*Afbeelding 3-32. Scherm van voltooiing van behandeling*

• Verwijder het hulpmiddel voorzichtig uit het patiëntengebied.

- Voer opvolging uit met normale postoperatieve zorg.
- Verwijder het speculum.

### **3.17 Beelden beoordelen**

- Alle beelden die tijdens de behandeling zijn gemaakt, zijn beschikbaar voor beoordeling na de behandeling.
- o Selecteer "foto's bekijken (View photos)" om de beeldengalerij (Photo Gallery) te openen zoals in afbeelding 3-32 is weergegeven.

### **3.18 Foto's verwijderen**

- Foto's (photos) die tijdens de behandeling zijn gemaakt, kunnen worden verwijderd.
- Selecteer in de fotogalerij (Photo Gallery) het pictogram prullenbak (trash) naast de foto (photo) dat moet worden verwijderd, zoals weergegeven in afbeelding 3- 33.

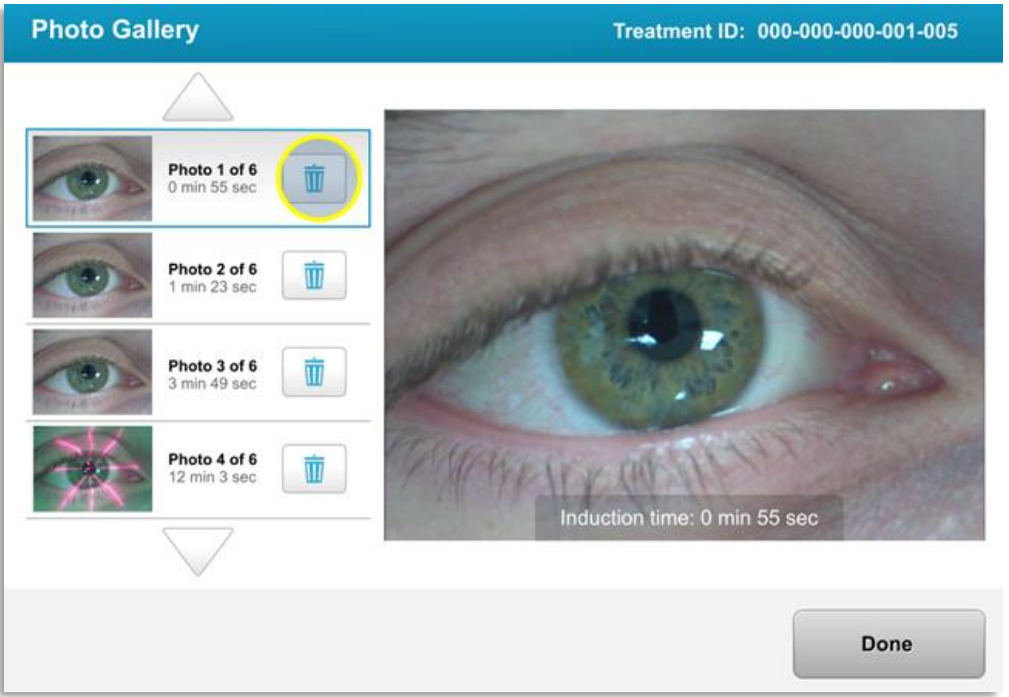

*Afbeelding 3-33. Selecteer "prullenbak (Trash)" om te verwijderen*

• Zodra een foto (photo) is geselecteerd voor verwijdering, selecteert u "ja (Yes)" om de foto te verwijderen, of selecteert u "nee (No)" om het beeld te behouden.

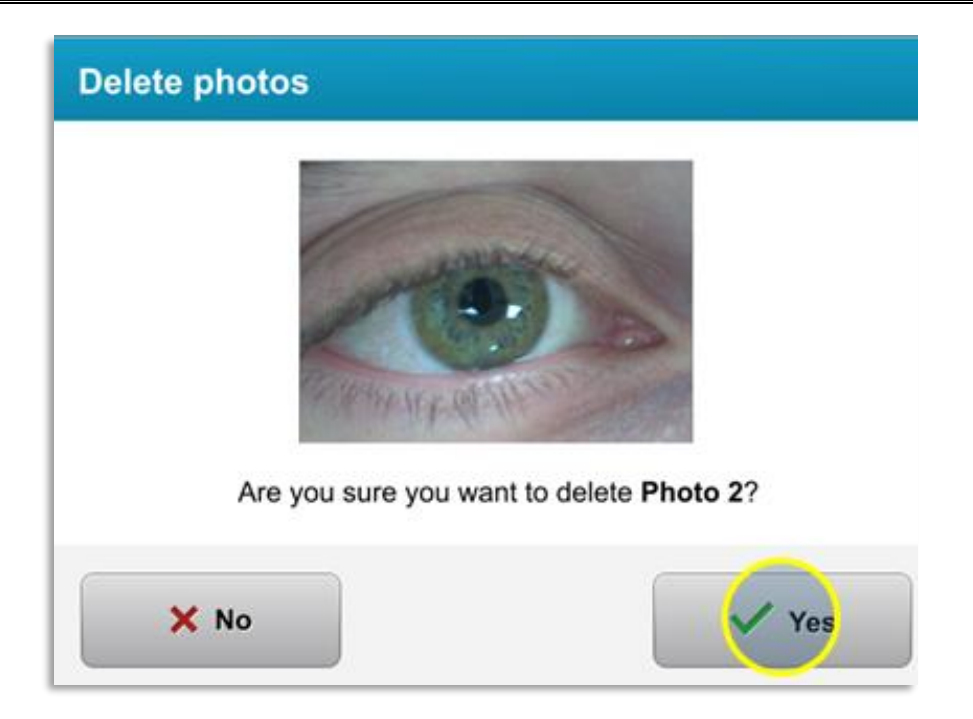

### *Afbeelding 3-34. Selecteer "ja (Yes)" om te verwijderen*

- Zodra de verwijdering is bevestigd, zal de foto (photo) niet meer teruggehaald kunnen worden.
- Selecteer "klaar (Done)" om te bevestigen welke foto's (photos) in het behandelingsrapport (treatment report) worden weergegeven.

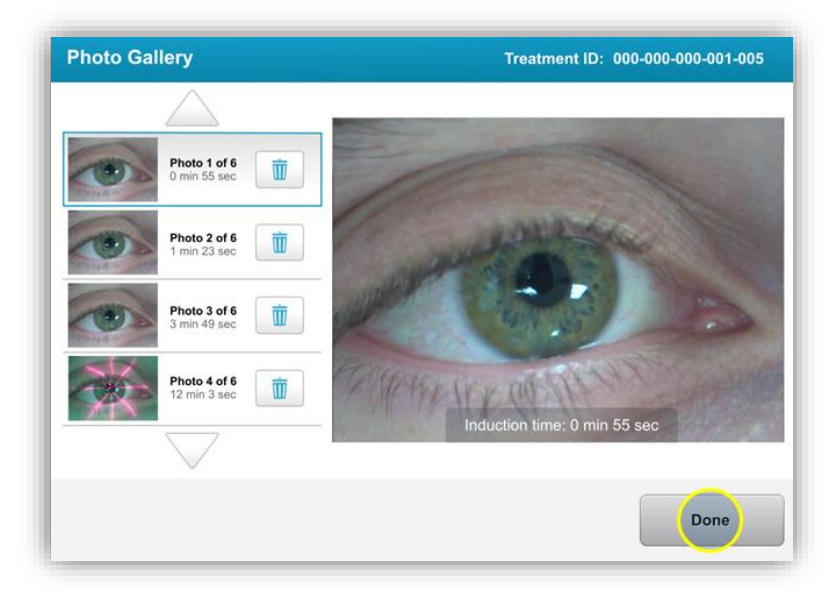

*Afbeelding 3-35. Selecteer "klaar (Done)"*

# **3.19 Behandelingsrapport van de patiënt**

• Er wordt een behandelingsrapport (treatment report) gegenereerd met informatie over de patiënt, behandelingsdetails (Treatment details), beelden die tijdens de behandeling zijn genomen en opmerkingen. Een voorbeeldrapport is te zien in afbeelding 3-36.

- Behandelingsrapporten worden gegenereerd, zelfs als de behandelingen worden gepauzeerd of geannuleerd.
- Er wordt een groen vinkje geplaatst naast de voltooide fasen.
- Een rood "X-teken" zal worden weergegeven naast de onvolledige fasen.

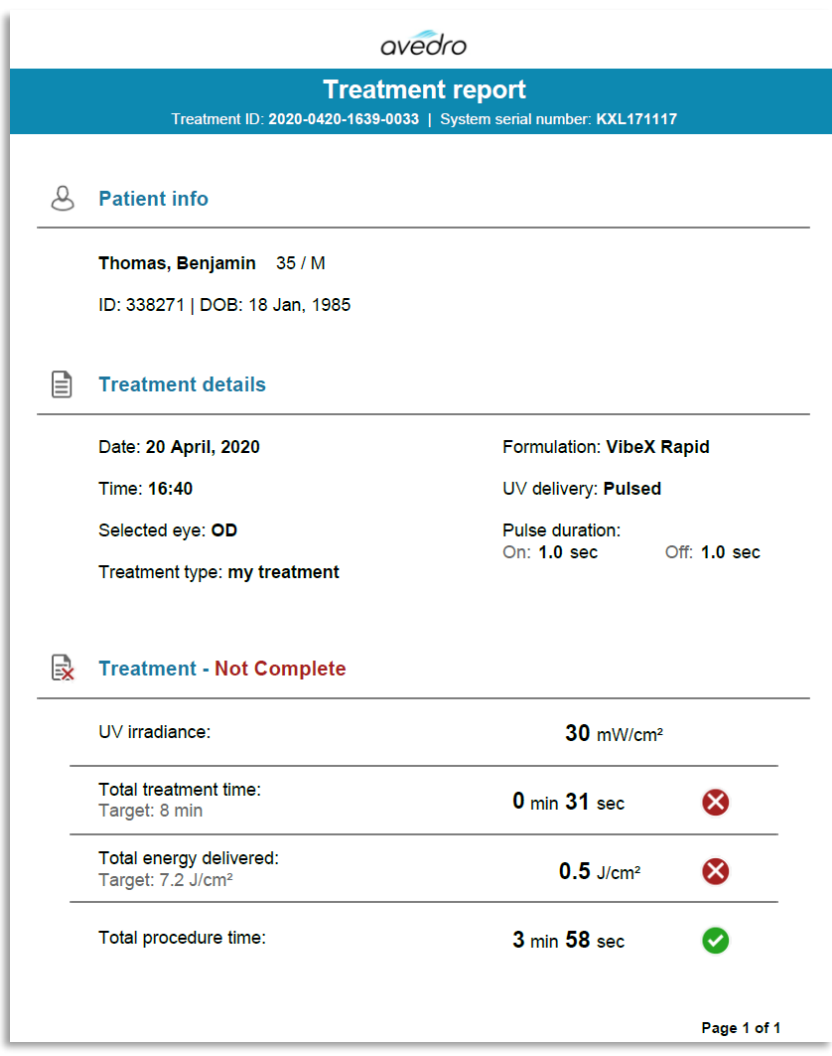

*Afbeelding 3-36. Voorbeeld van een behandelingsrapport (treatment report)*

# **3.19.1 Voeg opmerkingen toe aan een behandelingsrapport van de patiënt**

- o Selecteer de naam van de patiënt in het scherm patiëntendatabase.
- o Druk op het berichtpictogram zoals weergegeven in afbeelding 3-37 om opmerkingen (comments) over de patiëntbehandeling in te voeren.

o Het toetsenbord zal beschikbaar worden gesteld om opmerkingen (comments) te maken bij het rapport van de patiënt. Afbeelding 3-38 toont opmerkingen (comments) in een patiëntenrapport.

| <b>Thomas, Benjamin</b>                    | 35/M                                             | ID: 338271   DOB: 18 Jan, 1985                                              | <b>Edit patient info</b>             |
|--------------------------------------------|--------------------------------------------------|-----------------------------------------------------------------------------|--------------------------------------|
| <b>Back to Patient List</b>                |                                                  | <b>New treatment</b>                                                        |                                      |
| OS - LASIK Xtra<br>Treated On 20 Apr, 2020 |                                                  |                                                                             | $\overline{\mathbb{m}}$              |
| Total treatment time:<br>I min 30 sec      | UV irradiance delivered:<br>$30 \text{ mW/cm}^2$ | Total energy delivered:<br>$2.7$ J/cm <sup>2</sup> (2.7 J/cm <sup>2</sup> ) | Total procedure time:<br>3 min 4 sec |

*Afbeelding 3-37. Opmerkingenpictogram*

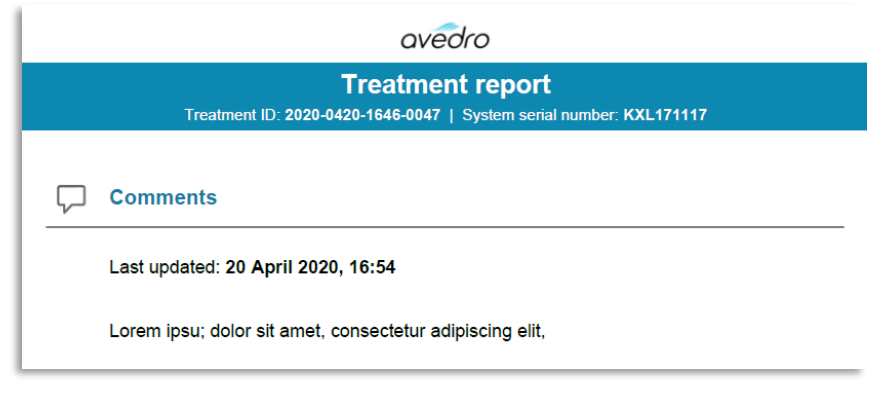

*Afbeelding 3-38. Opmerkingengedeelte* 

### **3.19.2 Behandelingsrapport exporteren**

- o Selecteer "exporteer behandelingsrapport (Export treatment report)" zoals weergegeven in afbeelding 3-39 om het rapport op een USB-stick op te slaan.
- o Het rapport wordt geëxporteerd als PDF.

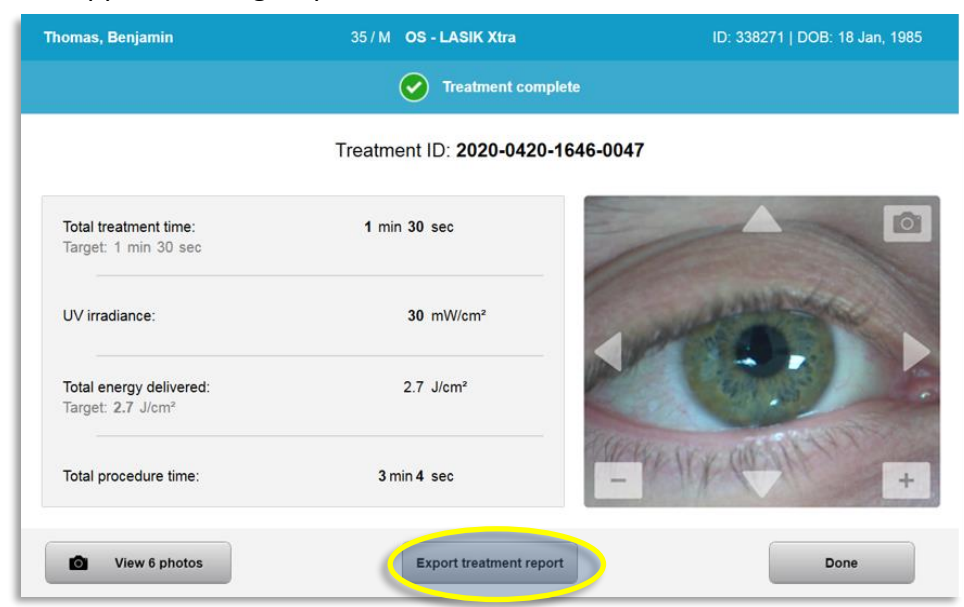

*Afbeelding 3-39. Behandelingsrapport (treatment report) exporteren*

o Op het scherm wordt gevraagd om de USB-stick in te brengen, zoals weergegeven in afbeelding 3-40.

**OPMERKING:** Avedro levert geen USB-stick voor de opslag van patiëntgegevens.

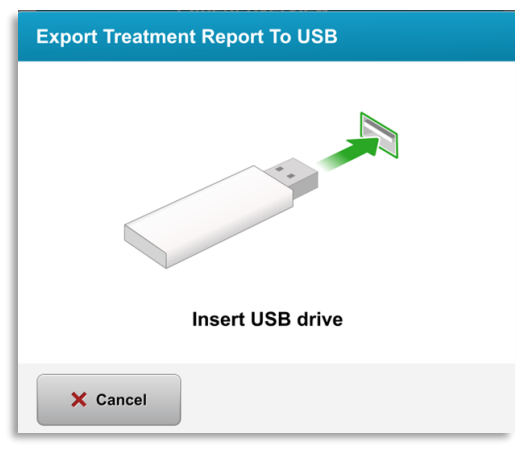

*Afbeelding 3-40. USB inbrengen (Insert USB)*

o Als de USB vol is of het systeem de USB niet kan lezen, wordt er een foutmelding weergegeven zoals in afbeelding 3-41.

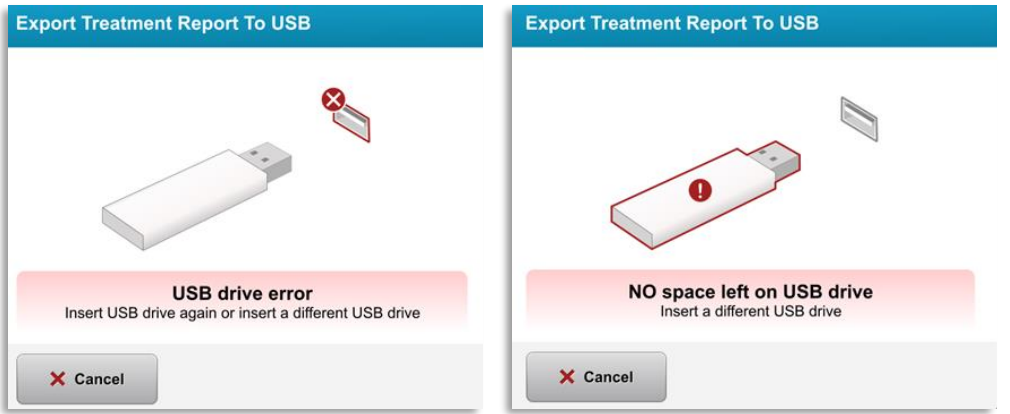

*Afbeelding 3-41. Fout USB en geen ruimte meer op USB*

o Als er geen probleem is met de USB, verschijnt er een bericht met de vermelding "behandelingsrapport aan het genereren (Generating treatment report)".

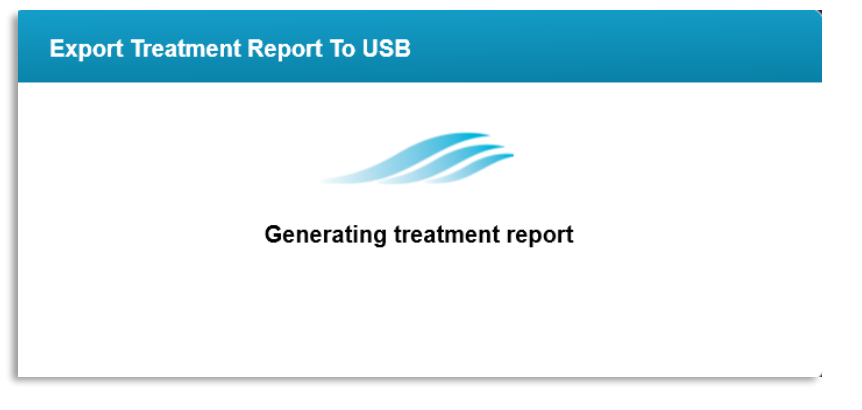

### *Afbeelding 3-42. Behandelingsrapport aan het genereren (Generating treatment report)*

o Wanneer het behandelingsrapport (treatment report) wordt geëxporteerd, verschijnt er een bevestigingsbericht zoals weergegeven in afbeelding 3-43.

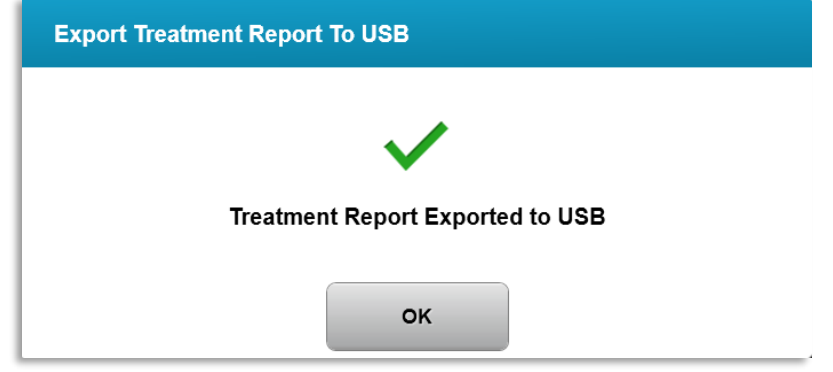

*Afbeelding 3-43. Behandelingsrapport geëxporteerd*

# **3.19.3 Een behandelingsrapport bekijken**

- o Het volledige behandelingsrapport (treatment report) kan worden bekeken op het systeem of op USB (indien geëxporteerd).
- o Eventuele foto's (photos) of opmerkingen (comments) worden in het rapport opgenomen.

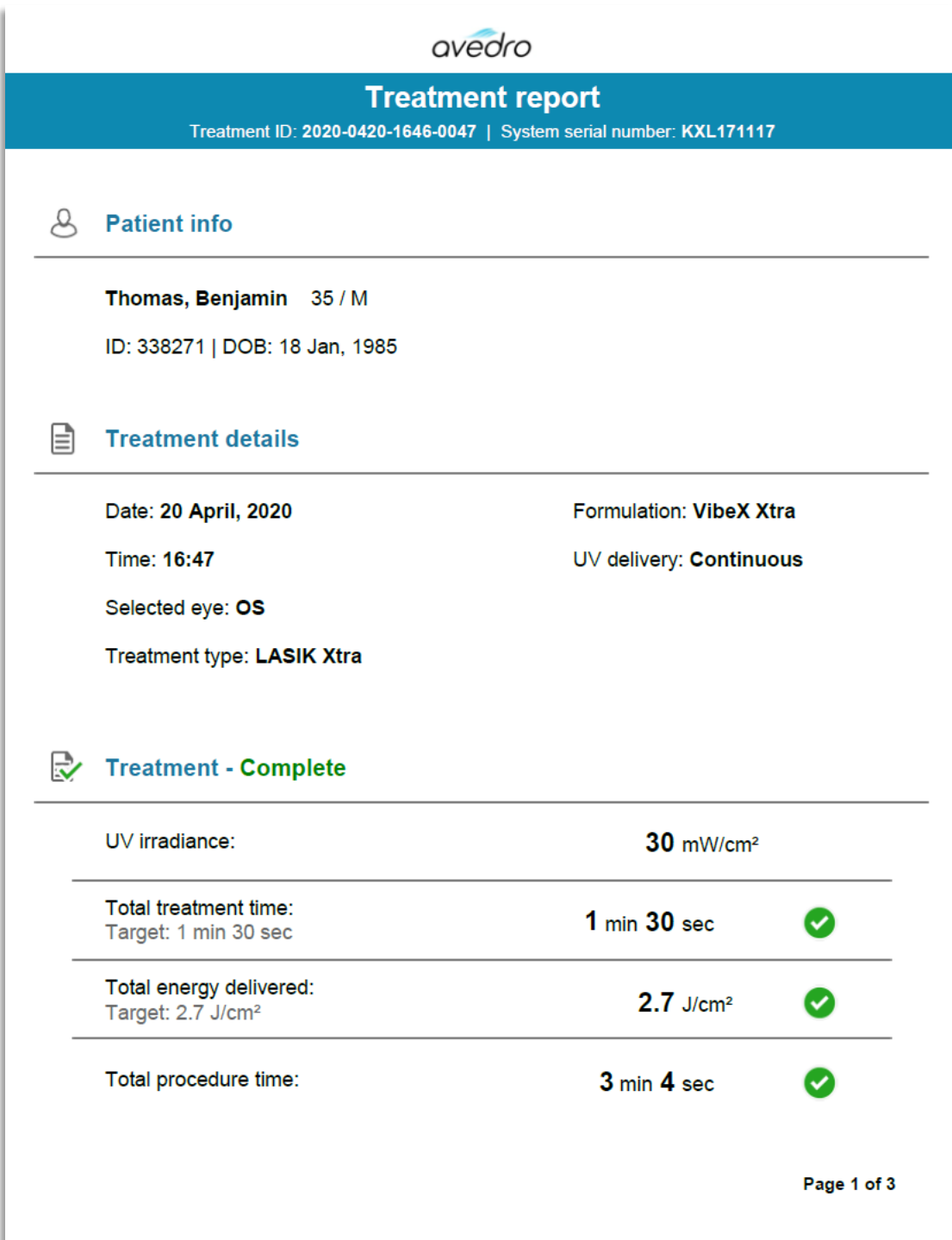

*Afbeelding 3-44. Pagina 1 van 3: Behandelingsdetails (Treatment details)*

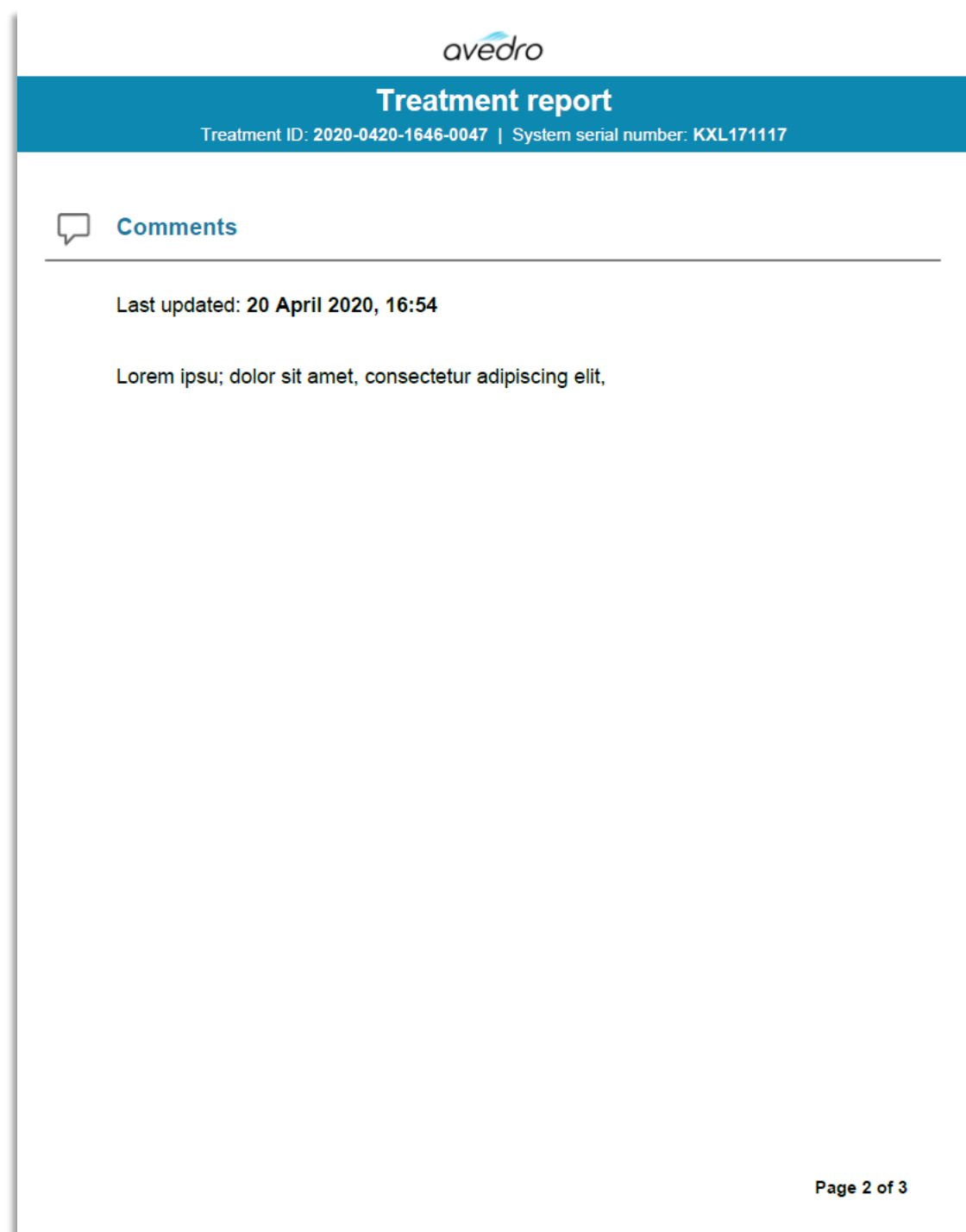

*Afbeelding 3-45. Pagina 2 van 3: Opmerkingen (Comments)*

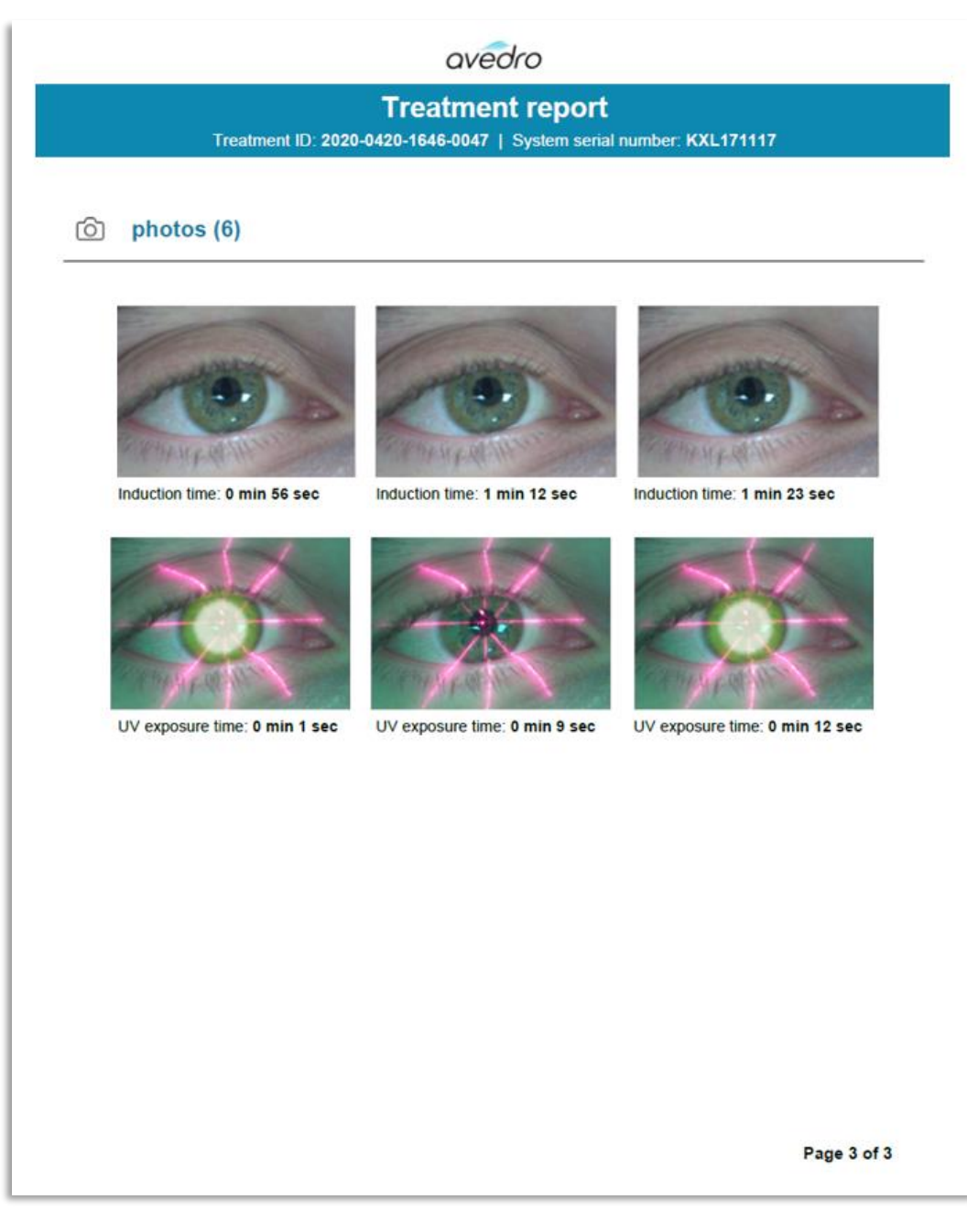

*Afbeelding 3-46. Pagina 3 van 3: Foto's*

# **3.20 Het KXL-systeem uitschakelen**

• Selecteer "uitschakelen (Power off)" op het startscherm van de patiëntenlijst (Patient list) zoals weergegeven in afbeelding 3-47.

| Power off        |              |                   | <b>O</b> Options     |              |                                                       |
|------------------|--------------|-------------------|----------------------|--------------|-------------------------------------------------------|
|                  |              |                   | Add new patient<br>Ð |              |                                                       |
| Last             | <b>First</b> | <b>Patient ID</b> | <b>Sex</b>           | <b>DOB</b>   | <b>Treatment status</b>                               |
| <b>Anonymous</b> | 0001         |                   | M                    | 01 Jan, 1980 | Treated OD<br>LASIK Xtra - 05 Mar                     |
| <b>Anonymous</b> | 0005         | 1234              | F                    | 01 Jan, 1980 | Cancelled OD<br>EX Custom - 15 Apr                    |
| <b>Thomas</b>    | Benjamin     | 338271            | M                    | 18 Jan, 1985 | Treated OD, OS<br>LASIK Xtra - 20 Apr<br>$\mathbb{R}$ |
|                  |              |                   |                      |              |                                                       |
|                  |              |                   |                      |              |                                                       |
|                  |              |                   |                      |              |                                                       |

*Afbeelding 3-47. Selecteer "uitschakelen (Power off)"*

• Bevestig de uitschakeling van het systeem door "ja (Yes)" te selecteren, zoals weergegeven in afbeelding 3-48.

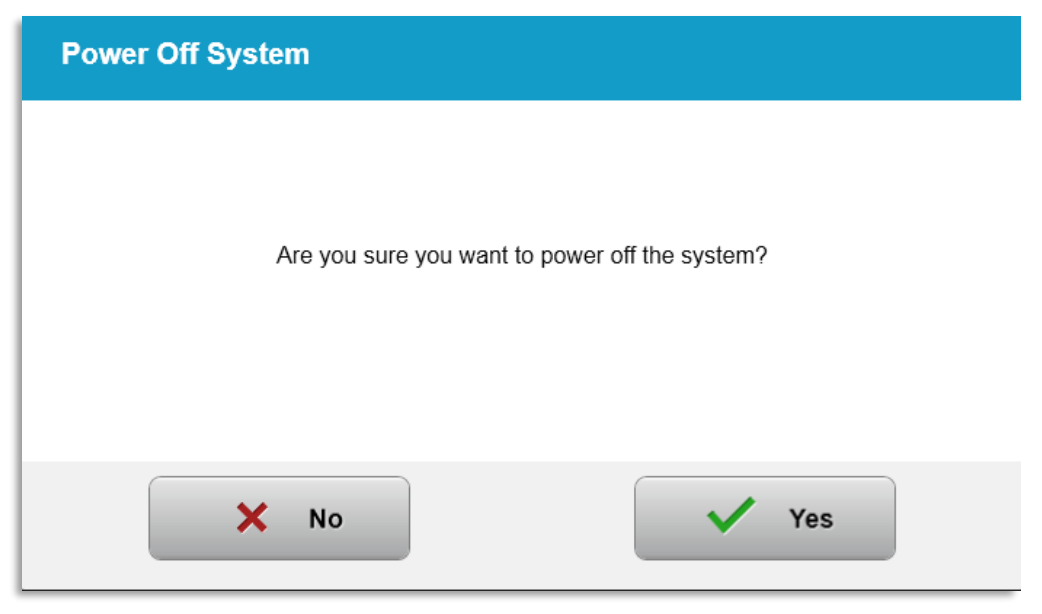

*Afbeelding 3-48. Bevestig "Uitschakelen (Power off)"*

- Wacht tot de software wordt afgesloten en het scherm uit gaat.
- Zet de hoofdschakelaar op de KXL-basis in de stand "uit (Off)", zoals weergegeven in afbeelding 3-49.

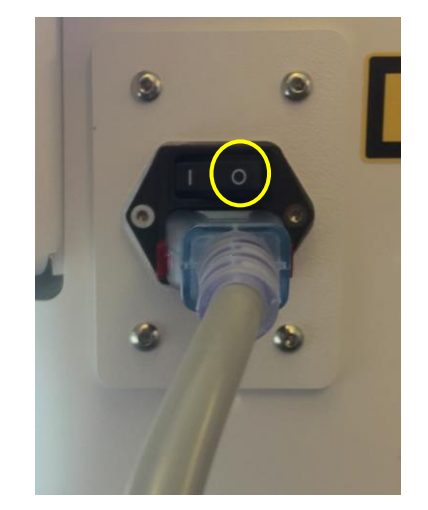

*Afbeelding 3-49. Positie uitschakelen (Power off)*

### **3.21 Het menu opties openen**

o Druk vanuit het startscherm van de patiëntenlijst (Patient list) op de knop "opties (Options)" om de 4 optiemenu's weer te geven, zoals weergegeven in afbeelding 3-50.

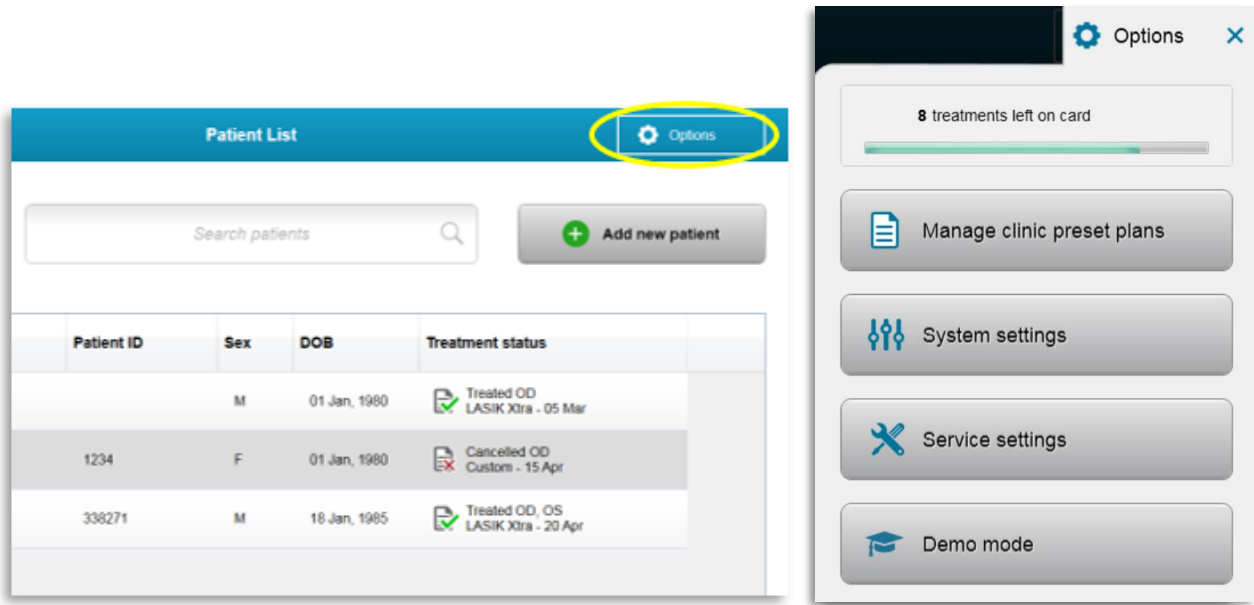

*Afbeelding 3-50. Druk op de knop "opties (Options)"*

## **3.21.1 Beheren van vooraf ingestelde plannen van de kliniek**

- o Selecteer "beheren van vooraf ingestelde plannen van de kliniek (Manage clinic preset plans)" om eventuele aangepaste vooraf ingestelde behandelplannen te wijzigen.
- o Er kunnen tot 4 vooraf ingestelde plannen van de kliniek worden opgeslagen.

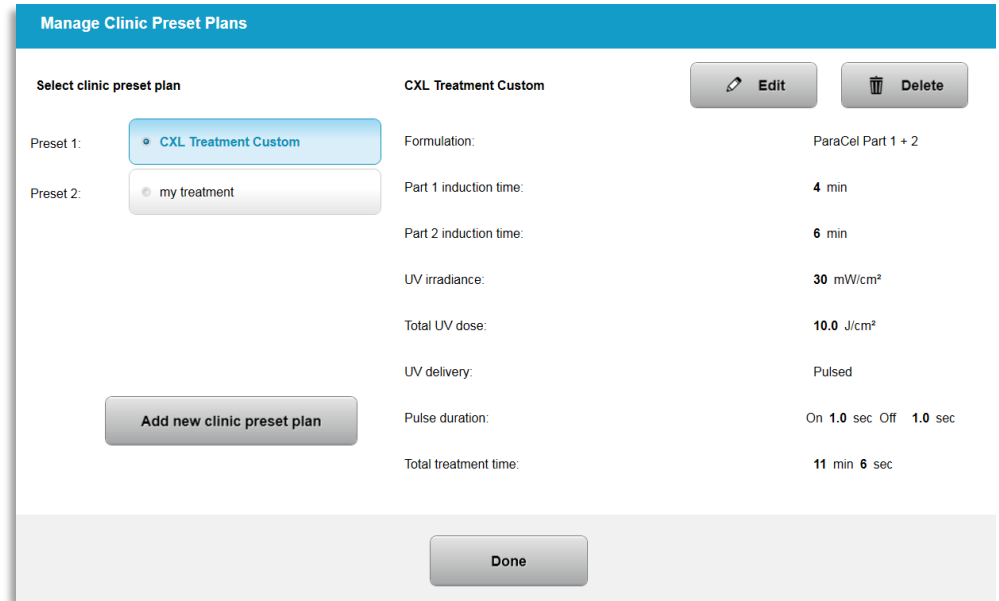

*Afbeelding 3-51. Beheren van vooraf ingestelde plannen van de kliniek (Manage clinic preset plans)*

## **3.21.2 Menu systeeminstellingen**

o Selecteer "systeeminstellingen (System settings)" in het menu opties (Options) om toegang te krijgen tot de systeeminstellingen zoals weergegeven in afbeelding 3-52.

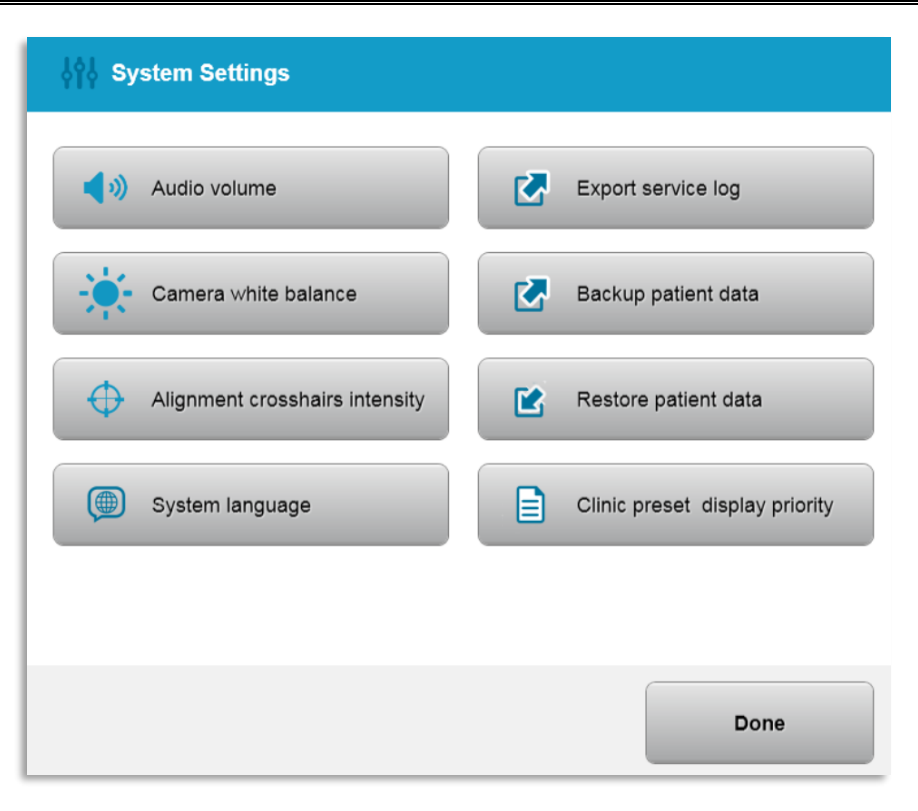

*Afbeelding 3-52. Menu systeeminstellingen (System settings menu)*

## **3.21.3 Systeeminstellingen – Wijzigen van het systeemvolume**

o Selecteer "audiovolume (Audio Volume)" in het menu systeeminstellingen (System settings) om het geluidsvolumeniveau te wijzigen.

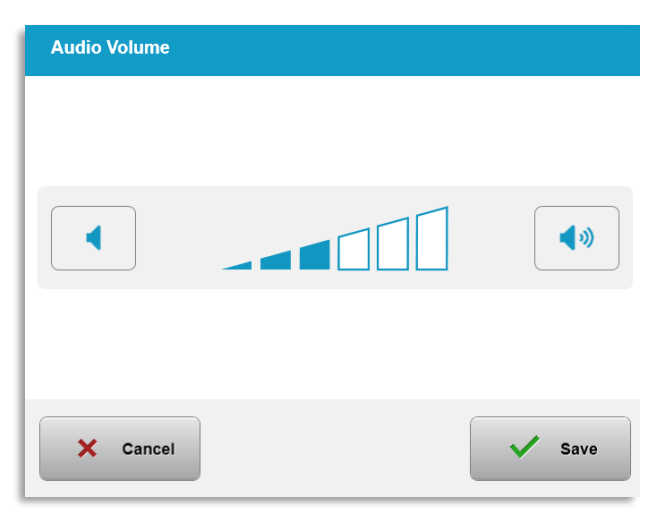

*Afbeelding 3-53. Volume wijzigen*

## **3.21.4 Systeeminstellingen – Wijzigen van de witbalans van de camera**

- o Selecteer "witbalans van de camera (Camera white balance)" in het menu van de systeeminstellingen (System settings) om de lichtverhoudingen in de console te wijzigen.
- o Selecteer de gewenste witbalans en klik op "opslaan (Save)" om terug te keren naar het menu systeeminstellingen (System settings).
- o **OPMERKING:** Typische kantoorverlichting is onder 5000K. Als gevolg hiervan is de standaardinstelling van het systeem Tungsten 2800K. Als er een andere lichtbron wordt gebruikt, kan het nuttig zijn om de witbalansverhouding te wijzigen.

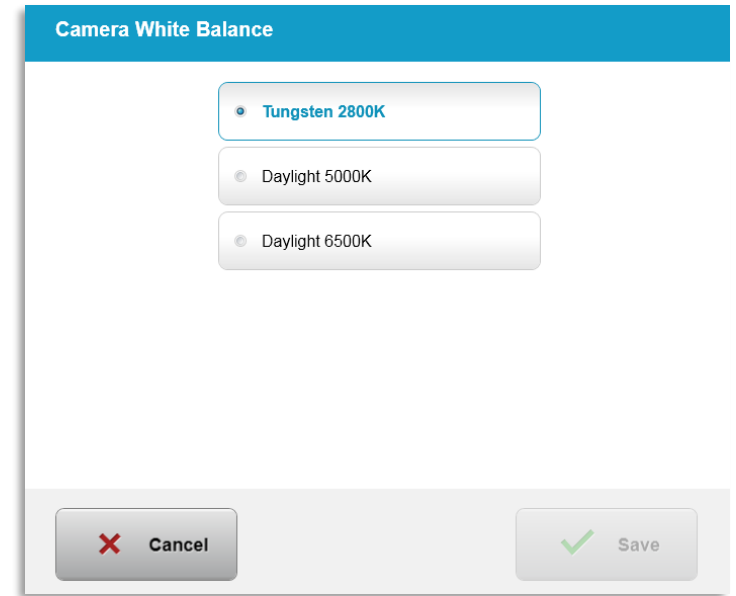

*Afbeelding 3-54. Wijzigen van de witbalans van de camera (Camera white balance)*

# **3.21.5 Systeeminstellingen – Wijziging van de intensiteit van dradenkruisen voor uitlijning**

- o Selecteer "intensiteit kruisdraden voor uitlijning (Alignment crosshairs intensity)" in het menu systeeminstellingen (System settings) om de helderheid van de kruisdraden voor uitlijning te wijzigen. Het scherm, dat in afbeelding 3-55 wordt weergegeven, verschijnt.
- o Pas de helderheid van de dradenkruisen aan en selecteer "opslaan (Save)".

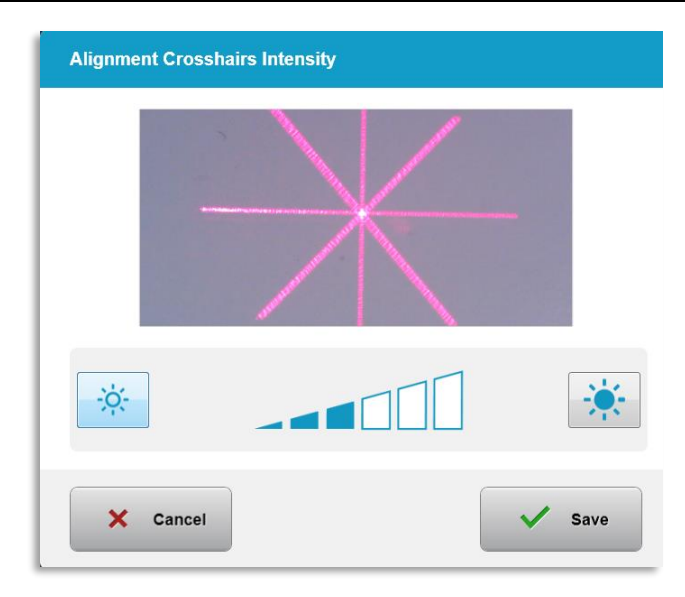

*Afbeelding 3-55. Intensiteit van kruisdraden voor uitlijning (Alignment crosshairs intensity)*

# **3.21.6 Systeeminstellingen – Een andere taal van het systeem selecteren**

- o Selecteer "taal van het systeem (System language)" om de taal van de grafische gebruikersinterface te wijzigen.
- o Selecteer de gewenste taal in het menu zoals weergegeven in afbeelding 3-56.

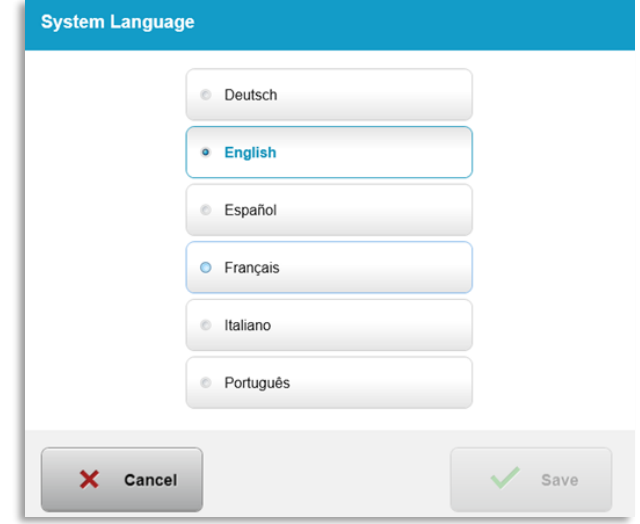

*Afbeelding 3-56. Taal van het systeem (System language) wijzigen*

## **3.21.7 Systeeminstellingen – Servicelogboek exporteren**

- o Selecteer "exporteer servicelogboek (Export service log)" in het menu systeeminstellingen (System settings).
- o Volg de instructies op het scherm om een USB-stick op de USB-poort aan te sluiten, zoals weergegeven in afbeelding 3-57.

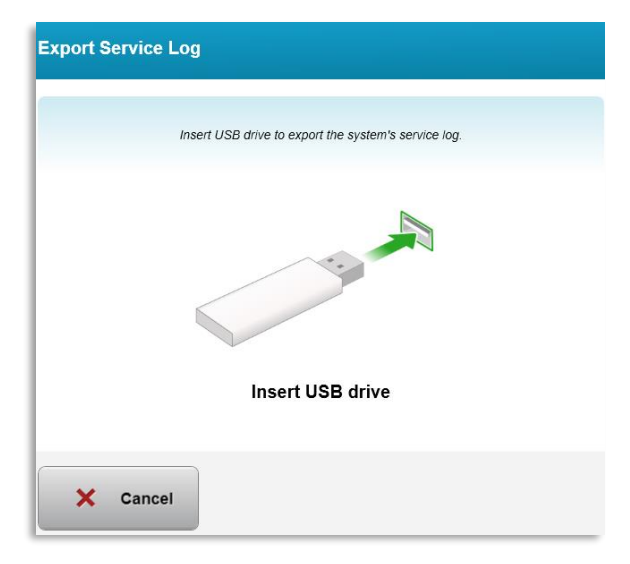

*Afbeelding 3-57. Exporteer servicelogboek (Export service log) naar USB*

o Het systeem begint automatisch met de overdracht van het servicelogboek en toont een voortgangsbalk van het overdrachtproces zoals weergegeven in afbeelding 3-58.

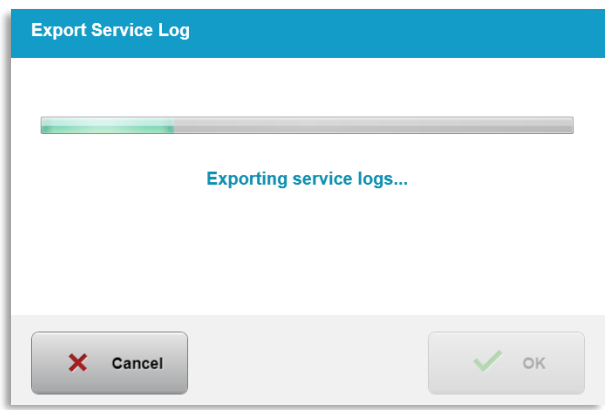

*Afbeelding 3-58. Exporteren servicelogboek in uitvoering*

o Zodra de export is voltooid, drukt u op de "OK"-knop om terug te keren naar het menu systeeminstellingen (System settings).

### **3.21.8 Systeeminstellingen – Back-up maken en herstellen van patiëntgegevens**

- o Van de patiëntgegevens kan een back-up worden gemaakt op een USB en deze kunnen voor later worden opgeslagen in het systeem door "back-up maken van patiëntgegevens (Back up patient data)" te selecteren in het menu opties (Options).
- o Patiëntgegevens die eerder op een USB zijn opgeslagen, kunnen in het systeem worden hersteld door "patiëntgegevens herstellen (Restore patient data)" te selecteren in het menu opties (Options).

### **3.21.9 Systeeminstellingen – Vooraf ingestelde weergaveprioriteit voor de kliniek**

- o Het scherm behandelplan geeft in eerste instantie de standaarden van de KXL (KXL Defaults) weer.
- o Om het aangepaste (custom) tabblad weer te geven als het tabblad van het primaire behandelplan in plaats van het tabblad met standaarden van KXL (KXL Defaults), selecteert u "aangepast (Custom)" in het menu "vooraf ingestelde weergaveprioriteit voor de kliniek (Clinic preset display priority)".

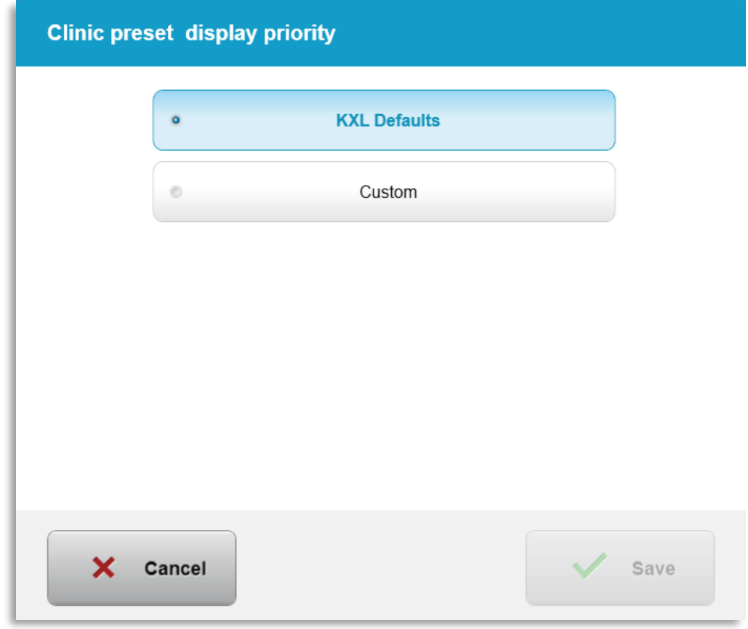

*Afbeelding 3-59. Vooraf ingestelde weergaveprioriteit voor de kliniek (Clinic preset display priority)*

# **3.21.10 Service-instellingen**

- o Service-instellingen (Service settings) zijn alleen beschikbaar voor Avedro- en servicepersoneel met een toegangskaart voor geavanceerde instellingen van KXL.
- $\circ$  Indien geselecteerd, wordt de gebruiker gevraagd een toegangskaart te scannen.

## **3.21.11 Demomodus**

### **OPMERKING: Niet voor gebruik bij de behandeling van patiënten**

- $\circ$  De demomodus (Demo mode) stelt gebruikers in staat om te trainen in het gebruik van het KXL-systeem zonder dat er behandelingskaarten nodig zijn en zonder gebruik te maken van UV-licht (UV light).
	- Selecteer "demomodus (Demo mode)"
	- Selecteer "Start" om het systeem in de demomodus (Demo mode) te gebruiken
- o De schermen van het KXL-systeem geven aan dat het systeem zich momenteel in de "demomodus (Demo mode)" bevindt, zoals te zien is in afbeelding 3-60 en afbeelding 3-61.
- o Om de "demomodus (Demo mode)" te verlaten, selecteert u "demomodus afsluiten (Exit demo mode)" in het scherm patiëntenlijst (Patient list).

| <b>Exit Demo Mode</b> |              |                   | Search patients |              | Add new patient<br>$(+)$              |  |
|-----------------------|--------------|-------------------|-----------------|--------------|---------------------------------------|--|
| Last                  | <b>First</b> | <b>Patient ID</b> | <b>Sex</b>      | <b>DOB</b>   | <b>Treatment status</b>               |  |
| <b>Anonymous</b>      | 0001         |                   | $\mathsf{M}$    | 01 Jan, 1980 | Treated OD<br>LASIK Xtra - 05 Mar     |  |
| <b>Anonymous</b>      | 0005         | 1234              | F.              | 01 Jan, 1980 | Cancelled OD<br>EX Custom - 15 Apr    |  |
| <b>Thomas</b>         | Benjamin     | 338271            | M               | 18 Jan, 1985 | Treated OD, OS<br>LASIK Xtra - 20 Apr |  |
|                       |              |                   |                 |              |                                       |  |
|                       |              |                   |                 |              |                                       |  |
|                       |              |                   |                 |              |                                       |  |

*Afbeelding 3-60. Patiëntenlijst (Patient list) geeft de demomodus (Demo mode) aan* 

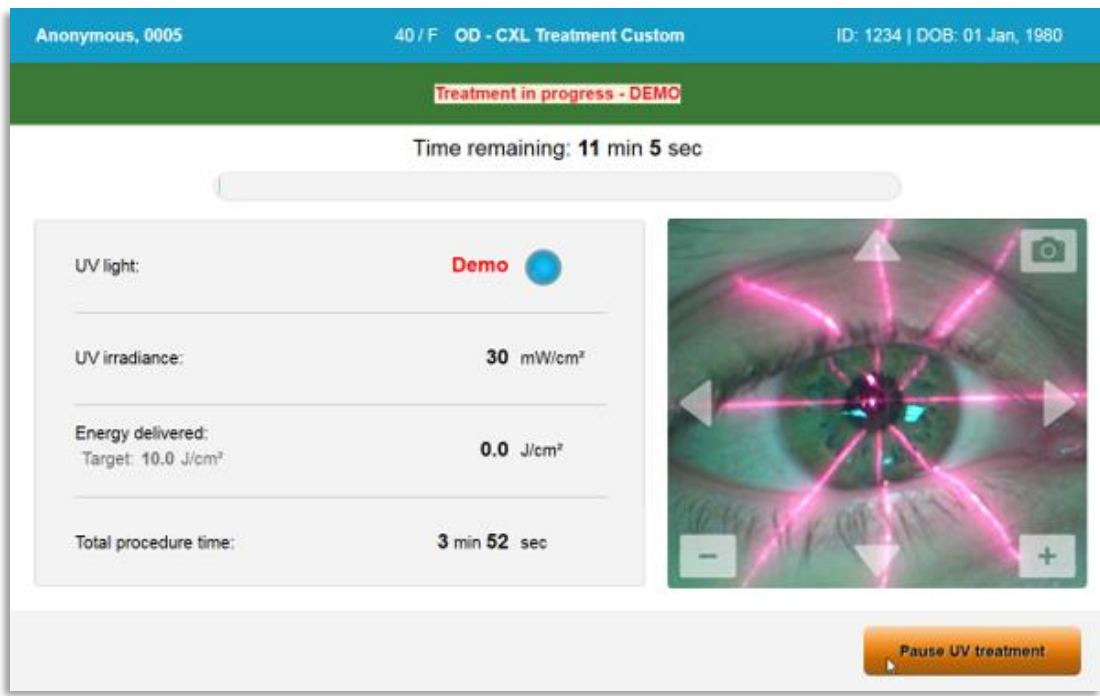

Afbeelding 3-61. Demomodus (Demo mode) wordt aangegeven bovenaan het scherm

# **4 Onderhoud / Service**

Per definitie verwijst "onderhoud (maintenance)" naar de niet-technische procedures die een dagelijkse gebruiker moet uitvoeren om het systeem goed te laten functioneren. Het woord "service" daarentegen verwijst naar taken die alleen door een gekwalificeerde servicevertegenwoordiger moeten worden uitgevoerd.

# **4.1 Installatiebeleid**

- Voor elke nieuwe klant van KXL-systeem zorgt een door Avedro opgeleid of erkend medewerker voor een volledige eerste installatie en opstart van het systeem. Na de eerste installatie en zodra het systeem goed werkt, kan deze Avedro-vertegenwoordiger ook een basisopleiding geven aan een aangewezen gebruiker over de basisbediening van het KXL-systeem.
- Deze handleiding bevat dan ook geen specifieke instructies met betrekking tot de installatie of het instellen van het systeem. Volgens uw serviceovereenkomst moet elke verdere aanpassing van de hardware, anders dan wat gespecificeerd is voor de normale werking, uitgevoerd worden door of onder begeleiding van een door Avedro erkende verdeler.

# **4.2 Klantenonderhoud**

• In het algemeen is er voor het KXL-systeem geen klantenonderhoud nodig. Alle technisch onderhoud of service zal worden uitgevoerd door een gekwalificeerde servicevertegenwoordiger, zolang er sprake is van een servicecontract. Als u problemen heeft met uw systeem, raadpleeg dan de paragraaf probleemoplossing hieronder of bel uw lokale Avedro-vertegenwoordiger.

# **4.3 Garantie-informatie**

• Een garantie wordt apart van informatie over de aankoop geleverd.

### **4.4 Contactinformatie voor service**

• Bij alle KXL-systemen is een servicecontract beschikbaar. Het contract voorziet in regelmatige geplande service en upgrades in het veld. Het voorziet ook in eventuele ongeplande service-oproepen die nodig zijn.

# **4.5 Wegwerpartikelen voor uitsluitend gebruik bij één patiënt**

• Wegwerpartikelen voor uitsluitend gebruik bij één patiënt kunnen worden besteld bij Avedro of bij uw door Avedro erkende verdeler. **Gebruik alleen Avedroproducten of door Avedro goedgekeurde producten met uw KXL-systeem**. Avedro is niet aansprakelijk voor schade aan of defect van het systeem, die naar haar mening is veroorzaakt door het gebruik van onbevoegd materiaal.

# **4.6 Probleemoplossing**

• Het KXL-systeem controleert de status bij het opstarten automatisch. Als de status niet correct is, verhindert de software dat de gebruiker behandelingen kan starten.

## **4.6.1 Draadloze afstandsbediening**

• Het KXL-systeem maakt gebruik van een afstandsbediening met vervangbare batterijen. Om de batterijen in de afstandsbediening te vervangen, schuift u de voorkant met knoppen van de afstandsbediening naar achteren terwijl u de achterkant van de afstandsbediening in de tegenovergestelde richting drukt. Zie afbeelding 4-1.

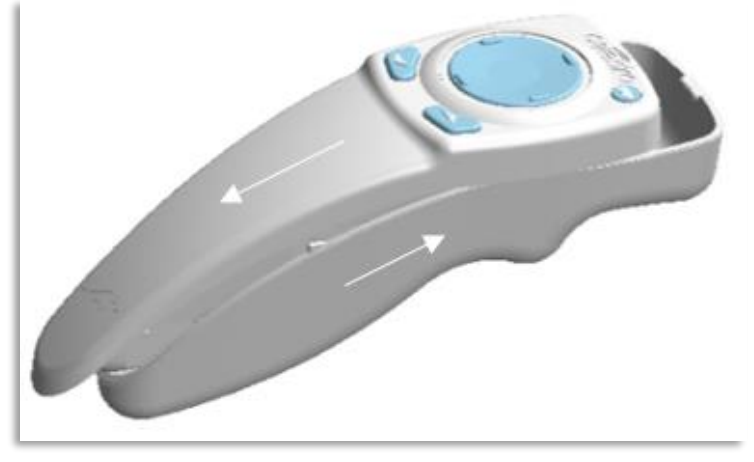

*Afbeelding 4-1. Batterijcompartiment openen*

- Als de batterijen leeg raken, zal het systeem de verbinding met de afstandsbediening verliezen en de gebruiker waarschuwen dat hij het opnieuw moet proberen. Als de afstandsbediening niet synchroniseert, selecteert u "doorgaan zonder afstandsbediening (Continue without remote)" of "behandeling annuleren (Cancel treatment)".
- Afbeelding 4-2 toont de begeleiding op het scherm voor KXL-systemen met behulp van de originele afstandsbediening; Afbeelding 4-3 toont de begeleiding op het scherm voor KXL-systemen met behulp van de bijgewerkte afstandsbediening.

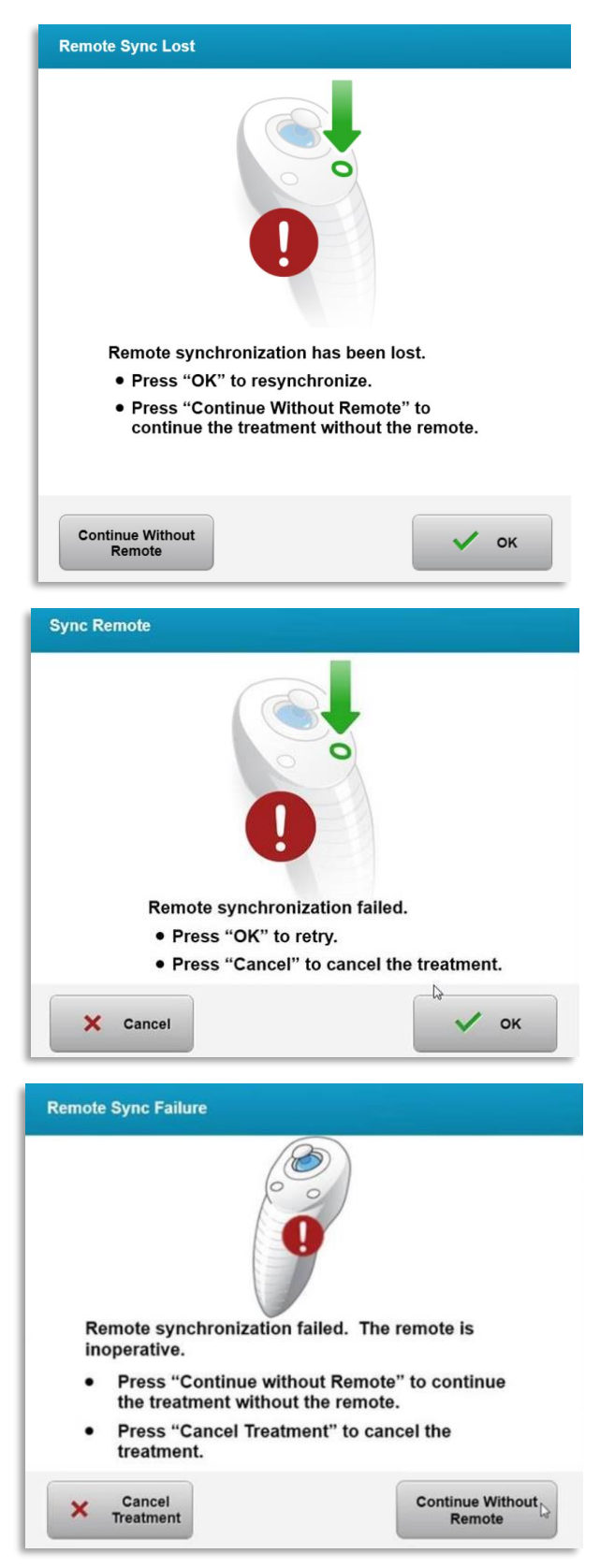

*Afbeelding 4-2. Synchronisatie uitlijningsafstandsbediening verloren – Oorspronkelijke afstandsbediening*

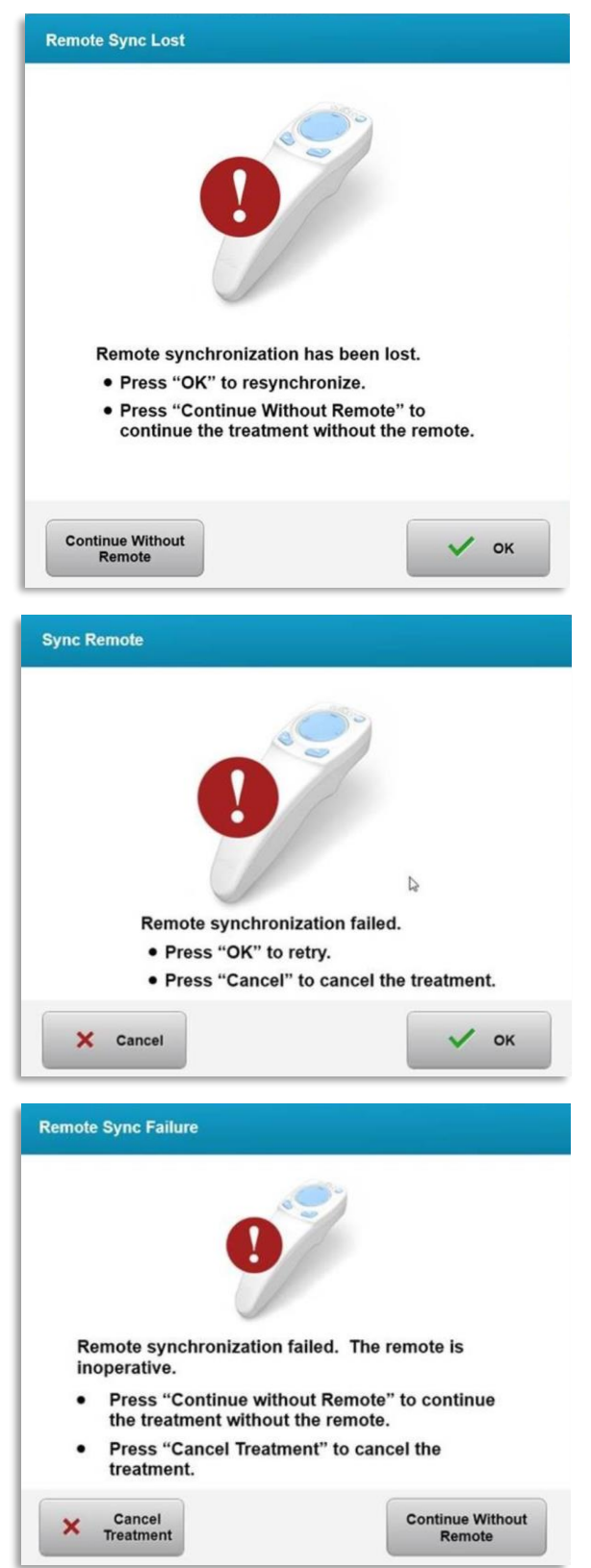

*Afbeelding 4-3. Synchronisatie uitlijningsafstandsbediening verloren – Bijgewerkte afstandsbediening*

- Oorspronkelijke afstandsbediening
	- o Als het lampje op de afstandsbediening twee keer per seconde knippert, moeten de batterijen van de afstandsbediening worden vervangen.
	- o Als het lampje op de afstandsbediening eenmaal per seconde knippert, dan is het niet gesynchroniseerd.
	- o Als de afstandsbediening niet hersynchroniseert door op de "Sync"-knop te drukken, vervang dan de batterijen.
- Bijgewerkte afstandsbediening
	- o Als het statuslampje van de batterij oranje is, moeten de batterijen van de afstandsbediening snel worden vervangen.
	- $\circ$  Als het statuslampje van de batterij oranje knippert, moeten de batterijen van de afstandsbediening onmiddellijk worden vervangen – Er is niet genoeg stroom om een behandeling met de afstandsbediening te voltooien.
- Als het vervangen van de batterijen de synchronisatie van het systeem niet mogelijk maakt, neem dan contact op met uw lokale Avedro Servicevertegenwoordiger.

## **4.7 Richtlijnen voor desinfectie**

- Geen enkel onderdeel van het KXL-systeem is ontworpen om door de gebruiker te worden gesteriliseerd.
- ALLEEN uitwendige reiniging en desinfectie worden aanbevolen.
	- o Gebruik voor de desinfectie uitsluitend 70% isopropylalcoholpreparaten of 10% bleekmiddeloplossingen. Gebruik zachte vezelvrije doekjes.

### **4.8 Het systeem reinigen**

- Gebruik een zachte, vochtige doek om het KXL-systeem te reinigen.
- De buitenkant van het systeem kan worden gereinigd met een pluisvrije doek die is bevochtigd met verdund bleekmiddel, zeepachtig water of isopropylalcohol.
- Indien nodig kan ook een 70% isopropylalcohol of 10% chloorbleekmiddel worden gebruikt.
- Dompel het systeem NIET onder in vloeistof of giet geen vloeistof op het systeem.

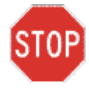

**LET OP: Schakel het systeem uit en verwijder de voedingskabel uit het stopcontact alvorens een reinigingsprocedure te starten.**

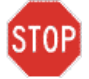

**LET OP: Het glazen raam van de straalopening mag in geen geval in contact komen met agressieve reinigingsmiddelen.** 

- Let er bij het reinigen van de oppervlakken van het hulpmiddel op dat er geen reinigingsvloeistoffen in het hulpmiddel terechtkomen, omdat deze lekkage het hulpmiddel kan beschadigen.
- Gebruik een pluisvrije, met isopropylalcohol bevochtigde doek om de afstandsbediening te reinigen.

## **4.9 De opening reinigen**

- Controleer regelmatig de straalopening vóór de behandeling.
- Gebruik cameralensdoekjes of perslucht om stof en deeltjes van het glasoppervlak van de opening te verwijderen.

## **4.10 De scharnierende arm verstellen**

Als de scharnierende arm de optische kop niet in een gefixeerde verticale positie houdt, moet u de onderstaande stappen volgen om tegenwicht te bieden aan de scharnierende arm.

• Breng de arm op en neer over het volledige bewegingsbereik en plaats de arm horizontaal, d.w.z. ongeveer evenwijdig aan de vloer.

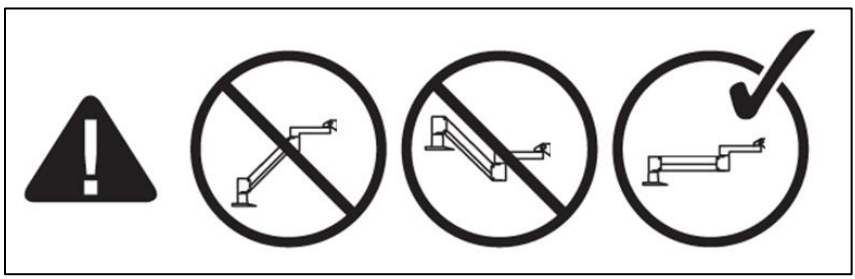

*Afbeelding 4-4. Positioneer de arm parallel aan de vloer* 

• Als de arm **naar beneden beweegt**, til de arm dan op tot het hoogste punt van het bereik en draai de **tegengewichtschroef A** met ½ draai los. Gebruik een inbussleutel van 3/32 inch. Zie afbeelding 4-5.

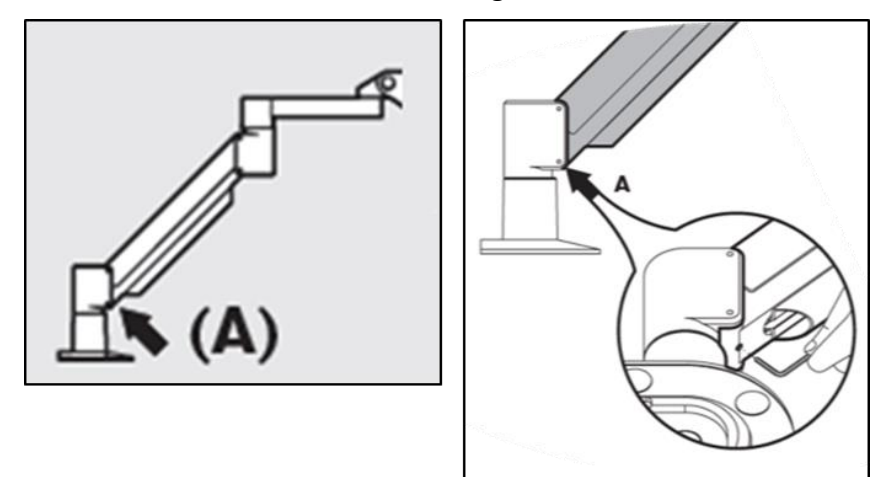

*Afbeelding 4-5. Draai de tegengewichtschroef A los* 

• Herpositioneer de arm horizontaal. Maak de **bovenste tegengewichtschroef B** los door de schroef minstens een ½ omwenteling te draaien. Gebruik een inbussleutel van 3/32 inch. Zie afbeelding 4-6.

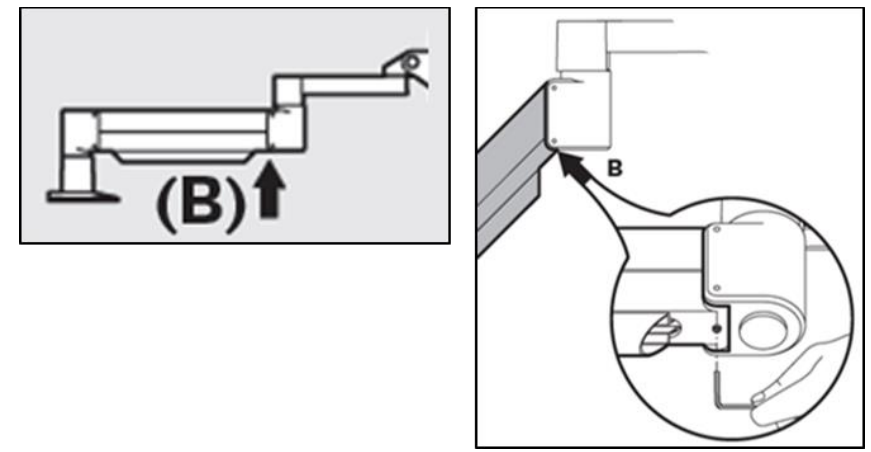

*Afbeelding 4-6. Draai de tegengewichtschroef B los* 

- Behoud de horizontale armpositie door de belasting volgens noodzaak te ondersteunen.
- Stel de armspanning in met de **krachtafstelschroef C**. Gebruik een inbussleutel van 7/32 inch en draai de schroef C tegen de wijzers van de klok in totdat de arm net langzaam naar boven begint te bewegen. Er moet een lichte terugstoot zijn wanneer de arm na de afstelling licht naar beneden wordt getikt. Zie afbeelding 4-7.

**OPMERKING: 15-20 omwentelingen kunnen nodig zijn. Als de arm blijft zakken en de schroef niet verder kan worden gedraaid, neem dan contact op met uw lokale Avedro-servicevertegenwoordiger.**

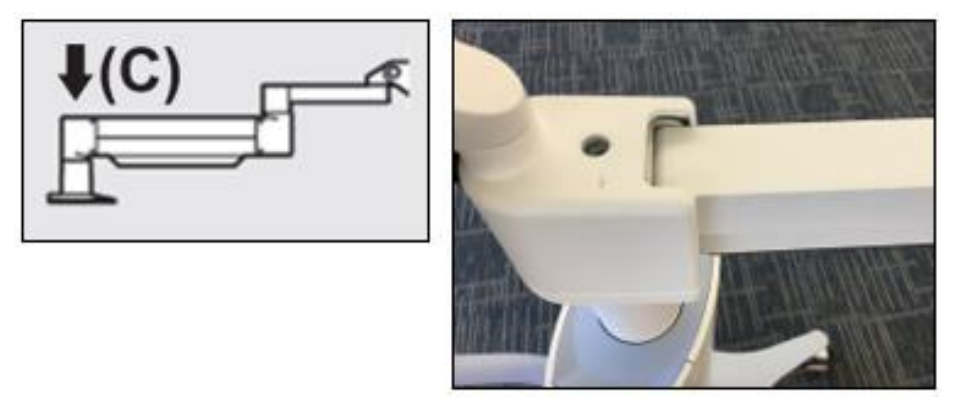

*Afbeelding 4-7. Stel de spanning van de arm in met een krachtafstelschroef C* 

- Draai de **krachtafstelschroef C** twee volledige omwentelingen in de richting van de wijzers van de klok.
- Zorg ervoor dat de arm stilstaat en nauwelijks omhoog komt.
- Breng de arm omhoog naar de hoogste positie en draai **tegenwichtsschroef A** aan tot het contact wordt gemaakt, draai vervolgens ½ tot maximaal ¾ omwentelingen aan. Zie afbeelding 4-5.
- Positioneer de arm horizontaal en draai **tegenwichtsschroef B** aan tot het contact wordt gemaakt, draai vervolgens  $\frac{1}{2}$  tot maximaal  $\frac{1}{2}$  omwentelingen aan. Zie afbeelding 4-6.
- Breng de arm op en neer over zijn volledige bewegingsbereik. Zorg ervoor dat er geen opwaartse of neerwaartse beweging is.
- **OPMERKING: Als de arm vanuit enige positie omhoog beweegt, keert u terug naar de horizontale positie en draait u de krachtafstelschroef ¼ omwenteling met de wijzers van de klok mee tot deze niet meer vanzelf omhoog komt.**

### **4.11 Het systeem bewegen**

- De KXL is ontworpen als een verplaatsbaar systeem voor een werkomgeving. Als het ooit nodig blijkt om het KXL-systeem te vervoeren of te verzenden, om welke reden dan ook, neem dan contact op met uw lokale Avedro-vertegenwoordiger. Het verpakken en transporteren van het systeem mag alleen worden uitgevoerd door door Avedro opgeleid en erkend personeel.
- Voordat u het KXL-systeem van de ene naar de andere kamer verplaatst, moet de monitor zijwaarts worden geplaatst en moet de KXL-kop dicht bij de handgreep van de kar worden geplaatst met de elleboog uitstekend naar achter. Het systeem kan dan gemakkelijk via de handgreep van de wagen door het deurframe worden geduwd.

Elleboog aan de achterzijde

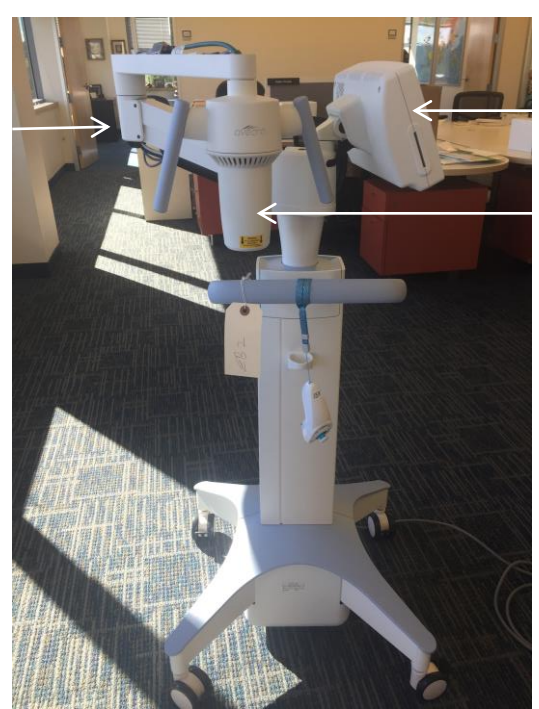

Gebruikersinterfacem onitor aan de zijkant

UV-optische kop dicht bij het handvat

*Afbeelding 4-8. Configuratie voor de beweging van het systeem*

### **4.12 Het systeem opbergen**

- Volg alle specificaties voor de opslagtemperatuur en -vochtigheid zoals vermeld in hoofdstuk 7.0 - Specificaties.
- Sluit alle panelen van het systeem om te voorkomen dat stof en vocht binnendringen; dit is verplicht.
- Schakel alle onderdelen UIT en schakel ook de hoofdschakelaar uit. Ontkoppel het netsnoer van het elektrische stopcontact. Verwijder de batterijen uit de draadloze afstandsbediening.
- Demonteer geen enkel onderdeel van het systeem, aangezien dit een verkeerde uitlijning of schade kan veroorzaken.

## **4.13 Software**

• Mocht de software beschadigd raken en niet correct werken, bel dan uw lokale Avedro-servicevertegenwoordiger. Software-updates worden alleen uitgevoerd door Avedro-servicevertegenwoordigers.

### **4.14 Risico's met betrekking tot de verwijdering van afvalstoffen**

• Volg bij het afvoeren van afvalproducten alle geldende lokale voorschriften.

## **4.15 Een visuele controle uitvoeren**

• Controleer alle onderdelen van het hulpmiddel routinematig op schade of defecten voorafgaand aan elke behandeling.

# **5 Classificatie van apparatuur**

### **Volgens EN60601-1 Elektrische norm voor medische hulpmiddelen**

- Bescherming tegen elektrische schokken
	- o Klasse 1 (externe elektrische energiebron)
- Mate van bescherming tegen elektrische schokken
	- o Niet geclassificeerd, hulpmiddel niet voorzien van een toegepast onderdeel
	- o Bescherming tegen binnendringing van het systeem: IP20 (geen bescherming tegen het binnendringen van water)
	- o Bescherming tegen binnendringing van de bijgewerkte afstandsbediening: IP53
- Methode van sterilisatie of desinfectie
	- o Desinfecteerbaar hulpmiddel
		- Mate van bescherming voor gebruik in de aanwezigheid van een ontvlambaar anesthesiemengsel
	- o Geen bescherming
		- Gebruiksomstandigheden
	- o Continue service

### **Volgens FCC deel 15, EN55011 en EN60601-1-2**

• Klasse B

### **Volgens EN60825-1 Veiligheid van laserproducten**

• Uitlijningslasers zijn laserproducten van klasse 1

### **Volgens EN62471 Fotobiologische veiligheid van lampen en lampsystemen**

- IEC 62471:2006 Risicogroep 2
- EN 62471:2008 Risicogroep 3

### **Volgens bijlage II.3 van Richtlijn 93/42/EEG**

• Klasse IIa

### **EMC-vereisten**

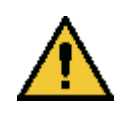

Het KXL-systeem vereist speciale voorzorgsmaatregelen met betrekking tot de elektromagnetische compatibiliteit (EMC). De installatie en het gebruik moeten worden uitgevoerd volgens de EMC-informatie beschreven in deze handleiding. Draagbare en mobiele RF-communicatieapparatuur kan het KXL-systeem beïnvloeden.

#### **Richtlijnen en verklaring van de fabrikant - elektromagnetische emissies**

Het KXL-systeem is bedoeld voor gebruik in de hieronder gespecificeerde elektromagnetische omgeving. De klant of de gebruiker van het KXL-systeem dient ervoor te zorgen dat het systeem in een dergelijke omgeving wordt gebruikt.

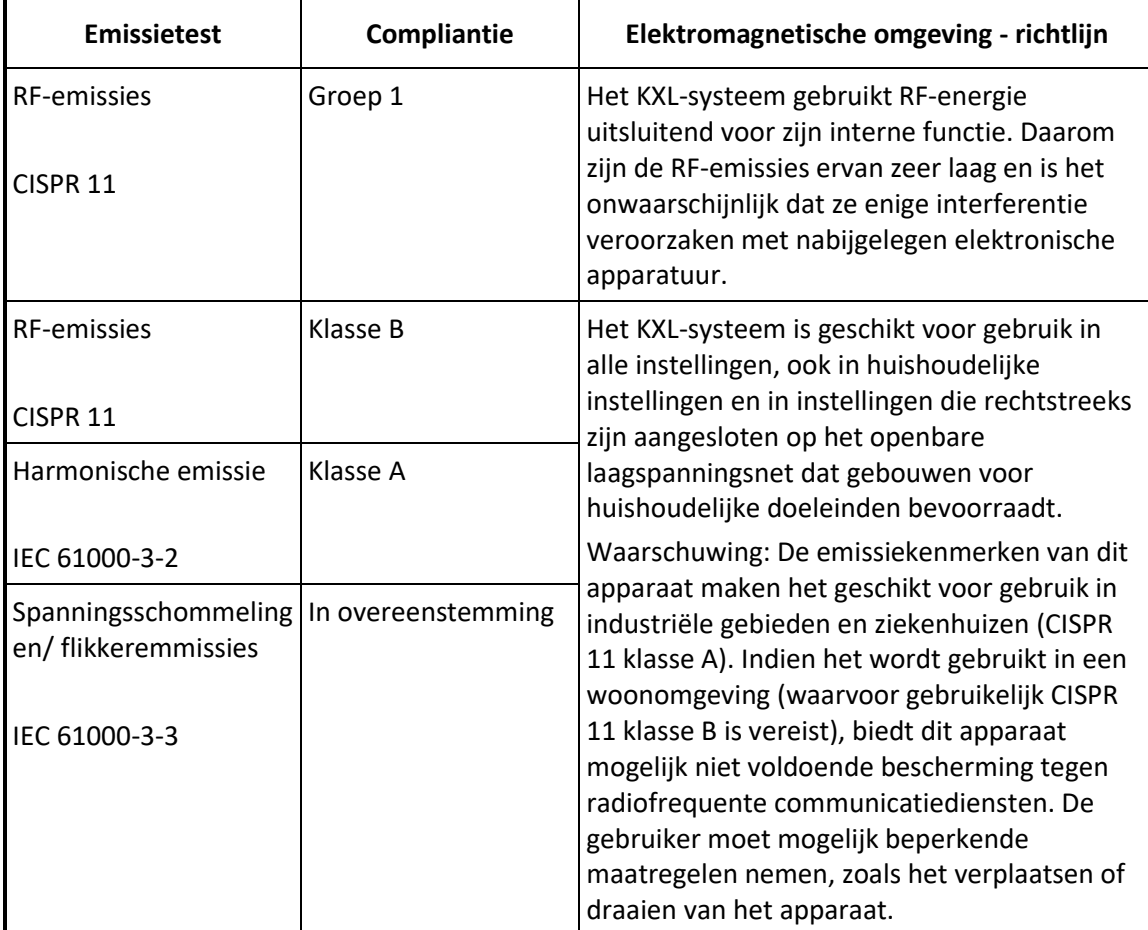
## **Richtlijnen en verklaring van de fabrikant — elektromagnetische immuniteit**

Het KXL-systeem is bedoeld voor gebruik in de hieronder gespecificeerde elektromagnetische omgeving. De klant of de gebruiker van het KXL-systeem dient ervoor te zorgen dat het systeem in een dergelijke omgeving wordt gebruikt.

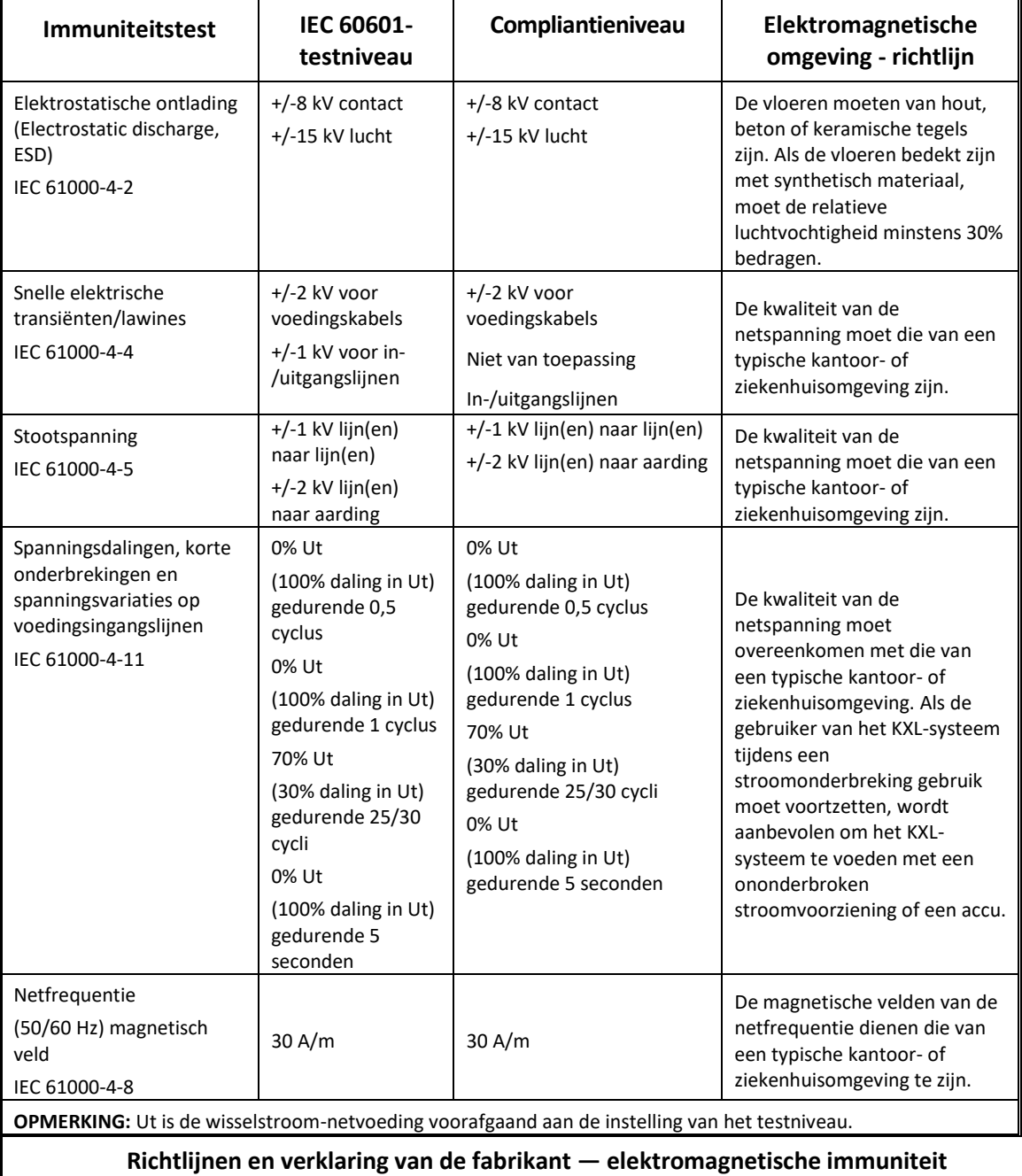

Het KXL-systeem is bedoeld voor gebruik in de hieronder gespecificeerde elektromagnetische omgeving. De klant of de gebruiker van het KXL-systeem dient ervoor te zorgen dat het systeem in een dergelijke omgeving wordt gebruikt.

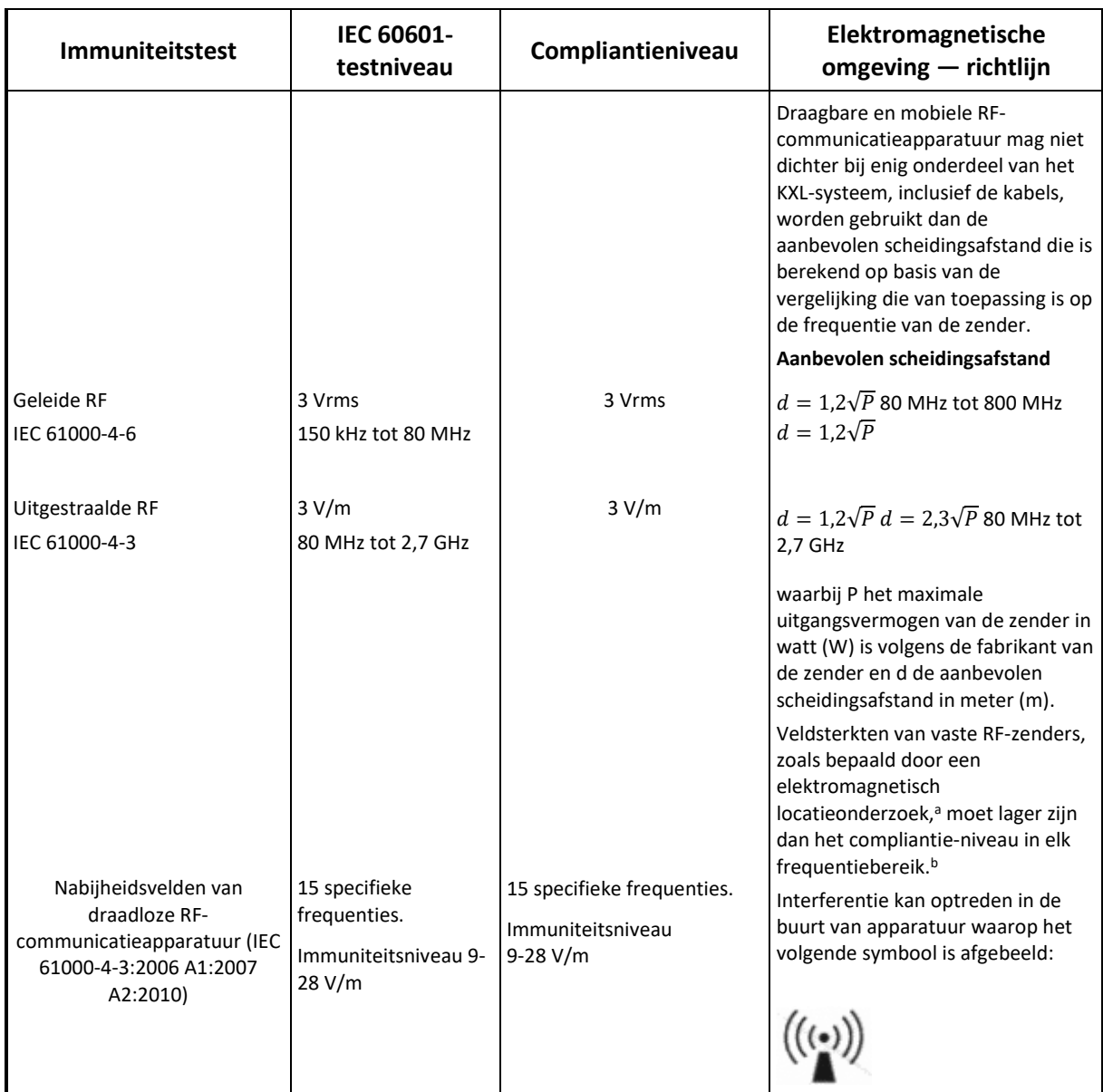

**OPMERKING 1 Bij 80 MHz en 800 MHz geldt het hogere frequentiebereik.**

**OPMERKING 2 Deze richtlijnen zijn mogelijk niet in alle situaties van toepassing. De elektromagnetische propagatie wordt beïnvloed door absorptie en reflectie van structuren, voorwerpen en mensen.**

a Veldsterktes van stationaire zenders, zoals basisstations van (draagbare/draadloze) radiotelefoons en landmobiele radio's, amateurradio's, AM- en FM-radio-uitzendingen en tv-uitzendingen kunnen theoretisch niet precies worden voorspeld. Om de elektromagnetische omgeving als gevolg van vaste RF-zenders te beoordelen, moet een elektromagnetisch locatieonderzoek worden overwogen. Als de gemeten veldsterkte op de plaats waar het KXL-systeem wordt gebruikt, hoger is dan het toepasselijke RFcompliantieniveau hierboven, moet het KXL-systeem worden geobserveerd om te controleren of het normaal functioneert. Als er een abnormale werking wordt waargenomen, kunnen er aanvullende maatregelen nodig zijn, zoals het anders richten of verplaatsen van het KXL-systeem.

b Binnen het frequentiebereik van 150 kHz tot 80 MHz dienen de veldsterktes minder dan 3 V/m te zijn.

## **Aanbevolen scheidingsafstanden tussen draagbare en mobiele RF-communicatieapparatuur en het KXL-systeem**

Het KXL-systeem is bedoeld voor gebruik in een elektromagnetische omgeving waarin uitgestraalde RFstoringen worden gecontroleerd. De klant of de gebruiker van het KXL-systeem kan elektromagnetische interferentie helpen voorkomen door een minimale afstand tussen draagbare en mobiele RF-communicatieapparatuur (zenders) en het KXL-systeem aan te houden, zoals hieronder wordt aanbevolen, op basis van het maximale uitgangsvermogen van de communicatieapparatuur.

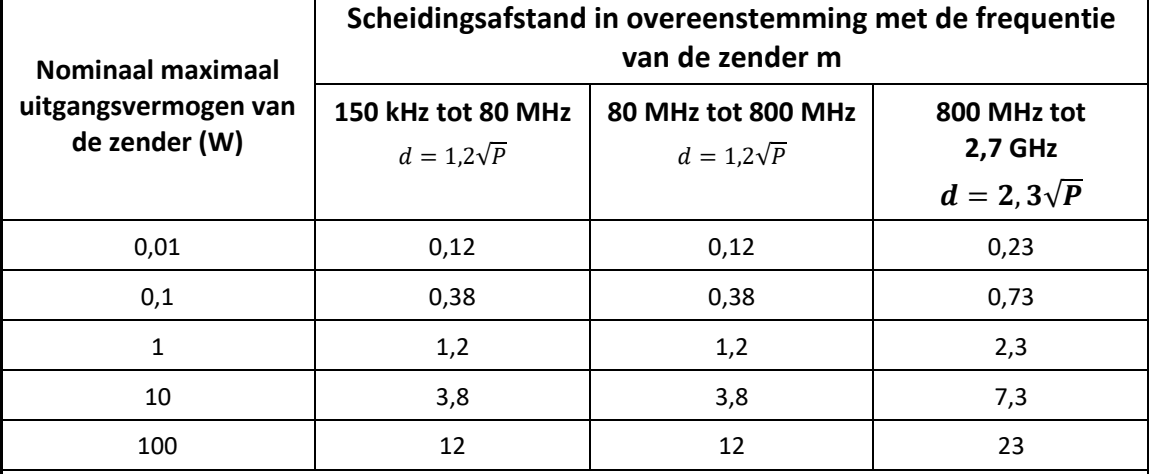

Voor zenders waarvan het nominale maximale uitgangsvermogen niet hierboven weergegeven is, kan de aanbevolen scheidingsafstand d in meters (m) geschat worden met gebruik van de vergelijking die van toepassing is op de frequentie van de zender. P is hierbij het maximale uitgangsvermogen van de zender in watt (W) volgens de fabrikant van de zender.

OPMERKING 1 Bij 80 MHz en 800 MHz geldt de scheidingsafstand voor hogere frequentiebereiken.

OPMERKING 2 Deze richtlijnen zijn mogelijk niet in alle situaties van toepassing. De elektromagnetische propagatie wordt beïnvloed door absorptie en reflectie van structuren, voorwerpen en mensen.

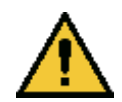

Het KXL-systeem bevat een RFID-functie die uitzendt en ontvangt op de frequentie 13,56 MHz. De werking kan worden verstoord door andere apparatuur, zelfs als die apparatuur voldoet aan de vereisten voor CISPR-emissies.

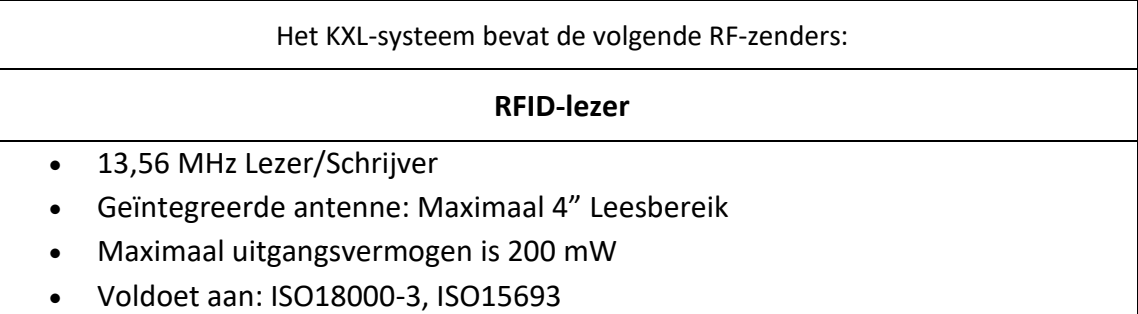

De hoogst gegenereerde emissies door het bovenstaande apparaat staan hieronder vermeld:

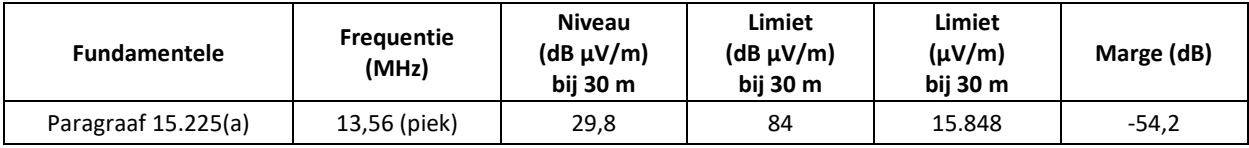

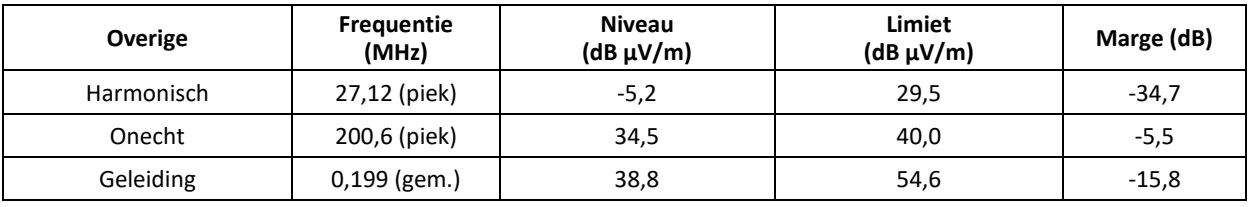

Draadloze afstandsbediening

- FCC ID SXJ87027-TX
- Frequentiebereik 2405 MHZ tot 2475 MHz

• Emissie voldoet aan 47 CFR deel 15

Draadloze afstandsbediening

- FCC ID 2AVGK-KXLTX
- Frequentiebereik 2402 MHz tot 2480 MHz
- Emissies voldoen aan CFR deel 15

## **6 Symboollijst**

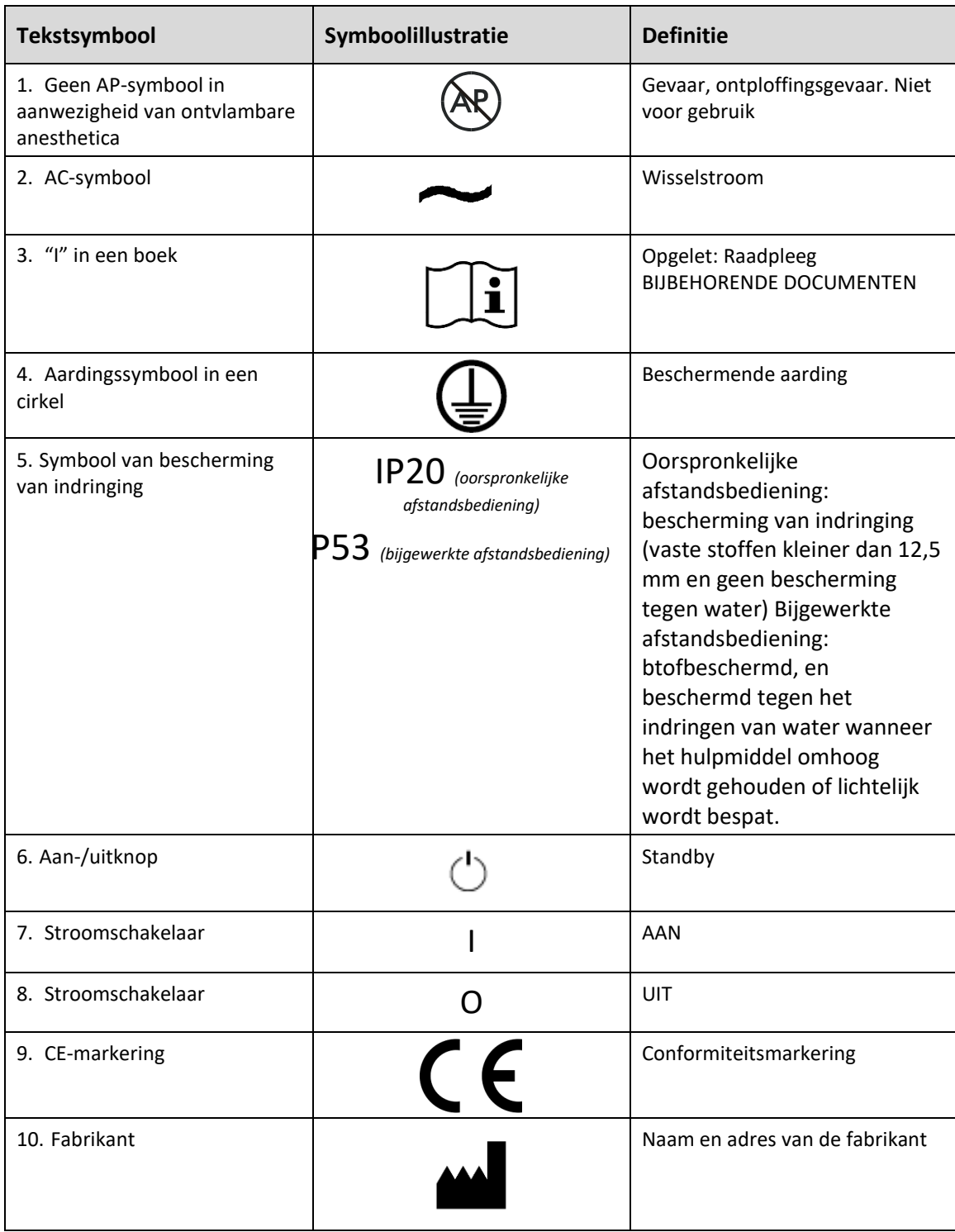

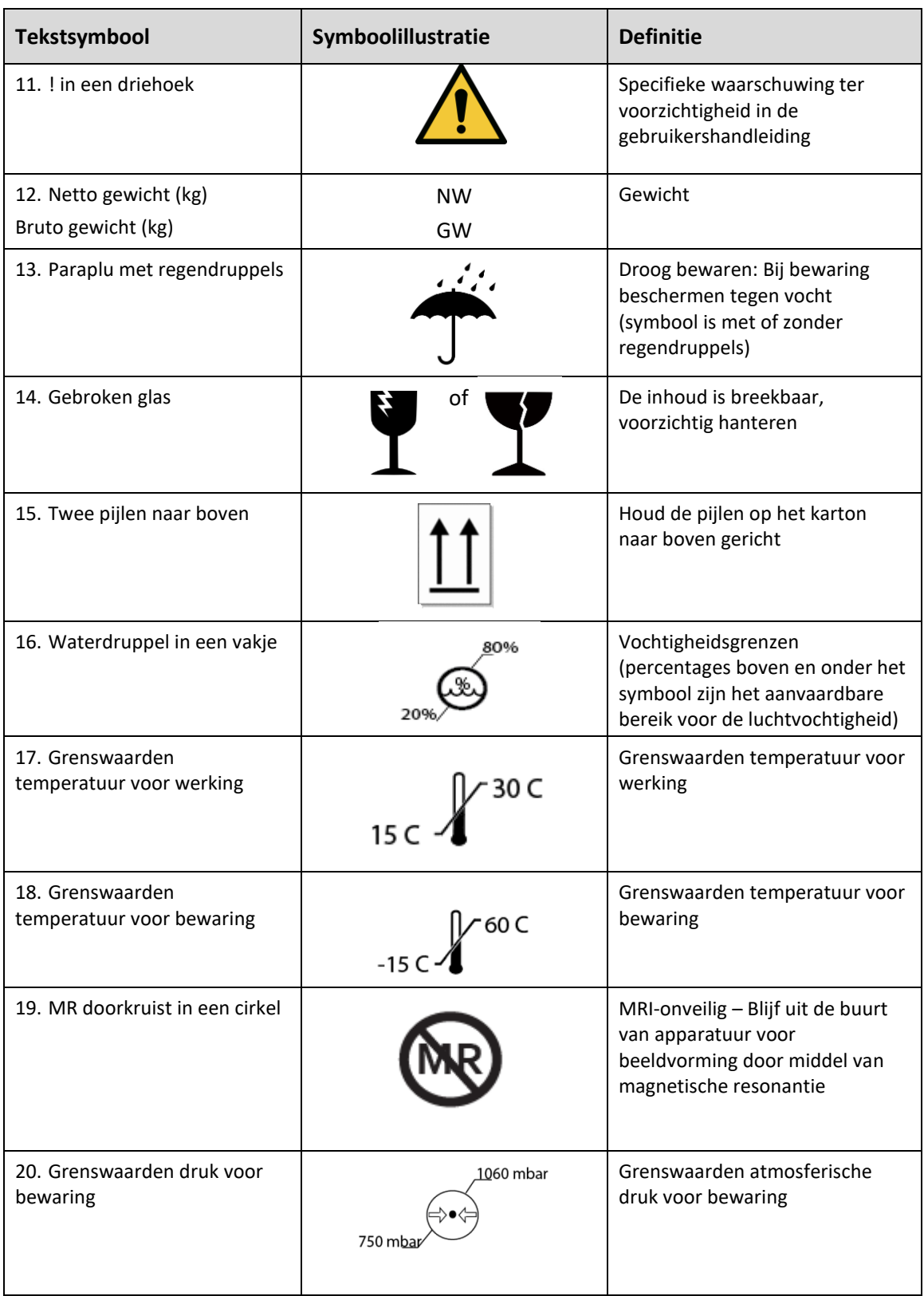

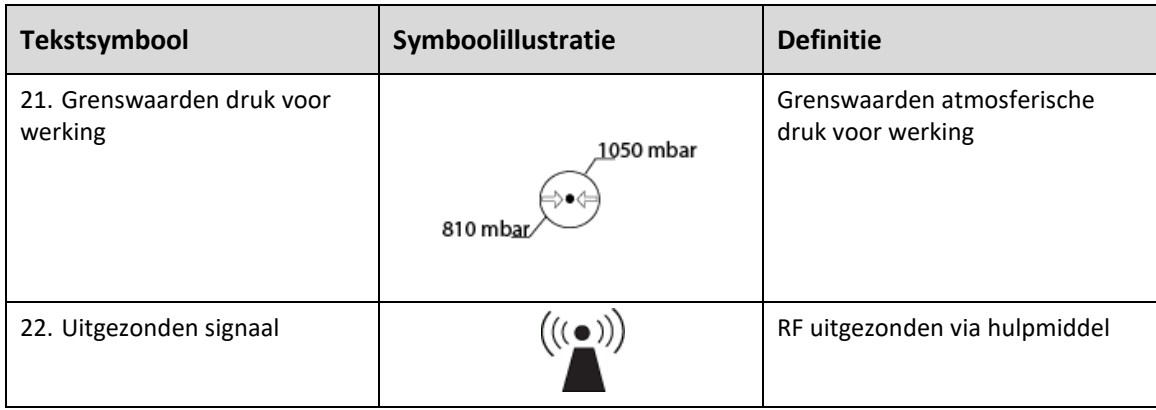

## **7 Specificaties**

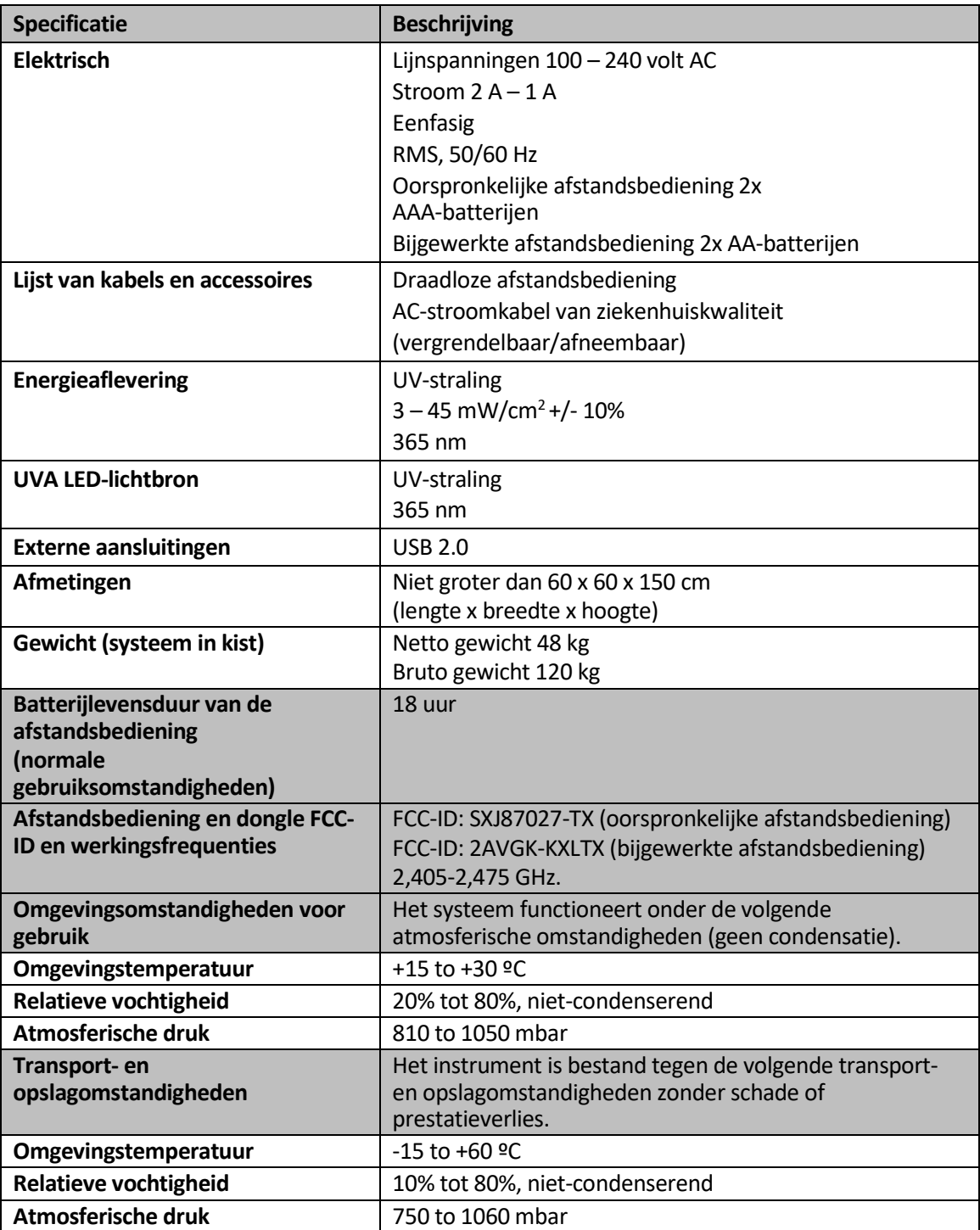